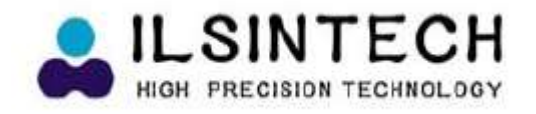

# **Руководство пользователя**

# **Аппарат для сварки оптического волокна SWIFT F1**

- Перед использованием аппарата, пожалуйста, полностью прочитайте данную инструкцию.
- Данную инструкцию следует хранить вместе с аппаратом SWIFT F1.

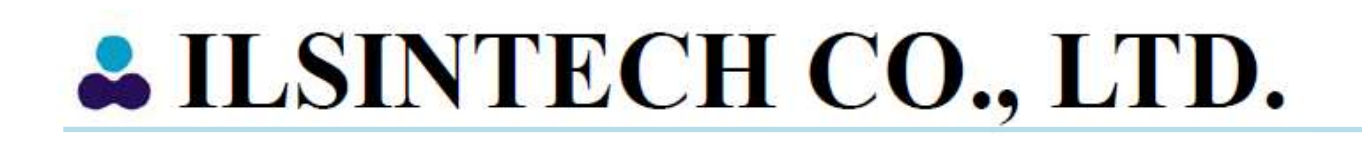

# **Содержание**

- 1. Меры безопасности
	- 1.1 Меры безопасности
	- 1.2 Информация по безопасности
	- 1.3 Предупреждения
- 2. Технические характеристики и компоненты
	- 2.1 Технические характеристики
		- 2.2 Компоненты
			- 2.2.1 Стандартная комплектация
			- 2.2.2 Стандартная комплектация
		- 2.3 Рекомендуемые расходные материалы
- 3. Особенности аппарата Swift F1
	- 3.1 Внешний вид аппарата Swift F1
		- 3.1.1 Общий вид аппарата
			- 3.1.2 Устройство автоматической зачистки волокна
			- 3.1.3 Очистка волокна
			- 3.1.4 Скалыватель
			- 3.1.5 Сварочный аппарат
		- 3.1.6 Нагреватель для термоусадки защитной трубки
	- 3.2 Функциональные кнопки и светодиодные индикаторы
		- 3.2.1 Функциональные кнопки
		- 3.2.2 Светодиодные индикаторы
	- 3.3 Дисплей аппарата
		- 3.3.1 Экран READY (готов)
		- 3.3.2 Экран меню
- 4. Настройка аппарата Swift F1
	- 4.1 Настройка
		- 4.1.1 Установка аккумуляторов и адаптеров постоянного тока
		- 4.1.2 Снятие аккумуляторов и адаптеров постоянного тока
		- 4.1.3 Заряд аккумуляторов
		- 4.1.4 Установка рабочего стола (держатель, закрепляемый на груди)
		- 4.1.5 Установка лотка охлаждения
	- 4.2 Программирование аппарата
		- 4.2.1 Режим сварки волокна
			- 4.2.2 Режим работы нагревателя термоусадки защитной трубки
			- 4.2.3 Режим автоматической зачистки волокна
	- 4.3 Калибровка дуги
- 5. Управление сварочным аппаратом Swift F1
	- 5.1 Экран READY (готов)
		- 5.2 Управление
			- 5.2.1 Подготовка волокна
			- 5.2.2 Процедура зачистки волокна
			- 5.2.3 Процедура очистки волокна
			- 5.2.4 Процедура скола волокна
			- 5.2.5 Загрузка волокна
			- 5.2.6 Сварка волокна
			- 5.2.7 Удаление сваренного волокна
			- 5.2.8 Армирование сваренного волокна
- 6. Обслуживание сварочного аппарата Swift F1
- 6.1 Сообщения об ошибках
	- 6.2 Обслуживание
		- 6.2.1 Калибровка дуги (ARC CALIBRATION)
		- 6.2.2 Обслуживание электродов
		- 6.2.3 Очистка V-образной канавки

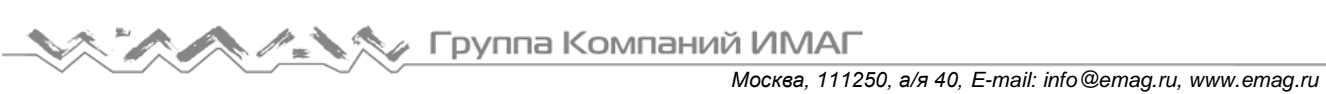

# **Содержание (продолжение)**

- 6.2.4 Очистка линзы объектива
- 6.2.5 Очистка призмы
- 6.2.6 Обслуживание устройства автоматической зачистки волокна
- 6.2.7 Обслуживание скалывателя
- 6.2.8 Обслуживание нагревателя термоусадки защитной трубки
- 6.2.9 Обслуживание аккумулятора
- 6.3 Решение проблем
- 6.4 гарантийный период и контактная информация
	- 6.4.1 Гарантийный период и границы ответственности
	- 6.4.2 Перед отправкой оборудования
	- 6.4.3 Для более эффективного обслуживания и ремонта оборудования
	- 6.4.4 Транспортировка оборудования
	- 6.4.5 Ремонт
- 7. Руководство по использованию меню сварочного аппарата Swift F1
	- 7.1 Главное меню (MAIN)
		- 7.1.1 Выбор режима сварки (Select Splice Mode)
		- 7.1.2 Режим работы нагревателя термоусадки защитной трубки (Select Heater Mode)
		- 7.1.3 Режим автоматической зачистки волокна (Select Strip Mode)
		- 7.1.4 Опции сварки (Splice Option)
		- 7.1.5 Память сварки (Splice Memory)
	- 7.2 Меню SUB
		- 7.2.1 Язык (Language)
		- 7.2.2 Экономия питания (Power Save)
		- 7.2.3 Блокировка меню (Menu Lock)
		- 7.2.4 Другие опции (Other Option)
	- 7.3 Меню AUX
		- 7.3.1 Калибровка дуги (ARC Calibration)
		- 7.3.2 Электроды (Electrodes)
		- 7.3.3 Обнуление счетчика сварок (Clear Arc Count)
		- 7.3.4 Календарь (Calendar)
		- 7.3.5 Значения датчиков (Sensor Value)
	- 7.4 Меню OTHER
		- 7.4.1 Меню диагностики (DIAGNOSTIC TEST)
		- 7.4.2 Проверка на наличие пыли (DUST CHECK)
		- 7.4.3 Электродвигатели (MOTOR DRIVE)
		- 7.4.4 Проверка светодиода (LED CHECK)
		- 7.4.5 Информация по обслуживанию (MAINTENANCE INFO)
	- 7.5 Управление меню
		- 7.5.1 Настройка всплывающего меню
		- 7.5.2 Настройка автоматического нагревателя
		- 7.5.3 Настройка или отмена ошибки
- 8. Установка компьютерной программы
	- 8.1 Установка компьютерной программы

# **1. Меры безопасности**

Данное руководство включает в себя все инструкции по эксплуатации и обслуживанию аппарата Swift F1.

Перед использованием аппарата, пожалуйста, полностью прочитайте это руководство.

# **1.1 Меры безопасности**

 Сварочный аппарат Swift F1 можно легко и удобно использовать как в помещении, так и на улице. Однако для предотвращения несчастных случаев или повреждения аппарата необходимо внимательно изучить данное руководство пользователя. Легкое и простое в использовании устройство таит в себе потенциальную опасность получения травмы. В этом руководстве содержатся все необходимые для безопасной сварки оптических волокон инструкции и советы.

# **1.2 Информация по безопасности**

Перед использованием аппарата, пожалуйста, полностью прочитайте данную инструкцию.

 $\triangleright$  Компания Ilsintech Со. не несет никакой ответственности за любые травмы, физический ущерб и повреждение аппарата Swift F1, возникшие из-за его неправильной эксплуатации или модификации.

# **1.3 Предупреждения**

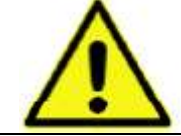

ПРЕДУПРЕЖДЕНИЕ

Если при использовании сварочного аппарата Swift F1 возникают описанные ниже условия, пожалуйста, выключите аппарат и обратитесь к производителю.

- Дым, неприятный запах, шум или перегревание.
- Внутрь корпуса аппарата попала жидкость или инородные объекты.
- Сварочный аппарат был уронен или поврежден.

Используйте только входящий в комплект аппарата кабель питания переменного тока. Использование кабеля электропитания, не подходящего для данного аппарата по параметрам, может привести к возгоранию, поражению электрическим током или повреждению оборудования, а также ранениям пользователя.

Когда аппарат Swift F1 включен, не дотрагивайтесь до электродов. Высокое напряжение и температура электродов могут привести к поражению электрическим током или ожогам.

Подключите кабель питания переменного тока к зарядному устройству и электрической розетке. При подключении штекера убедитесь, что на разъеме нет пыли или мусора.

Ненадежное подключение кабеля может привести к появлению дыма, поражению электрическим током, возгоранию или повреждению оборудования, что способно привести к ранению или смерти пользователя.

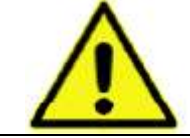

### ПРЕДУПРЕЖДЕНИЕ

Используйте подходящее напряжение питания. На зарядное устройство можно подавать напряжение переменного тока 100 – 240 В, частотой 50 – 60 Гц.

Проверяйте источник питания перед использованием, так как неправильное значение частоты или напряжения могут привести к поражению электрическим током, поломке оборудования, серьезным ранениям и даже смерти. Чрезмерное значение электрического тока или частоты часто создаются генератором переменного тока. Проверяйте выходное напряжение переменного тока тестером, прежде чем использовать его для подачи на аппарат. Чрезмерно высокое значение напряжения или частоты могут привести к серьезным ранениям, поражению электрическим током, поломке оборудования и даже смерти. Проверку источника электропитания следует проводить регулярно. Не подвергайте кабель питания переменного тока сильному нагреву или механическим воздействиям. Использование поврежденного кабеля может привести к возгоранию или травме.

Всегда используйте трехпроводный кабель электропитания. Не используйте двухпроводный кабель или двухконтактную вилку.

Не касайтесь вилки кабеля электропитания, самого кабеля или сварочного аппарата влажными руками. Это может привести к поражению электрическим током.

Не разбирайте адаптер переменного тока, аккумулятор или сварочный аппарат. Внесение изменений в конструкцию Swift F1 может привести к возгоранию, поражению электрическим током или травме.

При использовании внешнего аккумулятора соблюдайте следующие инструкции:

- $\checkmark$  Не бросайте аккумулятор в мусоросжигатель или огонь.
- $\checkmark$  Не заряжайте и не разряжайте аккумулятор рядом с открытым пламенем.
- $\checkmark$  Не трясите аккумулятор слишком сильно и следите за тем, чтобы он не подвергался сильным ударам.
- Если аккумулятор заряжается не полностью или после шести часов заряда не включается зеленый светодиодный индикатор, немедленно прекратите заряд и обратитесь в компанию Ilsintech для ремонта.

Не ставьте никакие предметы на адаптер переменного тока во время заряда.

Используйте зарядное устройство F1-2 и аккумулятор F1-B, специально разработанные для данного аппарата. Использование других аккумуляторов может привести к появлению дыма, ожогам, повреждению устройства, ранениям или смерти.

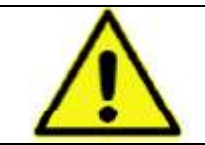

ПРЕДУПРЕЖДЕНИЕ

Используйте только зарядное устройство (F1-2), разработанное специально для данного аппарата. Не используйте другой источник питания.

Не соединяйте накоротко выводы аккумулятора (F1-B) или зарядного устройства. Резкое повышение электрического тока может привести к травмам или повреждению оборудования.

Не используйте сварочный аппарат Swift F1 в присутствии легковоспламеняющихся жидкостей или взрывоопасных газов.

Используемая в сварочном аппарате электрическая дуга может привести к возгоранию или взрыву.

Не проводите очистку сварочного аппарата Swift F1 сжатым воздухом или сжатым газом.

Перед переноской футляра с аппаратом с помощью ремня, проверьте последний на отсутствие повреждений или следов износа. Падение футляра из-за обрыва ремня может привести к повреждению сварочного аппарата или ранению людей.

При работе со сварочным аппаратом всегда надевайте защитные очки. Попадание фрагментов волокна в глаза или на кожу может быть очень опасным.

**А. ХУ Группа Компаний ИМАГ** *Москва, 111250, а/я 40, E-mail: info@emag.ru, www.emag.ru* Не используйте сварочный аппарат в местах со слишком высокой окружающей температурой. Это может привести к ранениям или повреждению оборудования. «Печка» сварочного аппарата сильно нагревается, поэтому будьте особенно осторожны при ее использовании. При использовании «печки» держите руки и другие объекты подальше от нее. Чтобы не порезаться, не прикасайтесь к лезвию скалывателя сварочного аппарата. FREOM GAS : Не прикасаться : Горячее : Не использовать фреон ПРЕДУПРЕЖДЕНИЕ Не дотрагивайтесь до защитной трубки или нагревателя во время использования термоусадки или сразу же после ее выполнения. Эти поверхности очень горячие и прикосновение к ним может вызвать ожоги. Не ставьте сварочный аппарат Swift F1 на неустойчивую поверхность. Аппарат может упасть, сломаться или нанести травмы людям. Сварочный аппарат Swift F1 необходимо точно регулировать и настраивать. Следите за тем, чтобы аппарат не подвергался сильным ударам. Для переноски и хранения используйте входящий в комплект футляр. Он защитит сварочный аппарат от повреждения, воздействия влаги, вибрации и ударов во время хранения и транспортировки. При обращении с электродами соблюдайте следующие инструкции: Используйте только указанные электроды. Правильно устанавливайте новые электроды в аппарат. Заменяйте электроды только парами. Если не следовать приведенным выше инструкциям, сварочный аппарат может формировать неправильную дугу, что способно привести к повреждению оборудования или ухудшению качества сварки. Для очистки линз объективов, V-образной канавки, призмы, жидкокристаллического монитора, корпуса аппарата и так далее используйте чистый этиловый спирт (не ниже 96%). В противном случае возможна размытость, обесцвечивание, повреждение или ухудшение рабочих характеристик. Сварочный аппарат Swift F1 не требует никакой смазки. Ее использование может привести к снижению качества сварки и повреждению оборудования. Не храните сварочный аппарат в условиях экстремально высокой температуры или влажности. С технической точки зрения сварочный аппарат должен проверять только квалифицированный техник или инженер; в противном случае имеется риск возгорания или поражения электрическим током. При возникновении любых проблем обращайтесь для ремонта и обслуживания в компанию Ilsintech.

# **2. Технические характеристики и компоненты**

# **2.1 Технические характеристики**

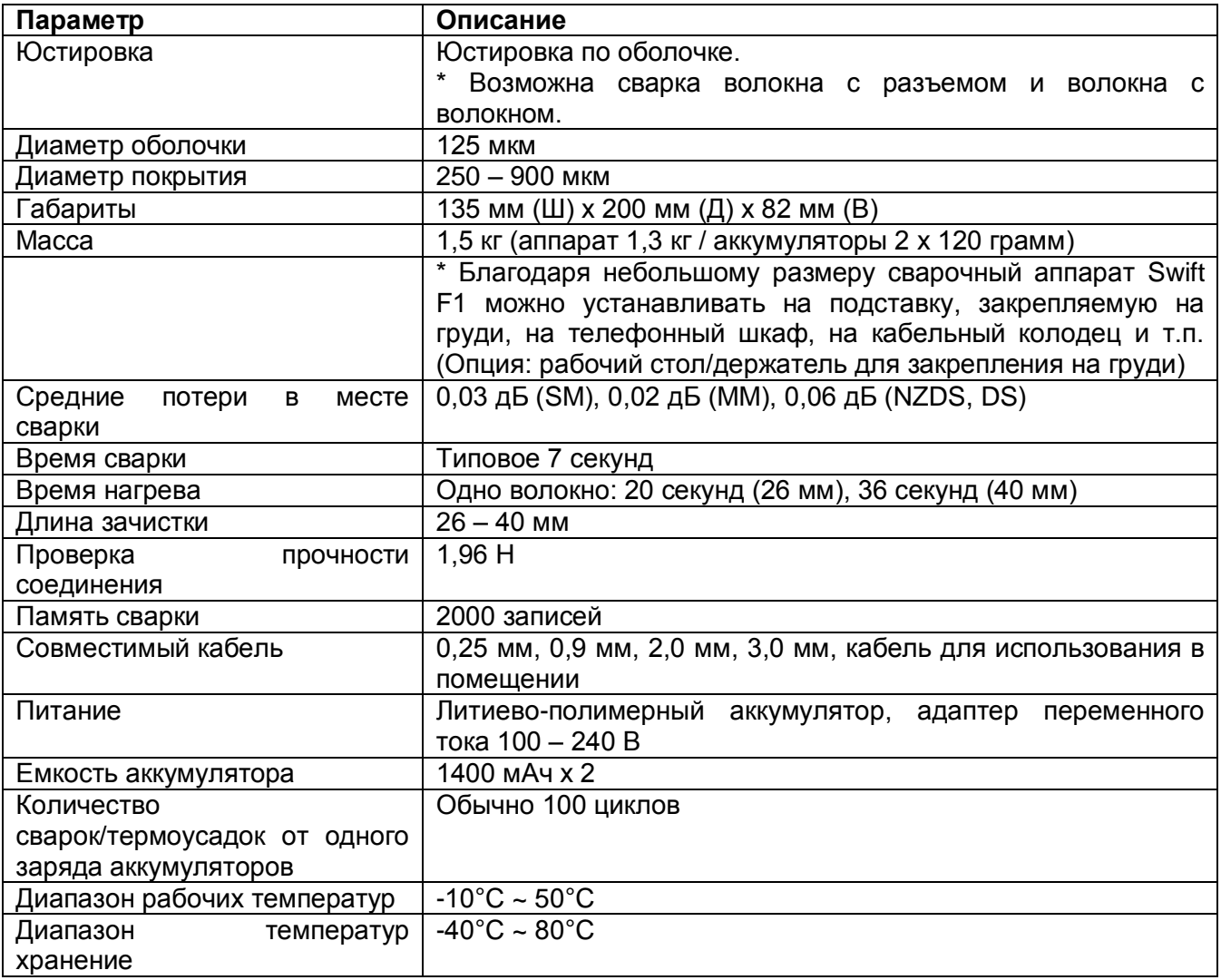

### **Устройство автоматической зачистки волокна**

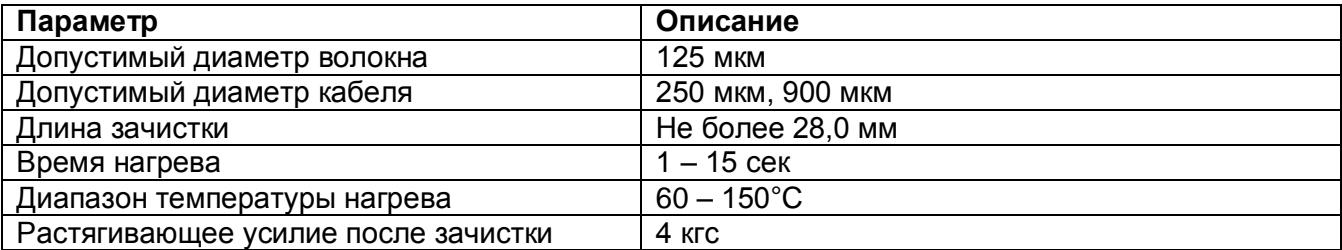

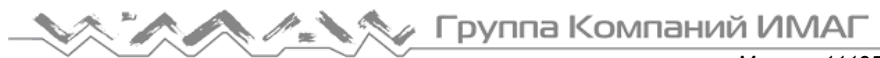

*Москва, 111250, а/я 40, E-mail: info@emag.ru, www.emag.ru*

### **Скалыватель**

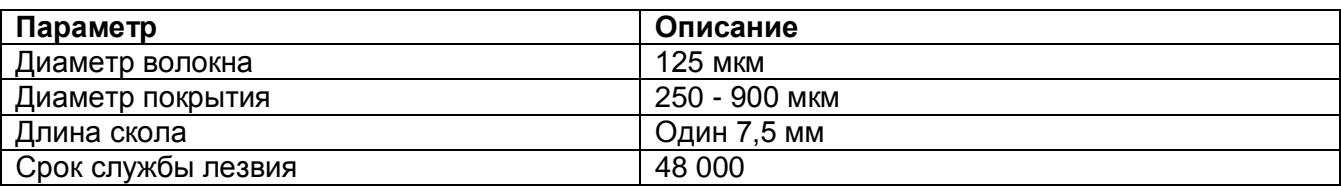

### **Нагреватель для термоусаживающейся трубки**

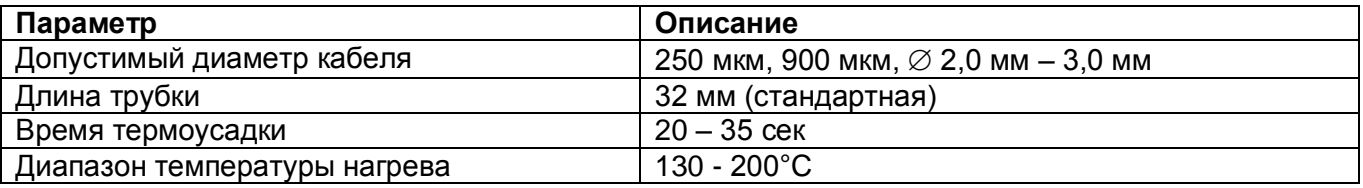

# **2.2 Компоненты**

### **2.2.1 Стандартная комплектация**

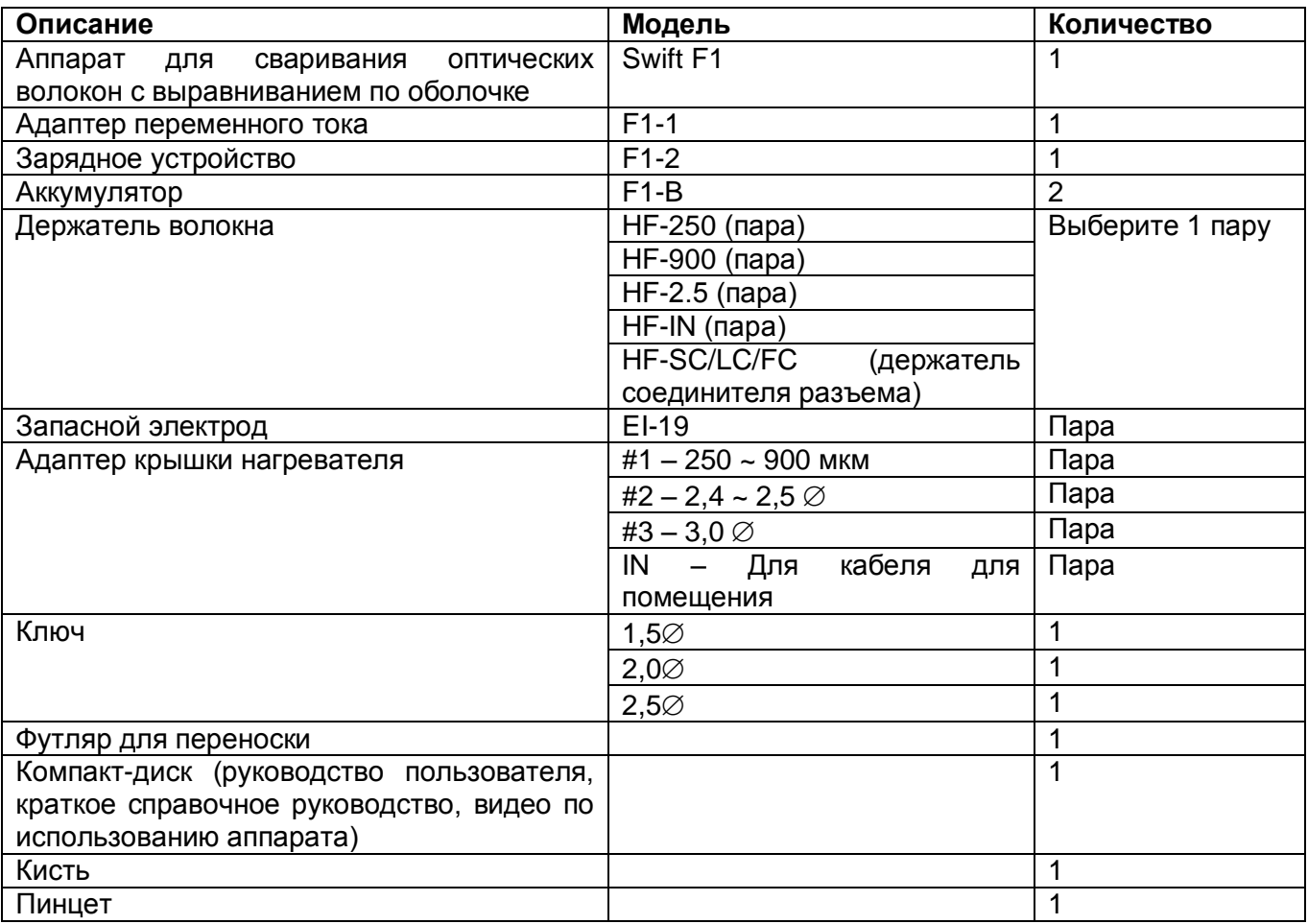

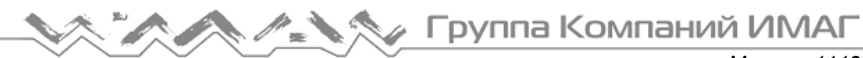

### **2.2.2 Стандартная комплектация**

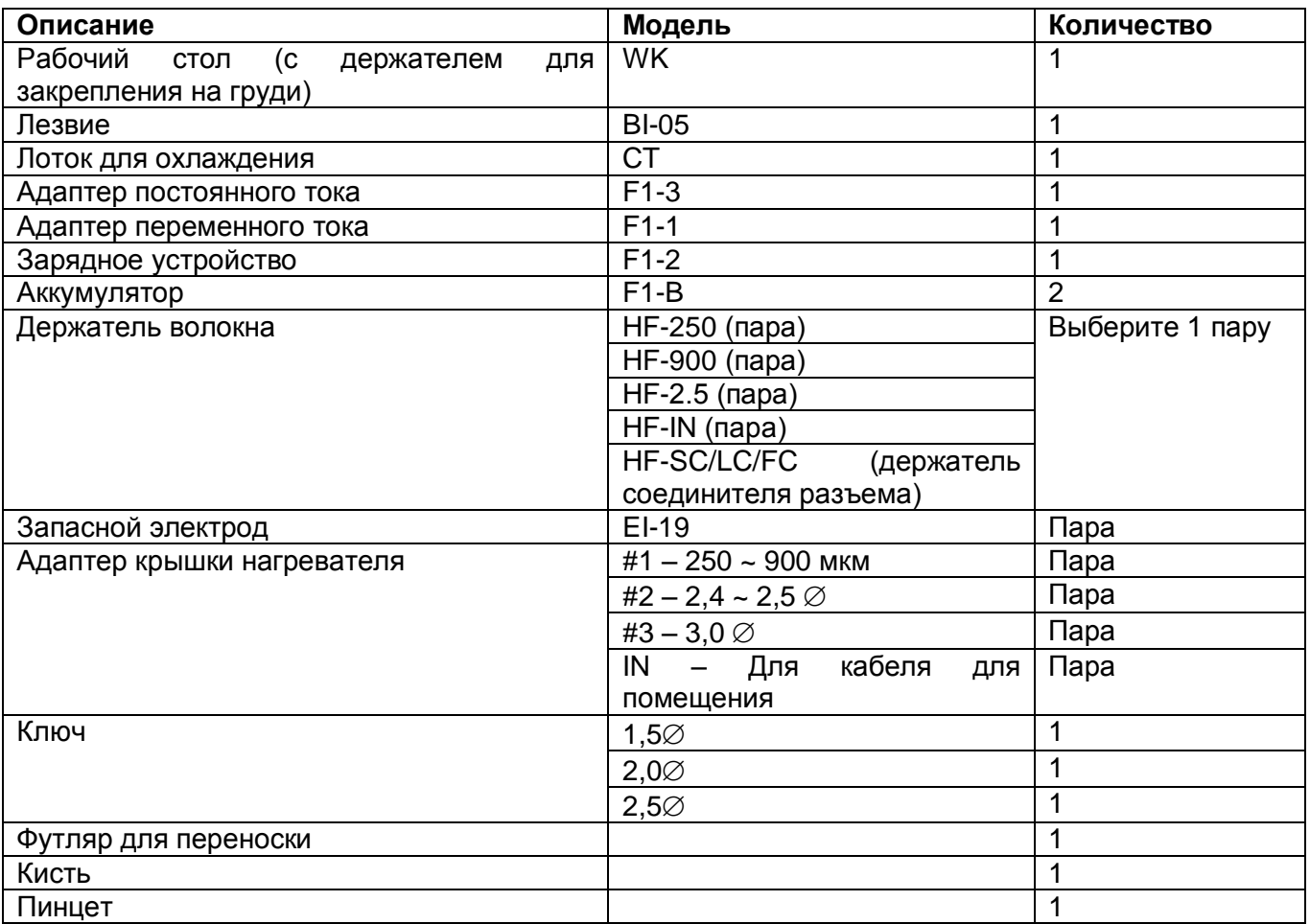

# **2.3 Рекомендуемые расходные материалы**

- Необходимо постоянно поддерживать в комплекте сварочного аппарата Swift F1 достаточное количество следующих расходных материалов.
	- Денатурированный спирт
	- Салфетки, не отставляющие ворса
	- Ватные тампоны

*Москва, 111250, а/я 40, E-mail: info@emag.ru, www.emag.ru*

# **3. Особенности аппарата Swift F1**

# **3.1 Внешний вид аппарата Swift F1**

### **3.1.1 Общий вид аппарата**

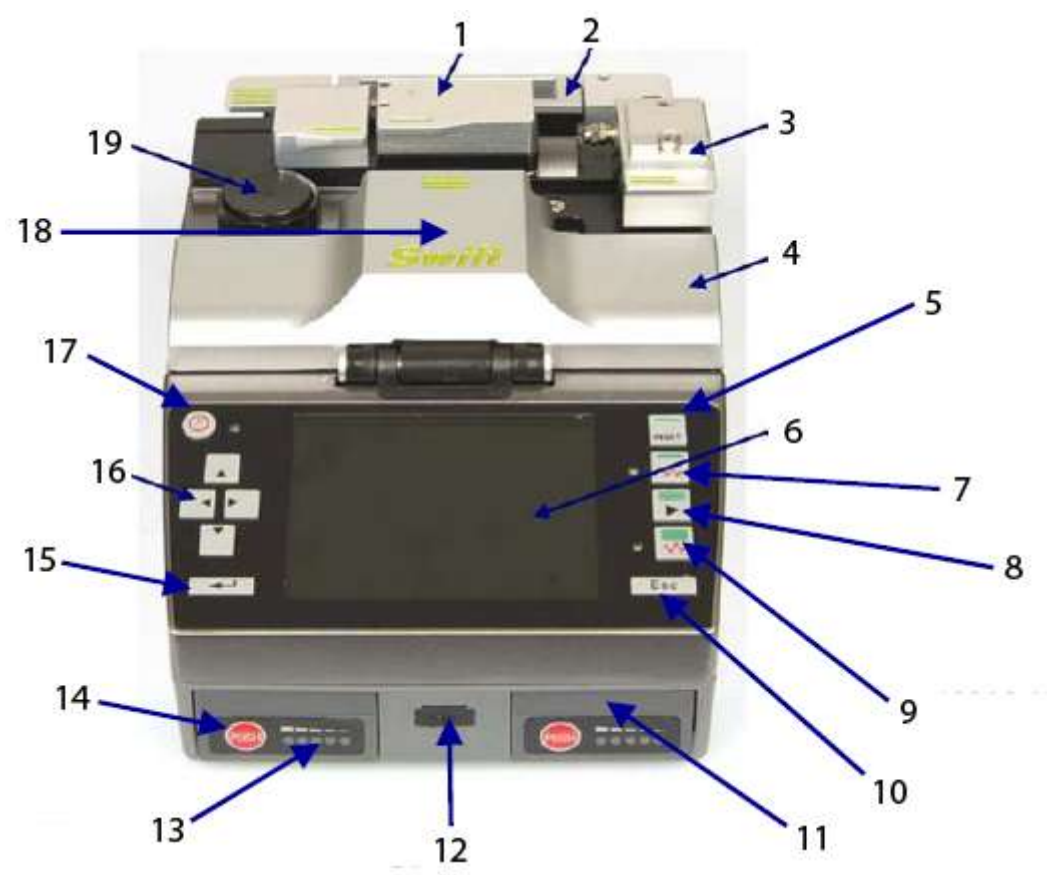

- 1. Устройство автоматической зачистки волокна
- 2. нагреватель для термоусадки защитной трубки
- 3. Скалыватель волокна с отсеком для сбора отходов
- 4. Сварочный аппарат
- 5. Кнопка сброса/возврата
- 6. Жидкокристаллический монитор
- 7. Кнопка автоматической зачистки волокна (запуск нагревания)
- 8. Кнопка сварки (запуск сварки)
- 9. Кнопка нагревателя защитной трубки (запуск нагревателя)
- 10. Кнопка Esc (выход)
- 11. Аккумулятор
- 12. Порт USB
- 13. Светодиодный индикатор оставшегося заряда аккумулятора
- 14. Кнопка индикатора аккумулятора
- 15. Кнопка ввода и доступа к меню
- 16. Кнопки перемещения курсора
- 17. Кнопка включения питания
- 18. Ветрозащитная крышка
- 19. Очиститель волокна

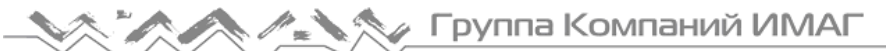

### **3.1.2 Устройство автоматической зачистки волокна**

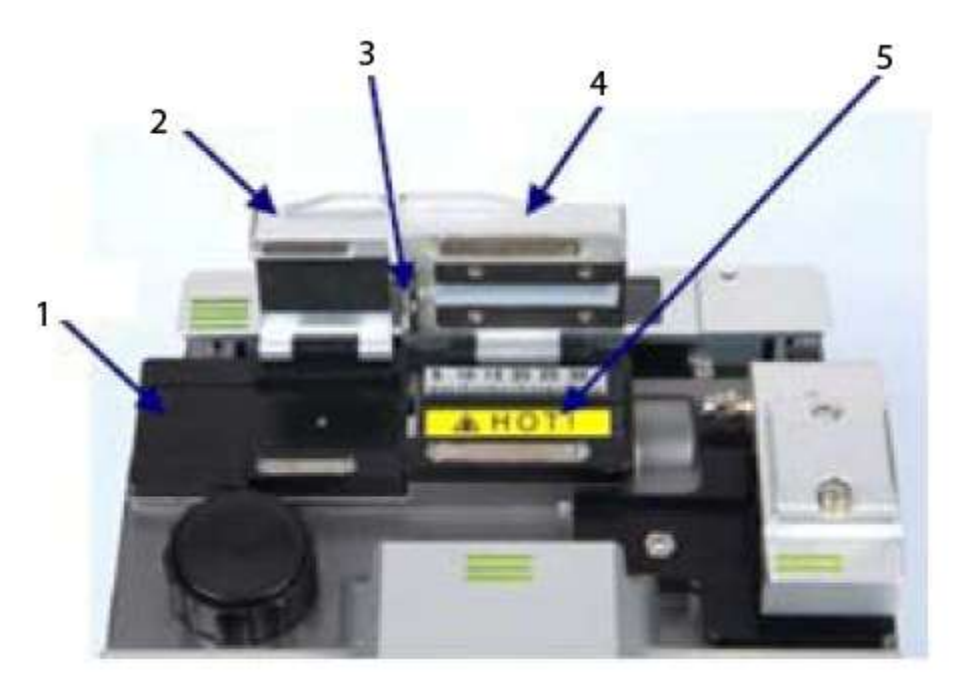

- 1. Скользящее основание
- 2. Скользящая крышка
- 3. Лезвие
- 4. Крышка нагревателя
- 5. Нагреватель

### **3.1.3 Очистка волокна**

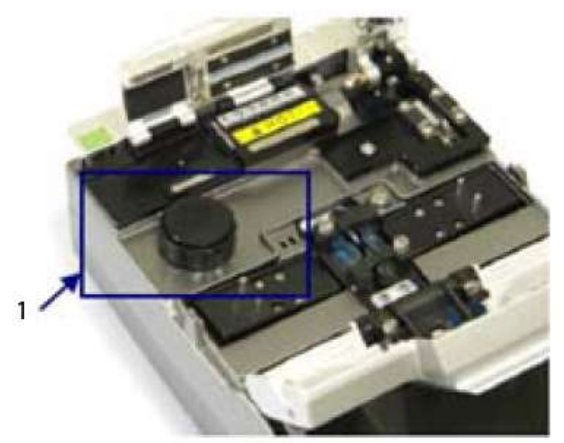

- 1. Узел очистки
- 2. Крышка
- 3. Насос
- 4. Уплотнитель
- 5. Емкость

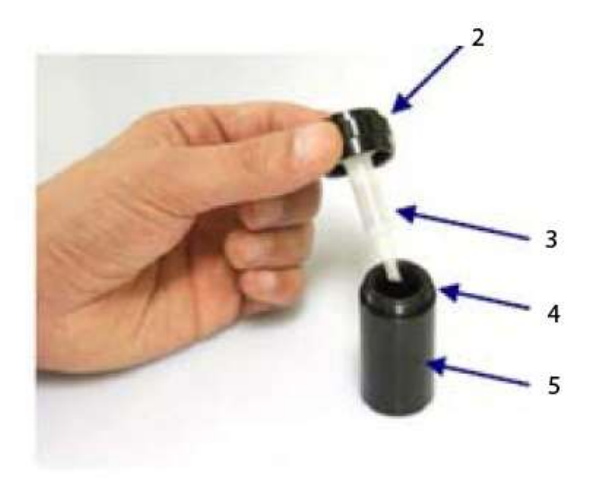

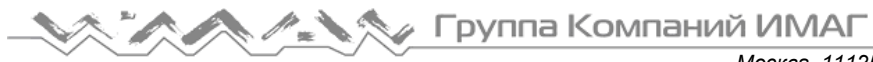

### **3.1.4 Скалыватель**

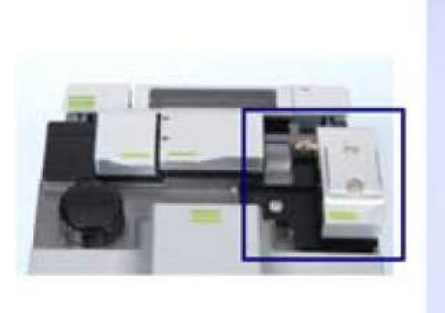

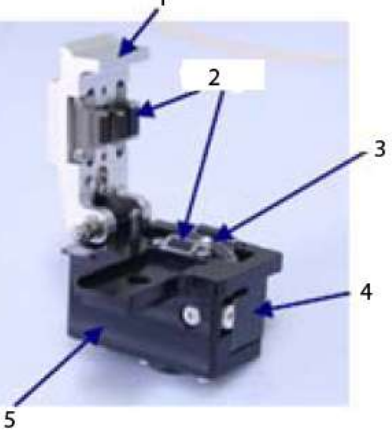

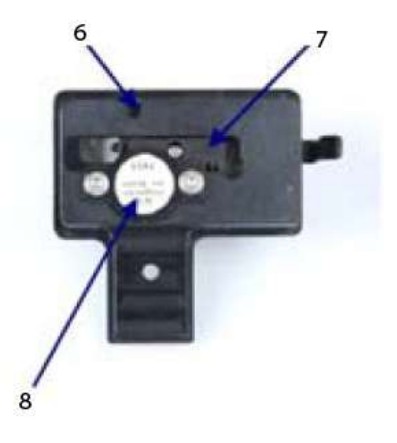

- 1. Крышка
- 2. Фиксатор
- 3. Лезвие
- 4. Скользящий узел
- 5. Корпус скалывателя
- 6. Установочный винт.
- 7. Реечная передача
- 8. Амортизатор

### **3.1.5 Сварочный аппарат**

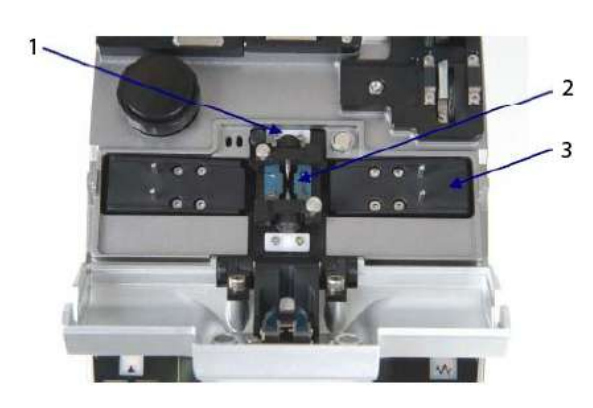

- 1. Электроды
- 2. V-образная канавка
- 3. Основание держателя
- 4. Нажимной блок
- 5. Призма
- 6. Ветрозащитная крышка

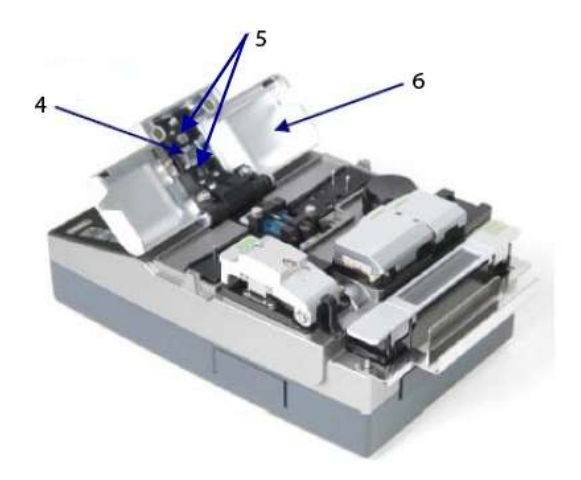

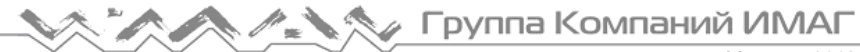

*Москва, 111250, а/я 40, E-mail: info@emag.ru, www.emag.ru*

### **3.1.6 Нагреватель для термоусадки защитной трубки**

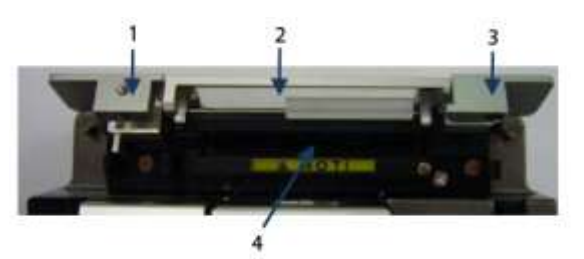

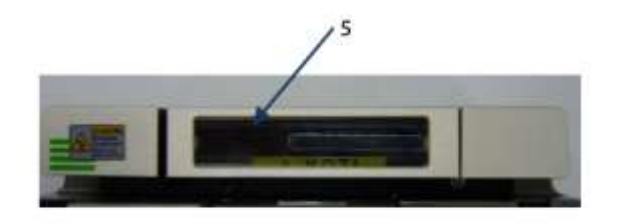

- 1. Крышка нагревателя (левая)
- 2. Крышка нагревателя (средняя)
- 3. Крышка нагревателя (правая)
- 4. Нагреватель
- 5. Окошко

# **3.2 Функциональные кнопки и светодиодные индикаторы**

### **3.2.1 Функциональные кнопки**

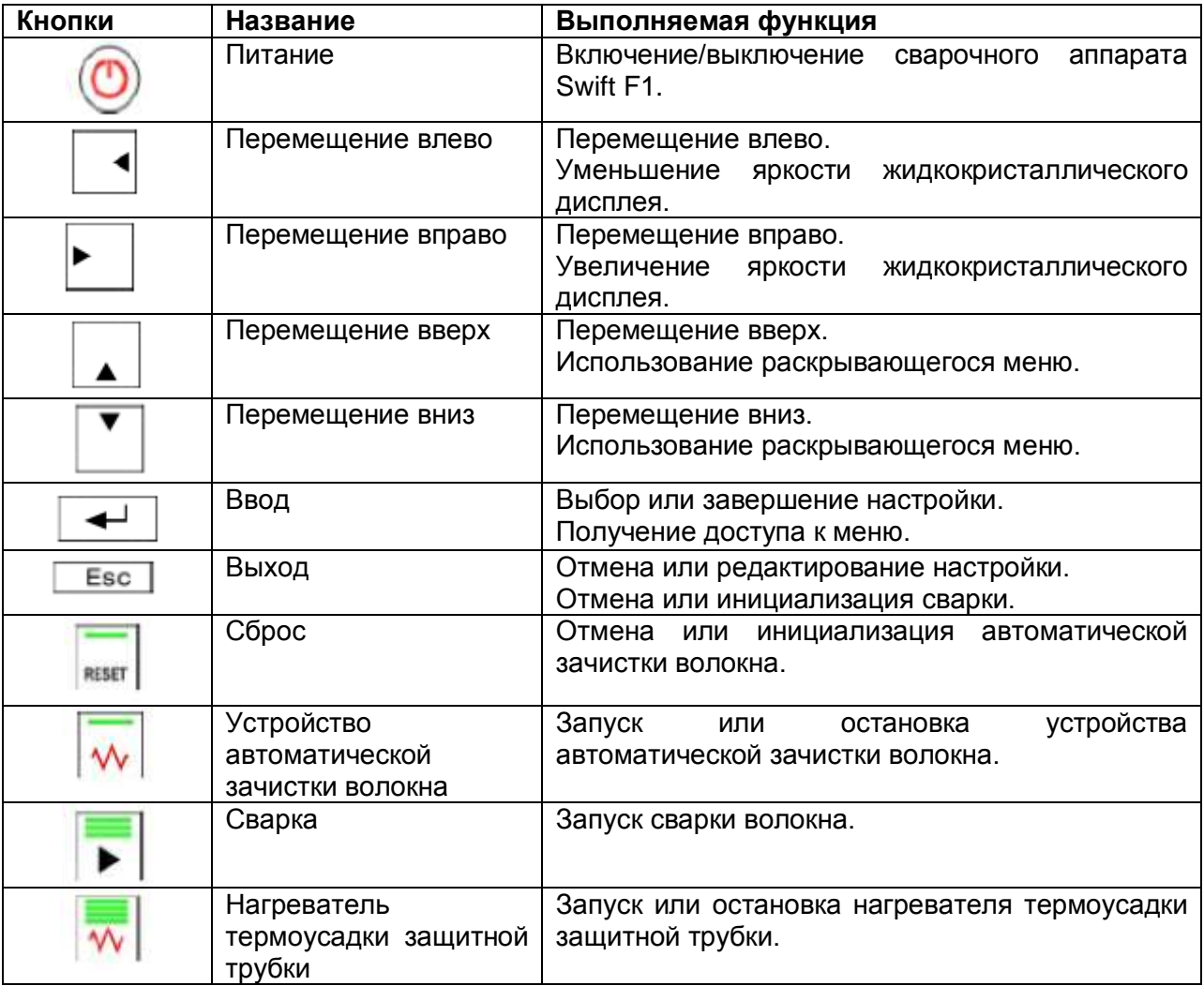

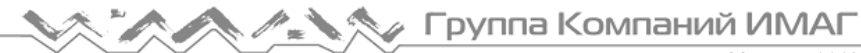

### **3.2.2 Светодиодные индикаторы**

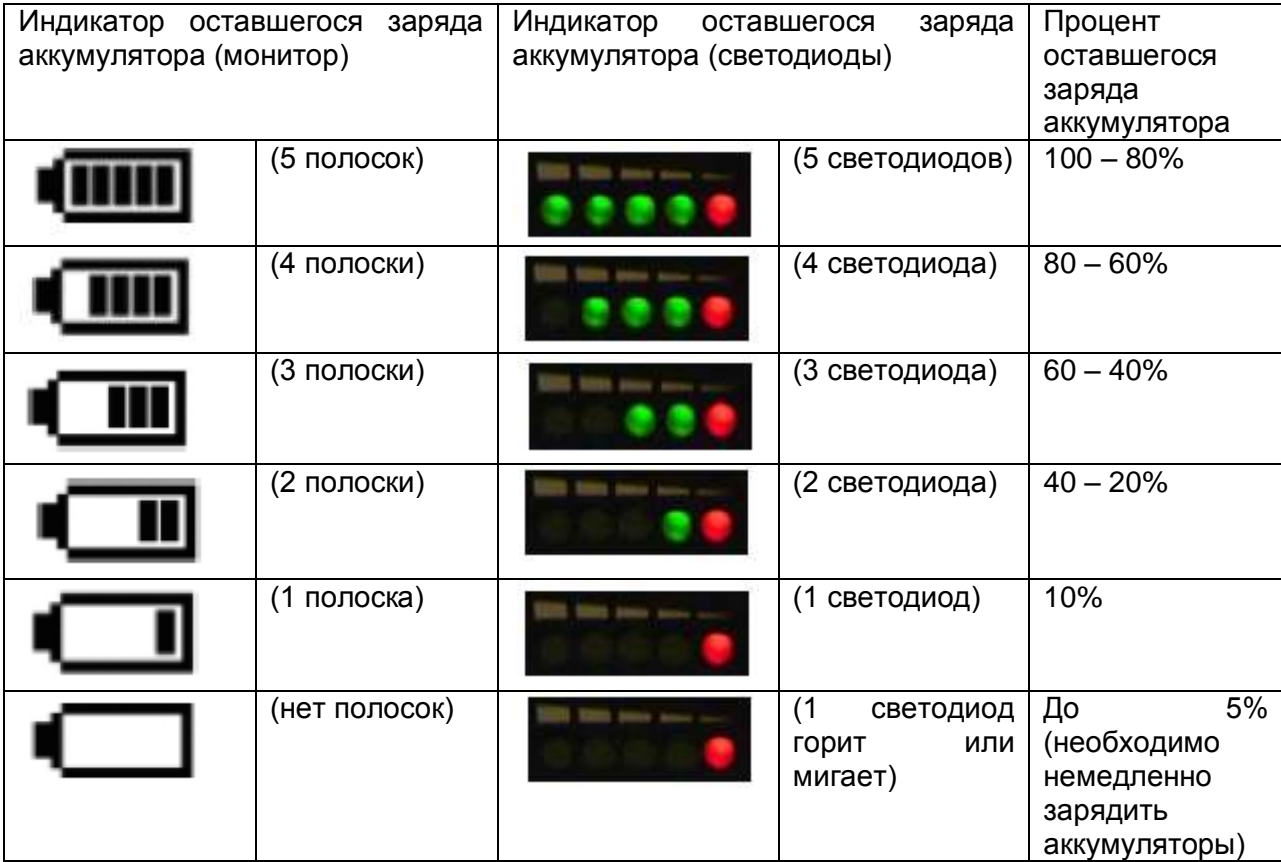

# **3.3 Дисплей аппарата**

### **3.3.1 Экран READY (готов)**

 $\triangleright$  При включении сварочного аппарата Swift F1 после инициализации на экране появляется экран Ready.

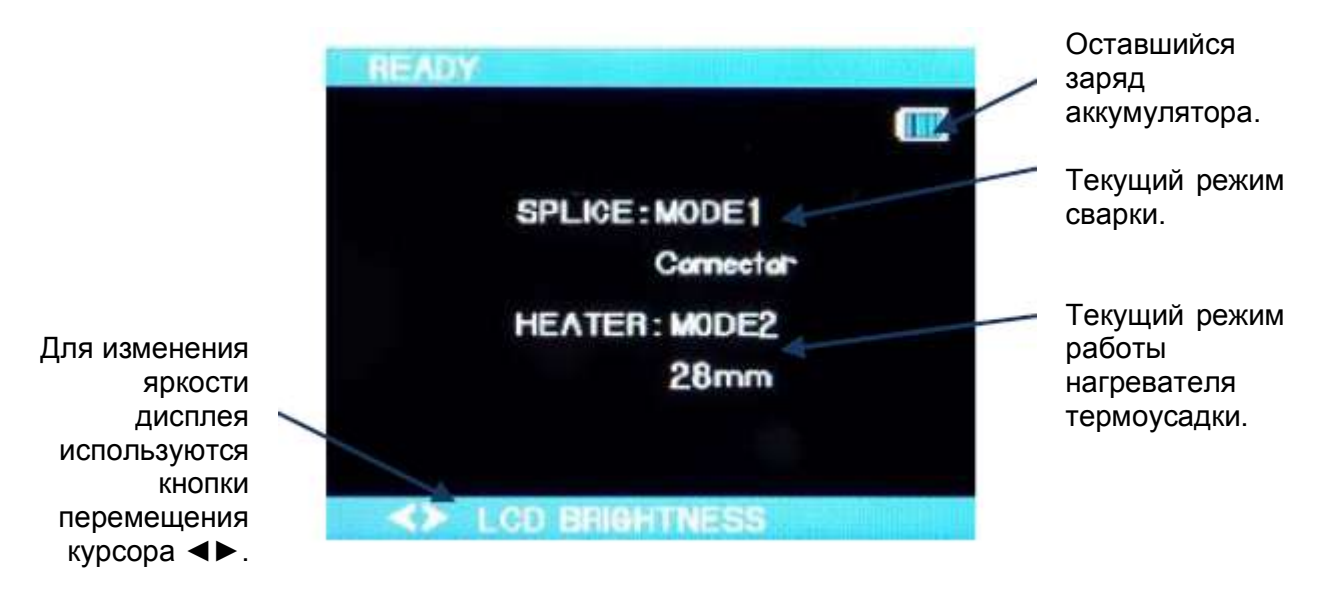

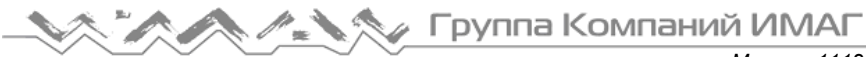

### **Настройка яркости жидкокристаллического дисплея**

Для изменения яркости дисплея используются кнопки перемещения курсора ◄►.

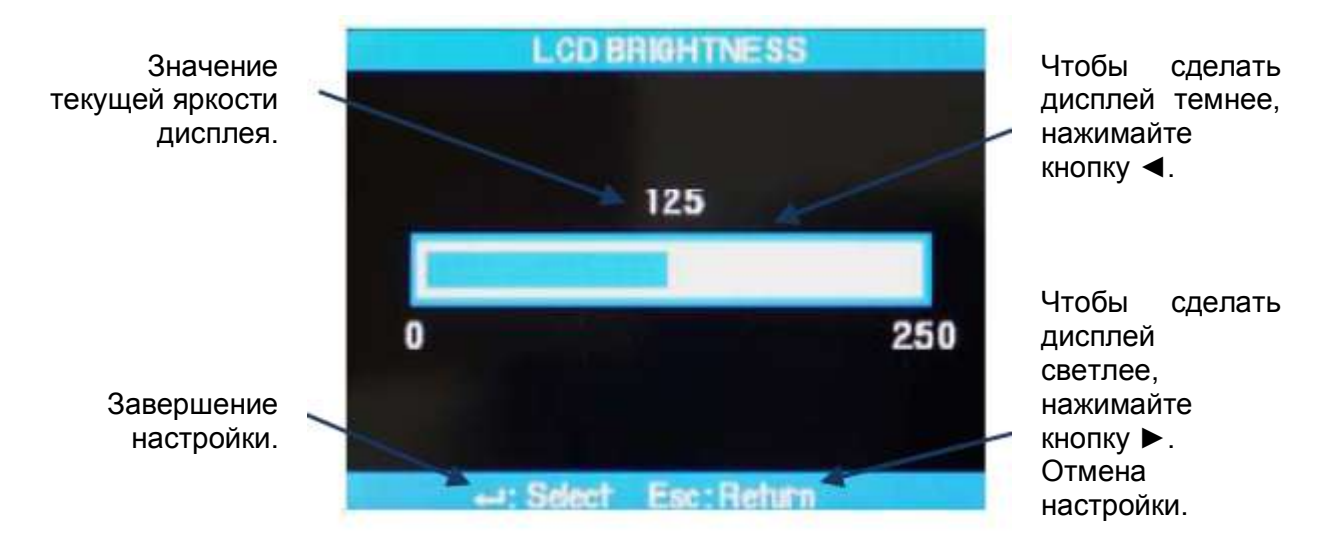

### **3.3.2 Экран меню**

Чтобы выбрать экран меню, нажмите кнопку [ENTER].

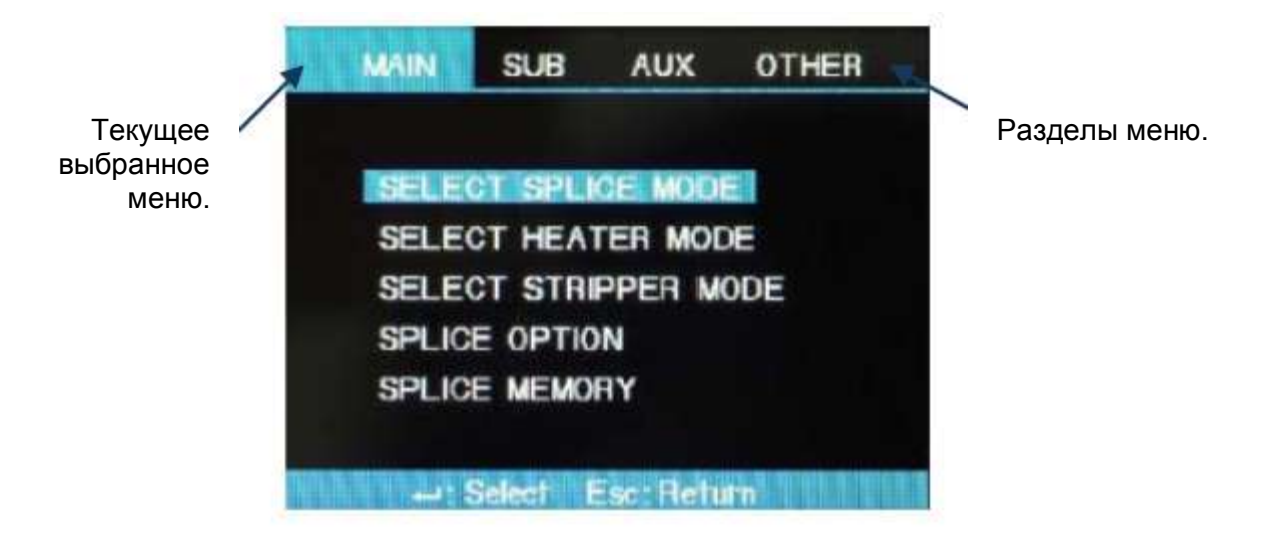

# **4. Настройка аппарата Swift F1**

# **4.1 Настройка**

### **4.1.1 Установка аккумуляторов и адаптеров постоянного тока**

 $\triangleright$  Для подачи питания на сварочный аппарат Swift F1 используются два высококачественных аккумулятора или адаптера постоянного тока в сочетании с адаптером переменного тока.

Рабочий стол (держатель для закрепления на груди) MT'G

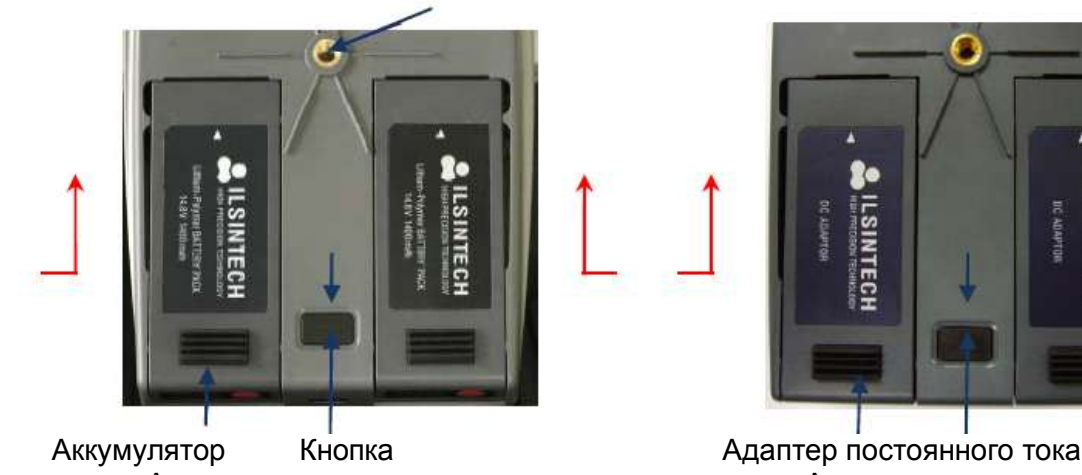

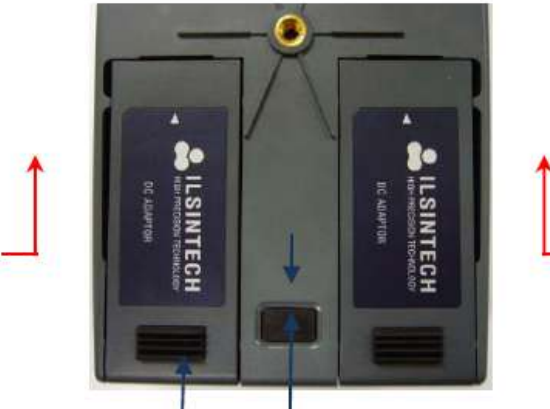

Аккумуляторы Адаптеры постоянного тока

### **Описание процедуры**

 Чтобы установить аккумуляторы или адаптеры постоянного тока, надежно и до конца вставьте их в соответствующие отсеки на нижней стороне сварочного аппарата.

### **4.1.2 Снятие аккумуляторов и адаптеров постоянного тока**

 $\triangleright$  Для подачи питания на сварочный аппарат Swift F1 используются два высококачественных аккумулятора или адаптера постоянного тока.

**ILSINTECI ES IL SINTEC**  $\overline{118}$ **INTECH** Аккумулятор Кнопка Адаптер Кнопка освобождения постоянного освобождения тока Аккумуляторы Адаптеры постоянного тока

Рабочий стол (держатель для закрепления на груди) MT'G

Адаптированный перевод на русский язык и научное редактирование - компания **ИМАГ** Копирование и иное<br>воспроизведение любым способом данного документа и его частей без разрешения **ИМАГ** запрещены. Компании Адаптированный перевод на русский язык и научное редактирование - компания **ИМАГ**.Копирование и иное **Ilsintech Co, Ltd** и **ИМАГ** оставляют за собой право без уведомления вносить изменения в описание продуктов.

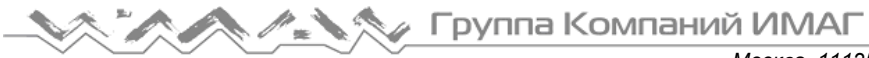

### **Описание процедуры**

 Чтобы снять аккумуляторы или адаптеры постоянного тока, выталкивайте их в сторону передней части корпуса аппарата, нажав кнопку освобождения между ними.

### **4.1.3 Заряд аккумуляторов**

 Для подачи питания на сварочный аппарат Swift F1 используются два высококачественных аккумулятора или адаптера постоянного тока.

Аккумулятор

Зарядное устройство F1-2

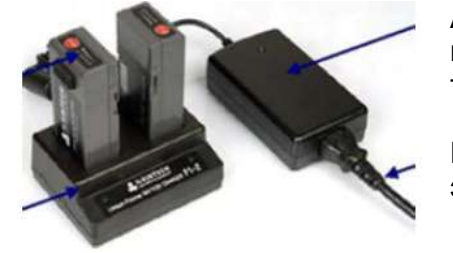

Адаптер переменного тока

Кабель электропитания

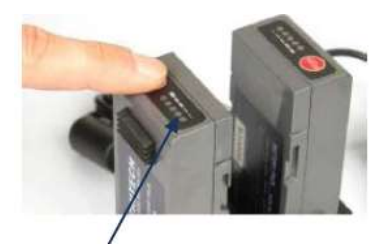

Светодиодный индикатор оставшегося заряда аккумулятора

### **Описание процедуры**

- 1. Установите аккумуляторы в зарядное устройство в соответствии с расположением разъема F1-2, и подключите адаптер переменного тока.
- 2. Продолжайте заряд, пока светодиодный индикатор не выключится (последовательность работы индикатора: красный  $\rightarrow$  зеленый  $\rightarrow$ желтый  $\rightarrow$  не горит).

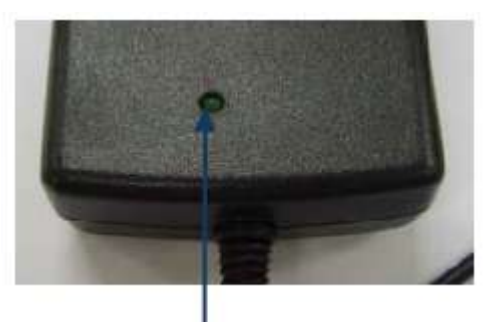

Светодиодный индикатор питания Последовательность работы индикатора: красный  $\rightarrow$  зеленый  $\rightarrow$ желтый  $\rightarrow$  не горит.

### **4.1.4 Установка рабочего стола (держатель, закрепляемый на груди)**

- Рабочий стол для сварочного аппарата Swift F1 является дополнительным устройством, позволяющим облегчить работу пользователя в полевых условиях, например, в кабельном колодце или на столбе телефонной сети.
- Вкрутите крепежный болт рабочего стола в резьбовое отверстие на нижней стороне сварочного аппарата Swift F1. Для использования аппарата перекиньте ремень через голову и наденьте его на шею.

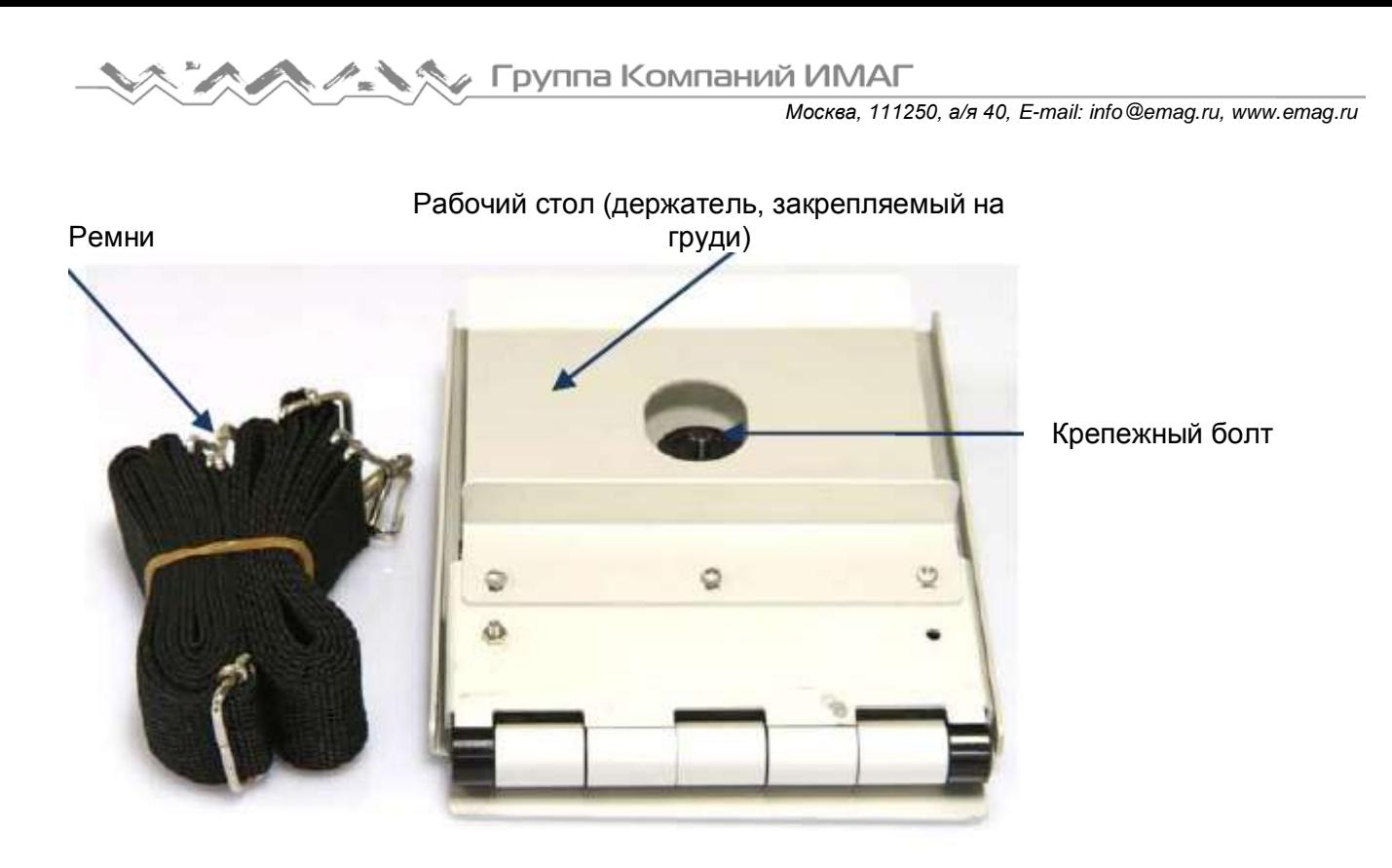

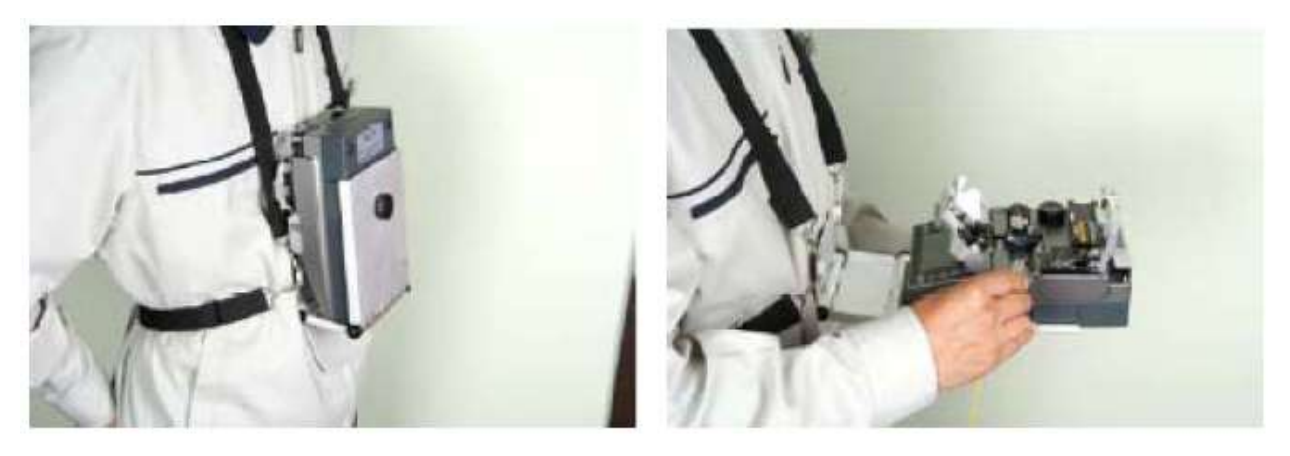

### **4.1.5 Установка лотка охлаждения**

 Лоток охлаждения используется для понижения температуры участка волокна после термоусадки защитной трубки.

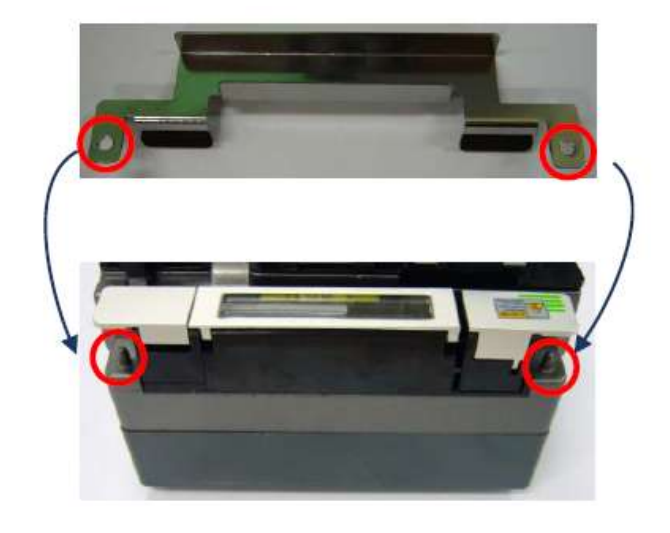

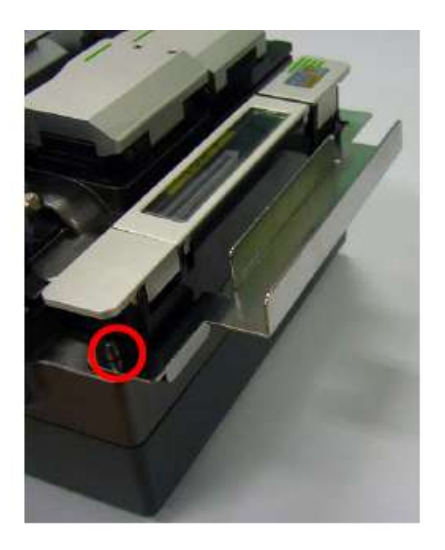

Адаптированный перевод на русский язык и научное редактирование - компания **ИМАГ** Копирование и иное<br>воспроизведение любым способом данного документа и его частей без разрешения **ИМАГ** запрещены. Компании Адаптированный перевод на русский язык и научное редактирование - компания **ИМАГ**.Копирование и иное **Ilsintech Co, Ltd** и **ИМАГ** оставляют за собой право без уведомления вносить изменения в описание продуктов.

# **4.2 Программирование аппарата**

### **4.2.1 Режим сварки волокна**

- Оптимизированная настройка для точной сварки оптического волокна включает в себя следующие параметры, которые зависят от комбинации волокон и различий в характеристиках каждого волокна.
- Параметры регулировки разряда и нагревания.
- Параметры расчета предполагаемых потерь.
- Параметры выравнивания волокон и регулировки процесса сварки.
- Предельные значения, используемые для выдачи сообщений об ошибках.
- $\triangleright$  В памяти сварочного аппарата уже сохранены оптимизированные параметры, позволяющие получить максимально высокое качество сварки. Эти параметры сохраняются в базе данных, из которой их можно скопировать в пользовательскую программу для применения.

### **Выбор режима сварки**

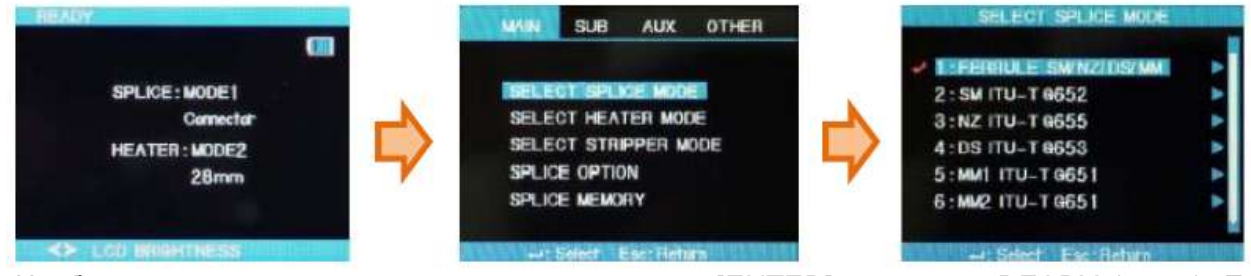

- 1. Чтобы войти в меню настройки, нажмите кнопку [ENTER] на экране READY (готов). Если выбран режим сварки (Splice Mode), будут показаны доступные режимы сварки.
- 2. Для перемещения используйте кнопки ▲ ▼, а для выбора режима сварки кнопку [ENTER].
- 3. Чтобы перейти в режим редактирования (EDIT MODE), нажмите кнопку ►.

### **Создание режима сварки**

- Изначально в памяти аппарата Swift F1 сохранено девять режимов сварки; остальные позиции оставлены пустыми (BLANK).
- 1. Выберите режим сварки [BLANK].
- 2. Нажмите кнопку ►.
- 3. На дисплее будут показаны типы волокон.
- 4. Для выполнения нажмите кнопку [ENTER].

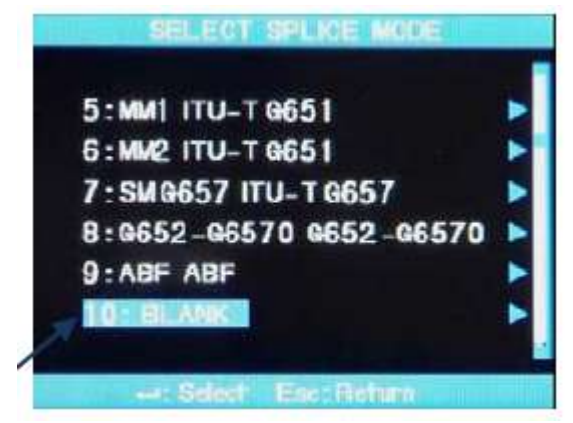

Выберите режим сварки [BLANK].

⊿ Группа Компаний ИМАГ

### **Удаление режима сварки**

- Режим сварки можно удалить из памяти сварочного аппарата.
- 1. Выберите режим сварки.
- 2. Нажмите кнопку ►, чтобы перейти в режим редактирования.
- 3. Нажмите кнопку ►, чтобы перейти к редактированию «1: Fiber Type» (1: Тип волокна).
- 4. На дисплее будут показаны типы волокон.
- 5. Для выполнения нажмите кнопку [ENTER].

SEL ECT SPLICE MODE 5: MM1 ITU-T 0651 6: MM2 ITU-T G651 7:SM0657 ITU-T0657 8:0652-06570 0652-06570 9:ABF ABF - Select Esco Return

Выберите режим сварки [BLANK].

- Режимы сварки под номерами 1 9 удалить невозможно.
- После удаления режима сварки автоматически выбирается режим под номером 1.

### **Редактирование режима сварки**

- Можно изменять параметры, определяющие каждый режим сварки.
- Для изменения двух наиболее важных параметров, величины и времени разряда, используется следующая процедура.
- 1. Нажмите кнопку ►, чтобы перейти в режим редактирования.
- 2. Для выбора параметров нажимайте кнопки ▲▼.
- 3. Для выбора параметра нажмите кнопку [ENTER].
- 4. Для изменения настройки параметра нажимайте кнопки ◄►.
- 5. Для сохранения измененного параметра нажмите кнопку [ENTER].

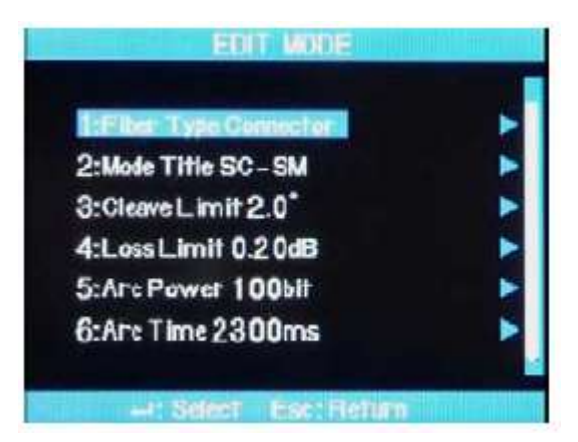

### **4.2.2 Режим работы нагревателя термоусадки защитной трубки**

- Режим работы нагревателя (Heater Mode) объединяет двенадцать разных режимов. Перед использованием защитной трубки необходимо выбрать наиболее подходящий режим работы нагревателя.
	- Тип защитной трубки напрямую связан с работой нагревателя.
	- Параметры данного режима можно найти в базе данных.
	- Пользователь может использовать режим для программирования работы сварочного аппарата после редактирования и копирования, или может проводить редактирование в режиме пользовательского программирования.

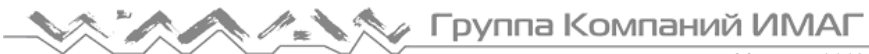

*Москва, 111250, а/я 40, E-mail: info@emag.ru, www.emag.ru*

 $2:28$ mm 3:40mm S-140

4-FILANK

5: BLANK

**R-BLANK** 

### **База данных**

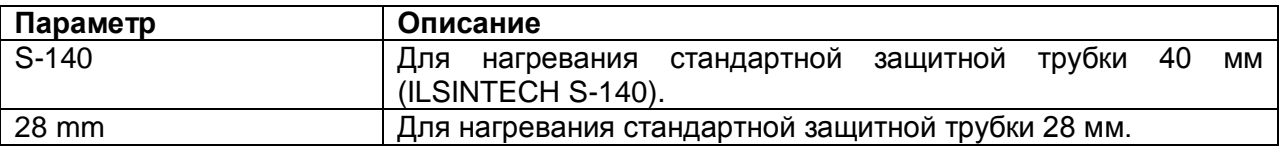

sanna

### **Выбор режима работы нагревателя**

 Выберите наиболее подходящий режим работы нагревателя для термоусадки защитной трубки.

SUB

SELECT SPLICE MODE

SPLICE OPTION

SPLICE MEMORY

SELECT STRIPPER MODE

AUX

OTHER

- 1. Чтобы войти в меню выбора режима работы нагревателя, в главном меню необходимо выбрать SELECT HEATER MODE.
- 2. Выберите режим работы нагревателя, нажимая кнопки ▲▼, и нажмите кнопку [ENTER] для подтверждения.

### **Изменение режима работы нагревателя**

- Сохраненный в памяти аппарата режим работы нагревателя для термоусадки защитной трубки можно изменять.
- 1. С помощью кнопки перемещения курсора выберите режим редактирования в меню выбора режима работы нагревателя; для выбора режима редактирования следует нажать кнопку ►.
- 2. Выберите изменяемый параметр, нажимая кнопки ▲▼, и нажмите кнопку [ENTER].
- 3. Выберите режим с помощью кнопок ◄►, затем нажмите кнопку [ENTER].

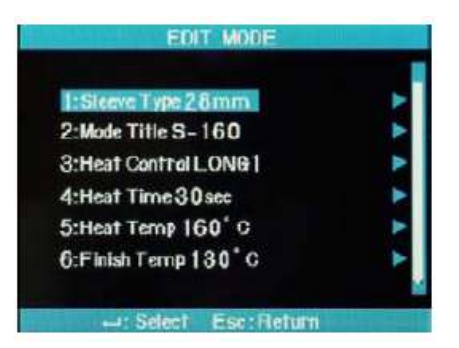

### **4.2.3 Режим автоматической зачистки волокна**

Существует два режима зачистки оптического волокна: STRIP TEMP и STRIP HEAT. Так как типы волокон различаются, для их зачистки необходимо выбирать наиболее подходящий режим.

### **Изменение режима зачистки волокна**

- 1. Чтобы вывести на дисплей режим зачистки волокна, выберите в главном меню опцию SELECT STRIPPER MODE.
- 2. Нажатие кнопки [ENTER] позволяет вывести на дисплей индикатор настройки температуры, на котором показано текущее установленное значение.

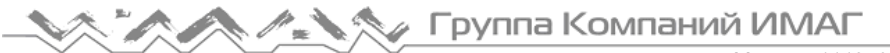

*Москва, 111250, а/я 40, E-mail: info@emag.ru, www.emag.ru*

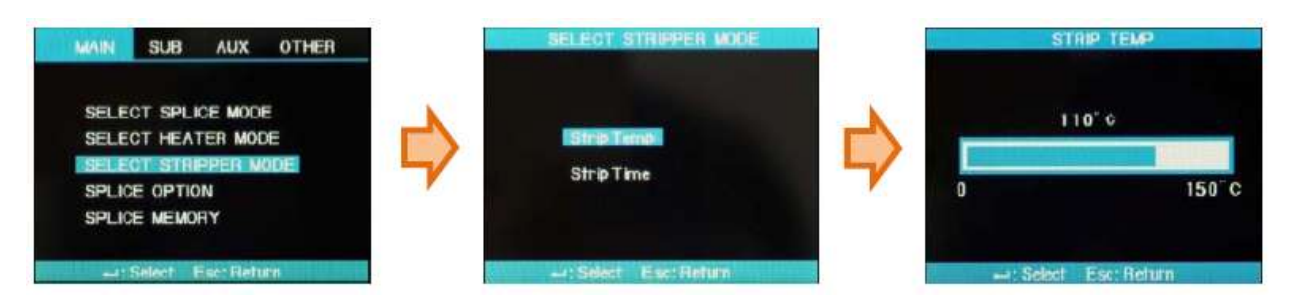

### **Выбор времени зачистки**

- 1. Чтобы посмотреть время зачистки, выберите опцию Strip Time.
- 2. Нажатие кнопки [ENTER] позволяет вывести на дисплей индикатор настройки температуры, на котором показано текущее установленное значение.
- 3. Выберите подходящее время зачистки, с помощью кнопок ◄►, затем подтвердите настройку нажатием кнопки [ENTER].

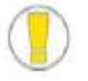

Время зачистки волокна можно настроить в пределах от 0 до 15 секунд.

Выбирайте время в соответствии с типом оболочки используемого волокна.

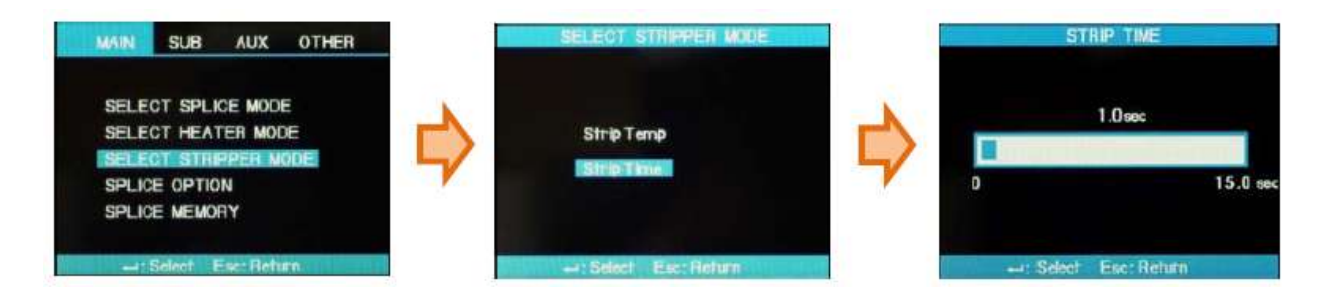

# **4.3 Калибровка дуги**

- Калибровка тока дуги проводится в случае изменения окружающей температуры, влажности и атмосферного давления.
- Для калибровки дуги в зависимости от внешних условий используются датчики температуры, влажности и атмосферного давления.
- Изменения тока дуги, являющиеся следствием износа электродов и проведением сварки оптического волокна, не компенсируются автоматически.
- $\triangleright$  Кроме того, может сдвинуться вправо или влево центральная ось. Это может повлиять на позицию сварки волокна, так что калибровка также необходима.
	- Калибровку дуги следует проводить ежедневно перед началом использования сварочного аппарата Swift F1 или в случае обнаружения высоких потерь в сварном стыке.
	- При калибровке дуги регулируется значение тока разряда.
	- Значение данного параметра используется в рабочей программе сварки волокон.
	- Значение мощности дуги невозможно изменять в режиме сварки.

### **Описание процедуры**

- 1. В меню AUXILIARY выберите опцию ARC CALIBRATION (калибровка дуги).
- 2. Поместите сколотое оптическое волокно в сварочный аппарат Swift F1.
- Для калибровки дуги используется обычное волокно SM.
- Используйте только чистое волокно, так как пыль на поверхности волокна может отрицательно повлиять на калибровку.
- 3. Нажмите кнопку [ENTER].

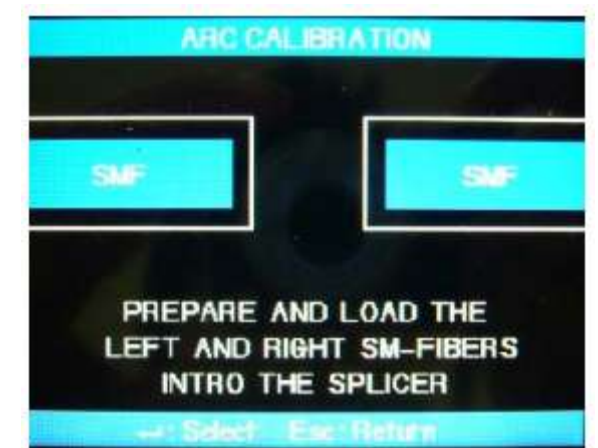

- Дуга появляется после выравнивания волокна.
- Мощность дуги регулируется в соответствии с условиями.
- Изначальный угол скола не влияет на параметр Cleave Loss (потери от скола).
- Можно независимо настроить для параметра ARC Capacity.
- 4. По завершении измерения на дисплее аппарата появятся следующие результаты.

### **Сообщения с результатами**

Сообщение Calibration Complete (калибровка завершена)

 $\triangleright$  Данное сообщение означает, что калибровка дуги и настройка позиции сварки проведены успешно. Для выхода нажмите кнопку ESC.

Сообщение Test Again (повторите тестирование)

 Данное сообщение означает, что процедуру калибровки дуги необходимо повторить из-за возникновения большой разницы после калибровки. Подготовьте новое волокно, закройте ветрозащитную крышку и нажмите кнопку [ENTER]. Даже если калибровка не завершена, ее можно отменить нажатием кнопки ESC.

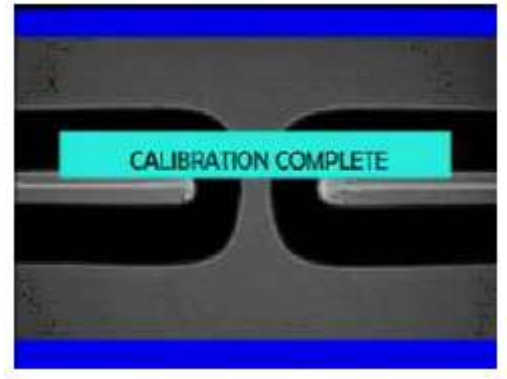

- В некоторых случаях для получения успешного результата калибровки и появления сообщения Calibration Complete на дисплее может потребоваться провести калибровку несколько раз.
- Если данное сообщение не появляется даже после нескольких процедур калибровки дуги, можно считать, что успешный результат достигнут.

# **5. Управление сварочным аппаратом Swift F1**

# **5.1 Экран READY (готов)**

 $\triangleright$  При включении сварочного аппарата Swift F1 после инициализации появляется экран READY (готов).

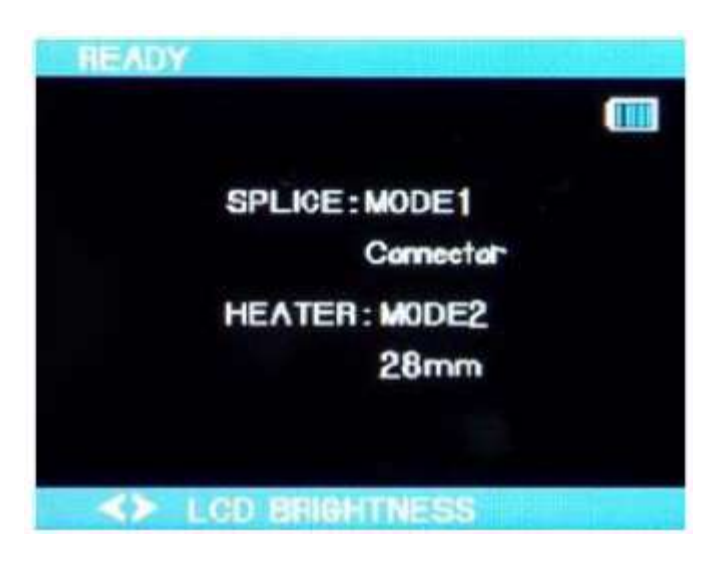

# **5.2 Управление**

- Перед началом процедуры сварки оптического волокна, пожалуйста:
	- 1. Проведите калибровку дуги.
	- 2. Выберите правильный режим сварки, зачистки и работы нагревателя.

### **5.2.1 Подготовка волокна**

Вставьте оптическое волокно в термоусаживающуюся защитную трубку.

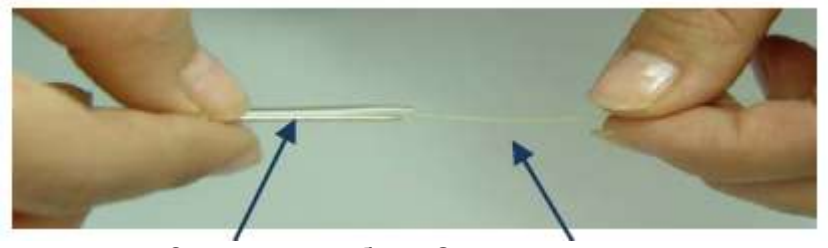

Защитная трубка Оптическое волокно

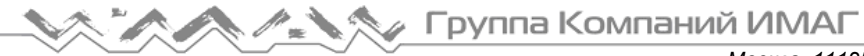

### **5.2.2 Процедура зачистки волокна**

1. Чтобы начать процедуру зачистки, нажмите кнопку включения устройства автоматической зачистки волокна. Откройте крышку устройства термической зачистки и сдвиньте крышку для подготовки.

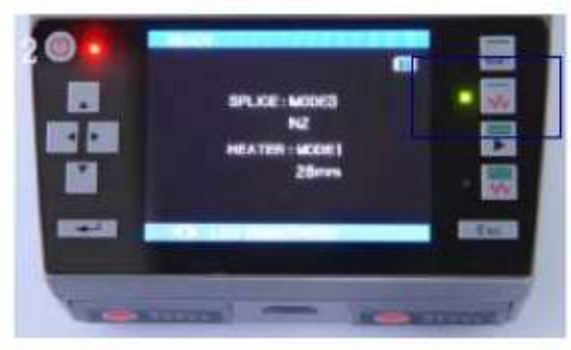

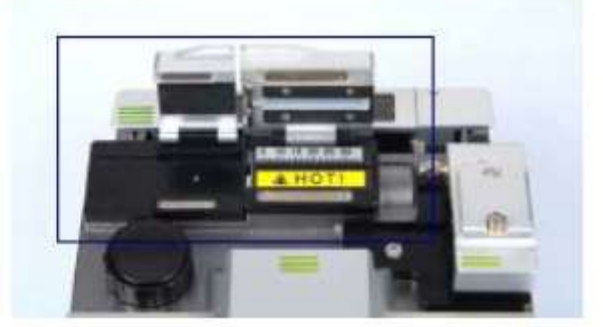

2. Поместите волокно в держатель, как показано на рисунке ниже. Минимальная длина зачищаемого участка волокна не должна превышать 18 мм.

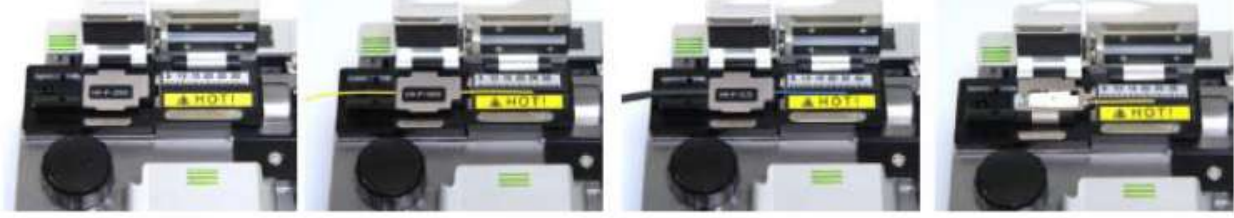

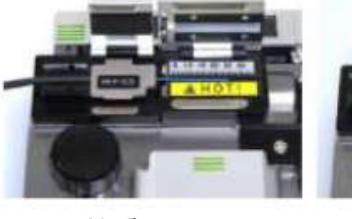

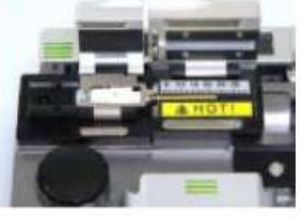

250 мкм 900 мкм Кабель для перемычки  $\varnothing$  2,0 -3,0

Разъем

3. Установите держатель с волокном на движущийся узел устройства зачистки и закройте крышку.

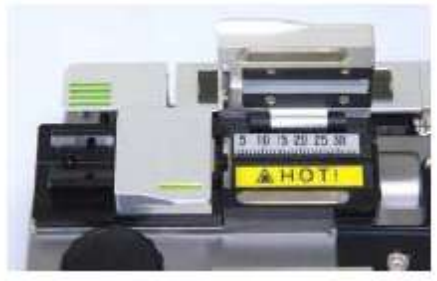

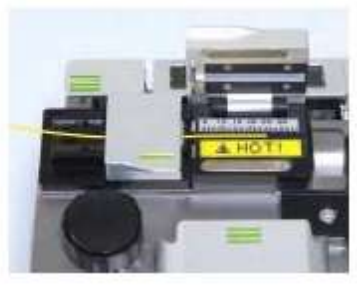

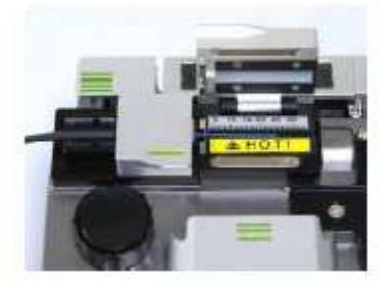

250 мкм 900 мкм Кабель для перемычки  $\varnothing$  $2,0 - 3,0$ 

4. После закрывания крышки устройства термической зачистки волокно будет нагреваться в течение заданного времени; для удаления покрытия волокна перемещается движущийся узел.

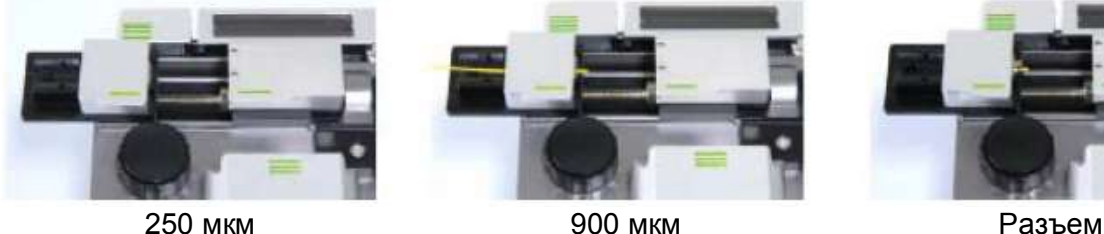

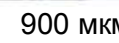

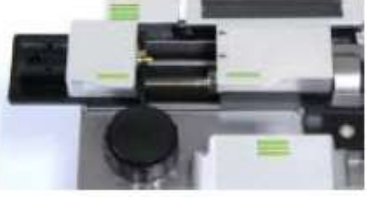

5. По завершении зачистки волокна откройте крышку движущегося узла и выньте из него держатель с зачищенным оптическим волокном. При открывании крышки устройства термической зачистки движущийся узел перемещается в исходное положение.

6. Перед следующей операцией удалите остатки покрытия из нагревателя и с лезвия мягкой кистью. Будьте аккуратны при обращении с лезвием, так как эта деталь очень чувствительна к внешним воздействиям.

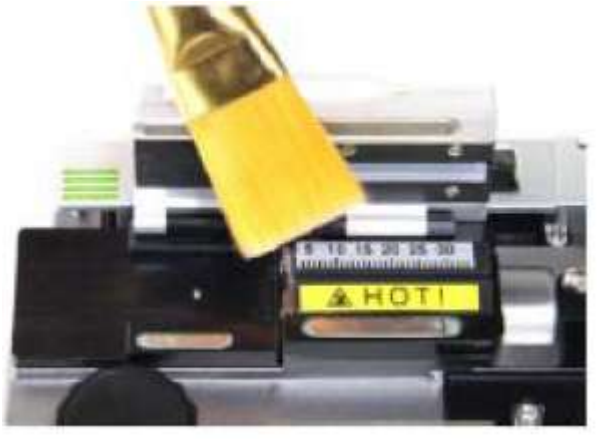

### **5.2.3 Процедура очистки волокна**

1. Для очистки волокна возьмите салфетку, не оставляющую ворса, и 2 – 3 раза нажмите пальцем на дозатор со спиртом, как показано на рисунке справа. Чтобы спирт не разбрызгивался, при нажатии закрывайте салфеткой верхнюю часть дозатора.

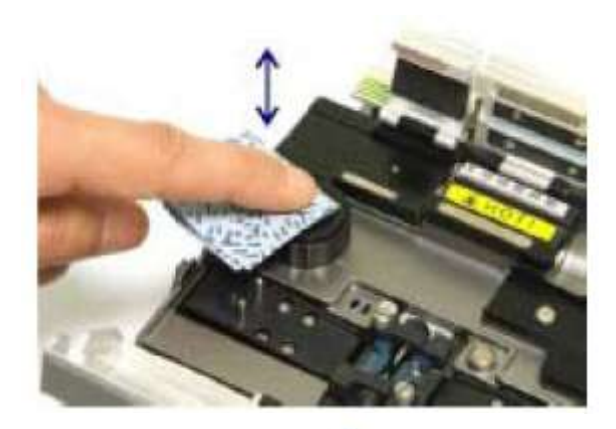

2. Если спирт из дозатора не поступает, откройте крышку и заполните дозатор. Чтобы долить спирт, полностью выньте дозатор из сварочного аппарата. Для соединения дозатора с аппаратом Swift F1 используется магнит.

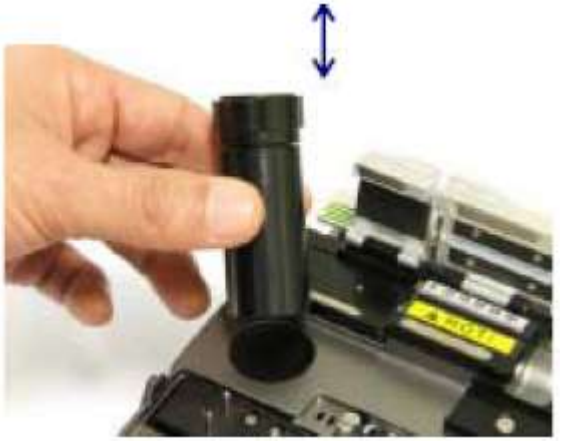

**Стр. 26 из**

3. Рекомендуется использовать чистящую жидкость MCC-POC03M.

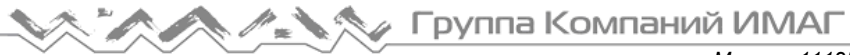

### **5.2.4 Процедура скола волокна**

1. Откройте крышку и установите держатель с зачищенным волокном в позицию скалывания. Проверьте правильность положения волокна. Используйте емкость для отходов скалывания на правой стороне сварочного аппарата Swift F1.

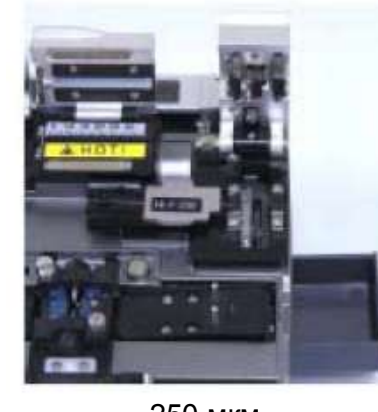

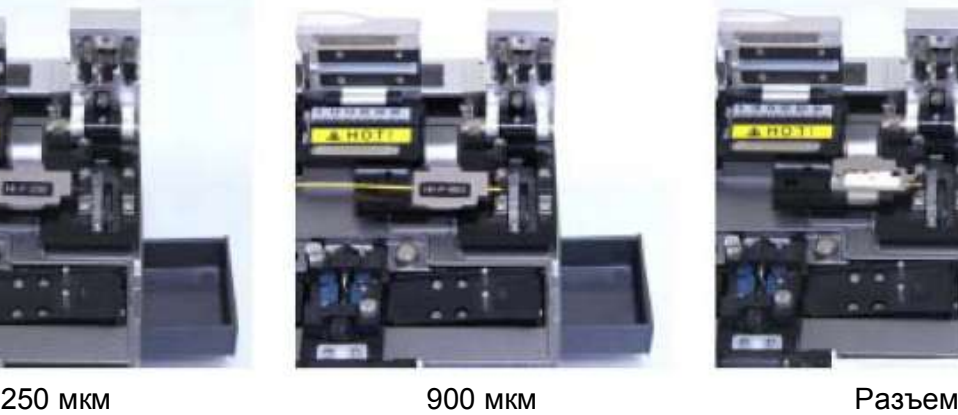

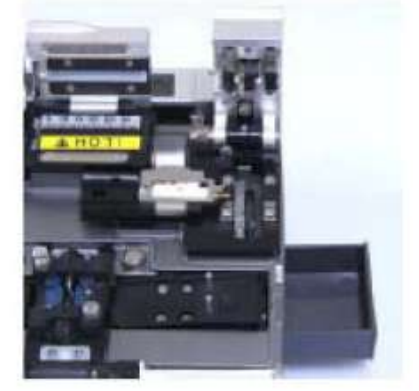

2. Чтобы сколоть волокно, нажмите на крышку.

250 мкм 900 мкм Разъем

3. Откройте крышку и проверьте результат.

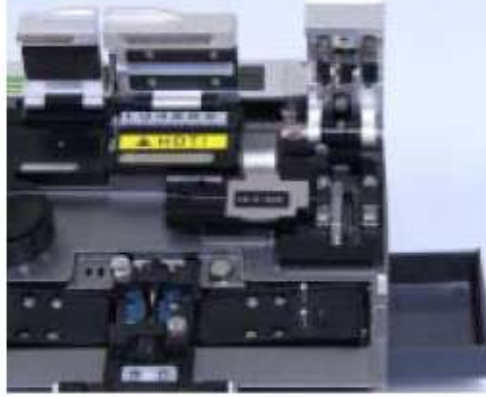

250 мкм Разъем

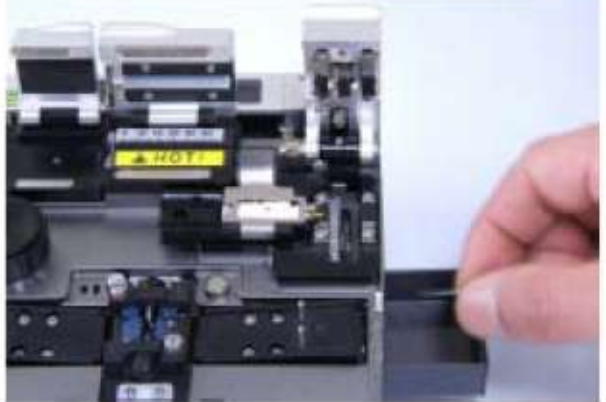

4. Выньте сколотое волокно и держатель. Постарайтесь не загрязнить сколотое волокно, следите, чтобы на него не попадала пыль. Осколки волокна собираются в выдвижном отсеке, который находится на боковой стороне сварочного аппарата Swift F1.

*Москва, 111250, а/я 40, E-mail: info@emag.ru, www.emag.ru*

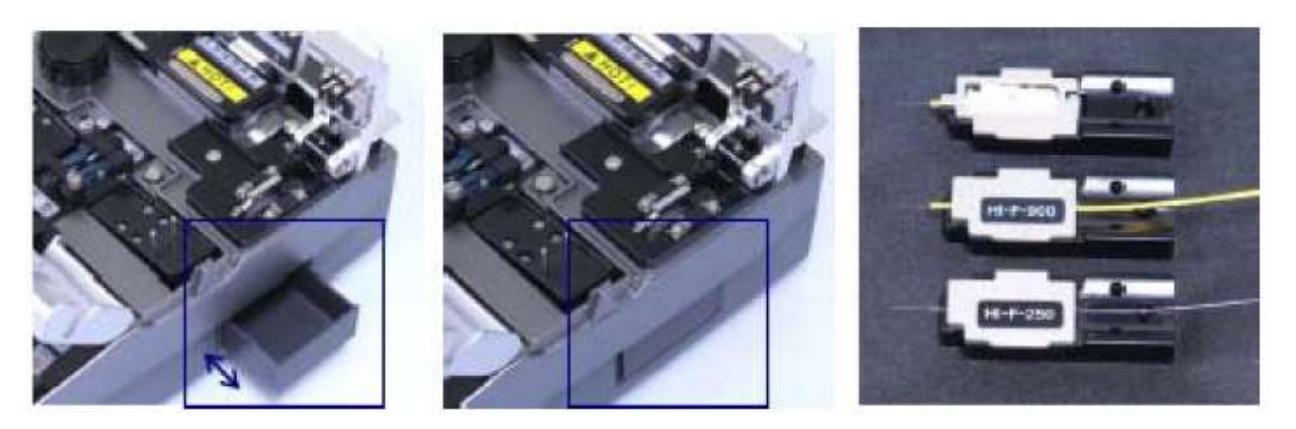

### **5.2.5 Загрузка волокна**

- 1. Откройте ветрозащитную крышку.
- 2. Поместите держатель с зачищенным, очищенным и сколотым волокном в держатель аппарата, чтобы волокно было направлено вправо.

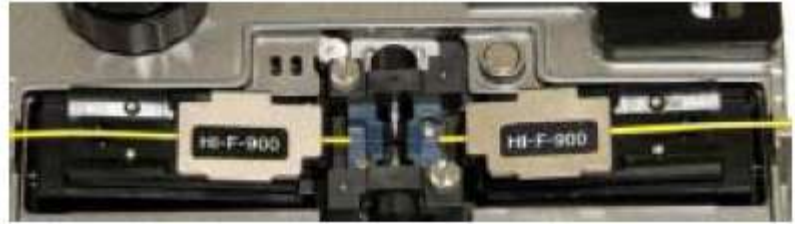

Сварка волокна с волокном

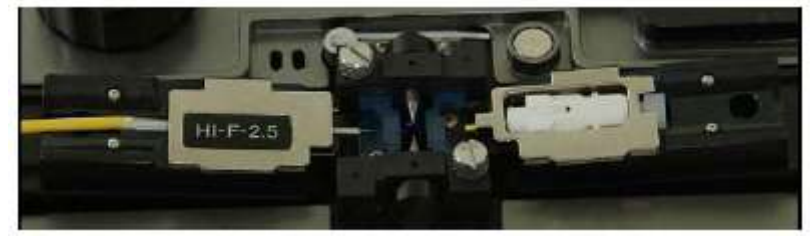

Сварка волокна с разъемом

 Следите за тем, чтобы не повредить конец подготовленного волокна при контакте с другими объектами.

- 3. Аккуратно закройте ветрозащитную крышку.
- 4. Для начала сварки нажмите кнопку **1** после проверки юстировки волокна на экране монитора.

### **5.2.6 Сварка волокна**

 Наблюдение за состоянием волокна осуществляется с помощью системы обработки изображения сварочного аппарата Swift F1. Однако для обеспечения максимально высокого качества сварки потребуется визуальная проверка пользователем.

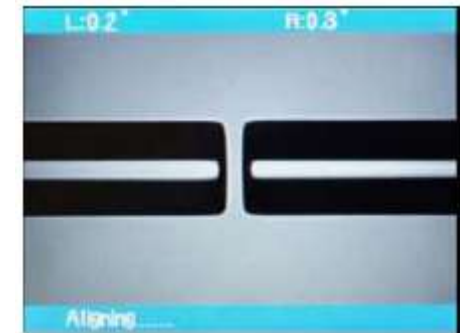

Адаптированный перевод на русский язык и научное редактирование - компания **ИМАГ** Копирование и иное<br>воспроизведение любым способом данного документа и его частей без разрешения **ИМАГ** запрещены. Компании Адаптированный перевод на русский язык и научное редактирование - компания **ИМАГ**.Копирование и иное **Ilsintech Co, Ltd** и **ИМАГ** оставляют за собой право без уведомления вносить изменения в описание продуктов.

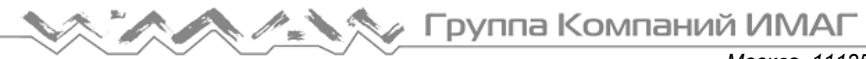

1. Помещенные в сварочный аппарат Swift F1 волокна постепенно перемещаются ближе друг к другу. Перемещение волокон прекращается, когда они находятся в положении, при котором можно провести точную сварку. После этого проверяется угол скола, состояние торца оптического волокна и наличие инородных веществ. Если измеренный угол скола превышает предварительно заданное предельное значение или обнаруживается излом поверхности, на экране появляется сообщение об ошибке. В этот момент процесс сварки останавливается. Если подобное сообщение об ошибке не появляется на экране, проверьте состояние торца волокна визуально. Обратитесь к приведенным ниже рисункам. В случае обнаружения любого из описанных ниже состояний выньте волокно из сварочного аппарата и поместите туда новое оптическое волокно. Показанные ниже условия приводят к низкому качеству сварки.

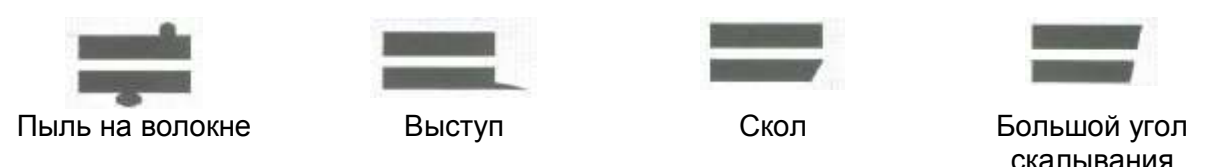

2. После проведения проверки волокна выравниваются по оболочке. Измеренные значения оболочки можно смещать на экране.

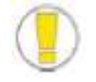

- Система позволяет устанавливать предельное значение угла скола оптического волокна.
- √ Если необходимо перейти к следующему этапу, нажмите кнопку [P], несмотря на сообщение об ошибке, касающееся угла скола волокна.
- Во время выполнения процедуры сварки угол скола и отклонение осей оболочки волокна можно убрать с экрана.
- 3. По завершении юстировки волокон выполняется сварка с помощью электрической дуги.

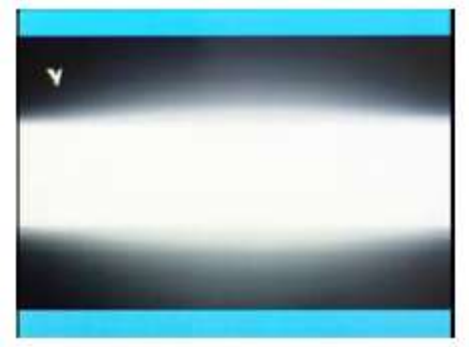

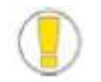

Процедура сварки запускается, когда при пошаговом выполнении процедуры

сварки после юстировки нажимается кнопка .

4. После завершения процесса сварки на экране появляется значение потерь в сварном стыке. Если измеренный угол скола или рассчитанного значение потерь в сварном стыке превышает предварительно установленное предельное значение, на экране появляется сообщение об ошибке. Сообщение об ошибке выводится на экран также в случае ненормального состояния волокна в месте стыка слишком тонкое или толстое волокно или обнаружены пузырьки. Если результат при наблюдении невооруженным глазом через монитор

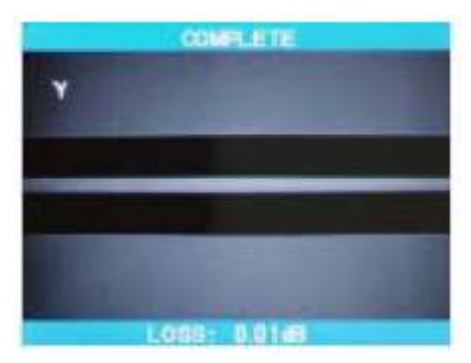

кажется неудовлетворительным, хотя сообщение об ошибке на экран не выводится, рекомендуется повторить процедуру сварки.

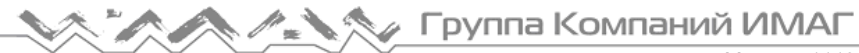

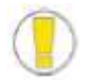

- В некоторых случаях место сварки выглядит более плоским или имеющим больший размер по сравнению с другими частями кабеля. Это нормальный результат сварки, который не влияет на уровень потерь в сварном стыке.
- Для регулировки предельного значения для измеряемых потерь или угла скола обратитесь к разделу меню руководства пользователя.

Иногда потери в сварном стыке можно уменьшить, используя дополнительный дуговой разряд.

Для этого нажмите кнопку  $\blacktriangleright$  . После этого снова рассчитайте потери и проверьте результат сварки.

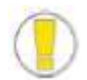

 В некоторых случаях использование дополнительного дугового разряда может увеличить потери в сварном стыке. Для дополнительного разряда можно установить настройку OFF или установить максимально допустимое количество дополнительных разрядов.

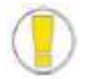

 Перед проведением процедуры сварки необходимо в обязательном порядке обеспечить чистоту V-образной канавки.

### **5.2.7 Удаление сваренного волокна**

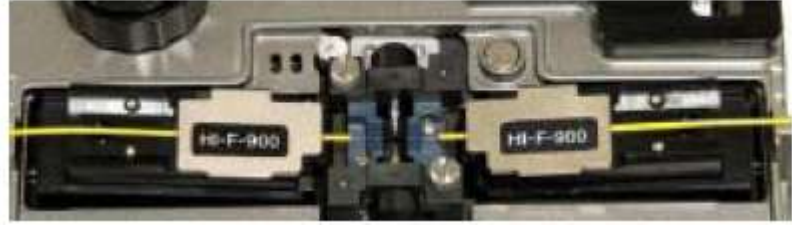

Сварка волокна с волокном

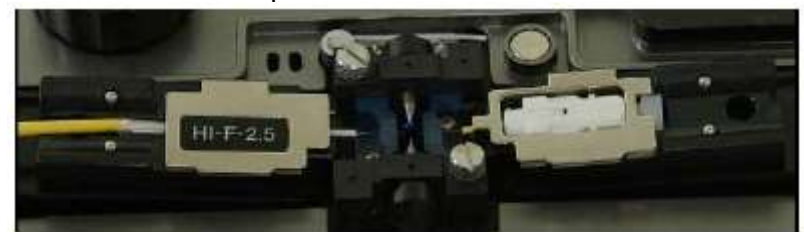

Сварка волокна с разъемом

- 1. Откройте крышку нагревателя термоусадки защитной трубки.
- 2. Откройте ветрозащитную крышку.
- 3. Выньте сваренное волокно, открыв правую и левую боковые крышки держателя.
- 4. Аккуратно надвиньте защитную трубку на место сварки.

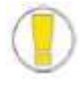

 Удерживайте волокно до помещения его в нагреватель термоусадки защитной трубки.

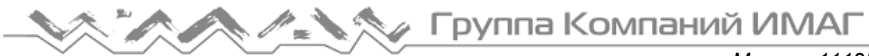

### **5.2.8 Армирование сваренного волокна**

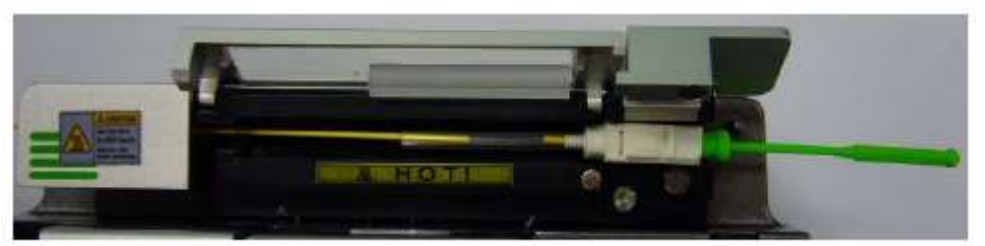

- 250 мкм, 900 мкм: Поместите термоусаживающуюся защитную трубку в середину нагревателя и нажмите вниз для фиксации. Закройте крышку нагревателя.
- Разъем: Вставьте в правую сторону нагревателя термоусадки защитной трубки и закройте крышку нагревателя.
- 1. Поместите вставленное в защитную трубку волокно в нагреватель термоусадки.

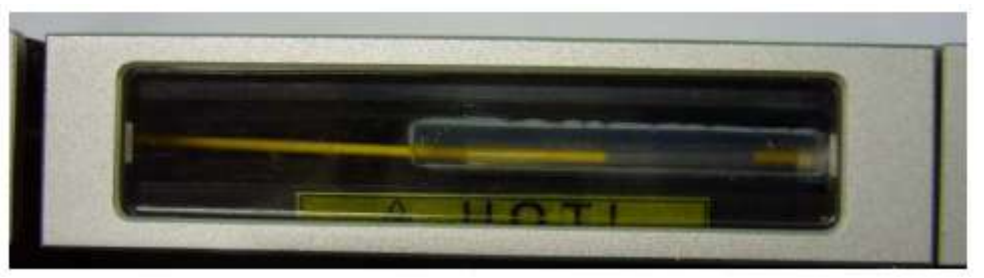

2. При помещении волокна в нагреватель нажмите вниз, чтобы крышка нагревателя могла закрыться автоматически.

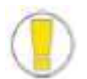

 Важно расположить волокно так, чтобы точка сварки находилась в середине защитной трубки.

- Направляющая внутри защитной трубки должна располагаться внизу.
- 3. Для запуска процедуры термоусадки трубки нажмите кнопку **. По завершении** термоусадки зеленый светодиодный индикатор нагревателя погаснет.

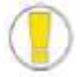

 Чтобы прервать процедуру термоусадки защитной трубки, нажмите кнопку .

4. Откройте крышку нагревателя и выньте из него защищенное волокно.

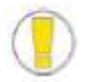

 Термоусаживающаяся защитная трубка может прилипнуть к нижней стороне нагревателя. Чтобы отделить трубку от нагревателя, используйте ватный тампон.

5. Всегда проверяйте защитную трубку после термоусадки, чтобы убедиться в отсутствии пузырьков, мусора или пыли на поверхности трубки.

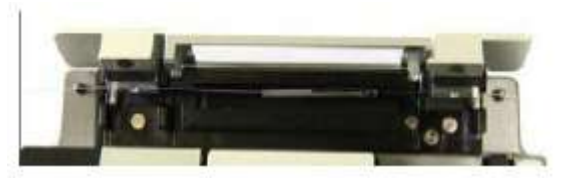

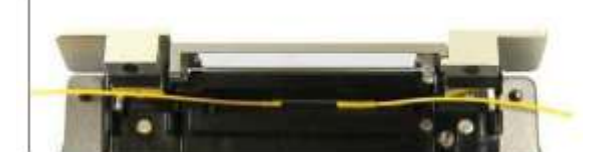

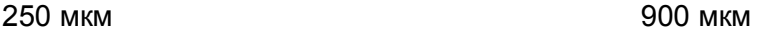

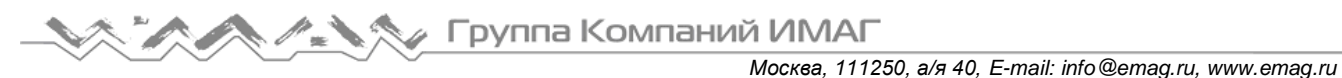

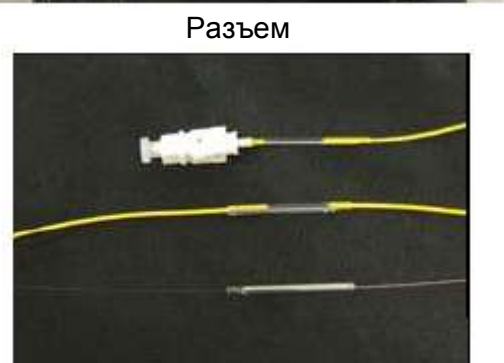

Разъем Разъем Поток охлаждения Разъем 900 мкм

250 мкм

# **6. Обслуживание сварочного аппарата Swift F1**

# **6.1 Сообщения об ошибках**

 Ниже в таблице приводятся рекомендации по устранению неисправностей в случае появления сообщений об ошибках.

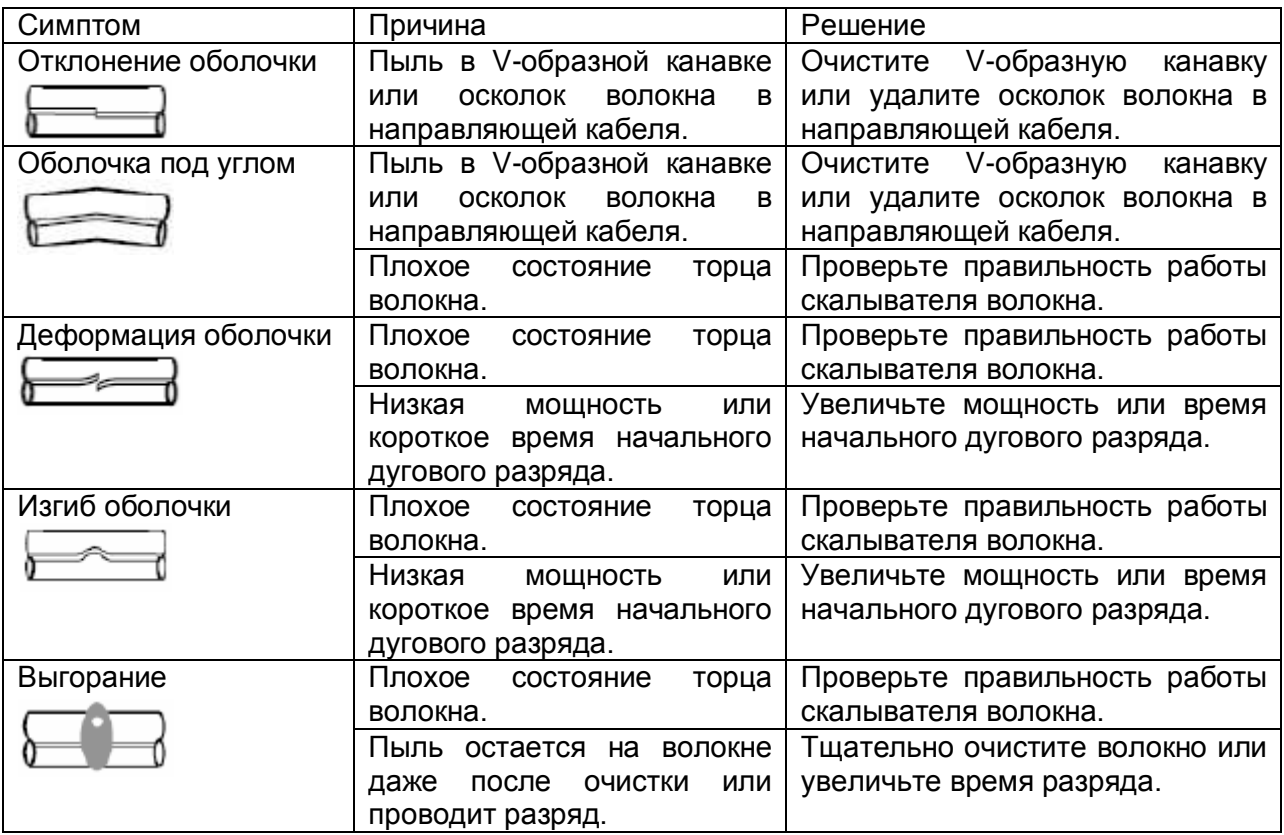

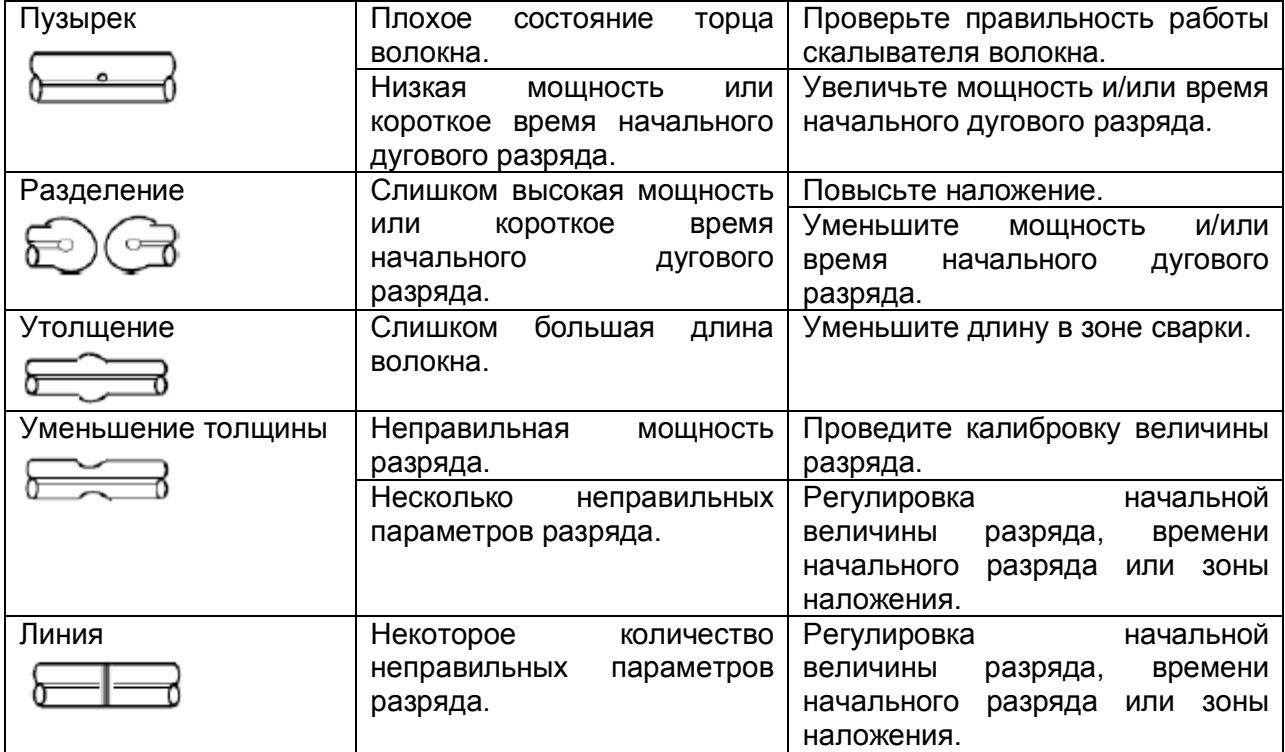

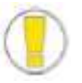

 При сварке волокон ММ или волокон разного диаметра иногда в месте сварки появляются «вертикальные линии».

 «Вертикальные линии» не влияют на потери в месте сварки или качество сварки, включая проверку качества соединения.

er.

# **6.2 Обслуживание**

### **6.2.1 Калибровка дуги (ARC CALIBRATION)**

- Проводите калибровку дуги:
	- 1. Перед использованием аппарата для сварки.
	- 2. При обнаружении высоких потерь в месте сварки.

### **6.2.2 Обслуживание электродов**

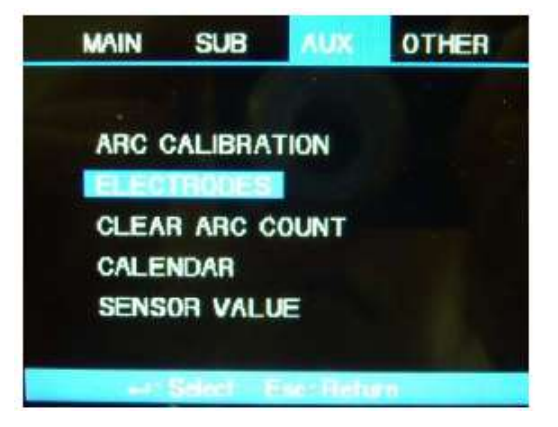

PREPARE AND LOAD THE LEFT AND RIGHT SM-FIBERS **INTRO THE SPLICER** 

**COLES** 

В процессе использования сварочного аппарата возникает износ электродов и на них накапливается слой оксида кремния.

Следовательно, электроды необходимо регулярно очищать. Рекомендуется заменять электроды приблизительно после 2000 разрядов. Когда счетчик разрядов достигнет значения 2000, появится сообщение о необходимости замены электродов.

При появлении подобного сообщения выключите сварочный аппарат и замените электроды. Несоблюдение этого требования может привести к увеличению потерь в сварном стыке и искажению точки сварки.

**Стр. 33 из**

Адаптированный перевод на русский язык и научное редактирование - компания **ИМАГ** Копирование и иное<br>воспроизведение любым способом данного документа и его частей без разрешения **ИМАГ** запрещены. Компании Адаптированный перевод на русский язык и научное редактирование - компания **ИМАГ**.Копирование и иное **Ilsintech Co, Ltd** и **ИМАГ** оставляют за собой право без уведомления вносить изменения в описание продуктов.

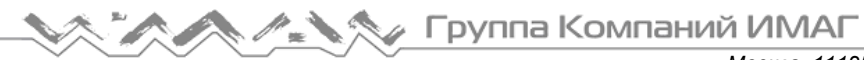

### **Процедура замены**

- Выберите меню AUX, нажмите [ENTER] для выбора «ELECTRODES» (электроды).
- Нажмите [ENTER] для «REPLACE ELECTRODES» (заменить электроды).
- Появится информация по процедуре замены электродов.

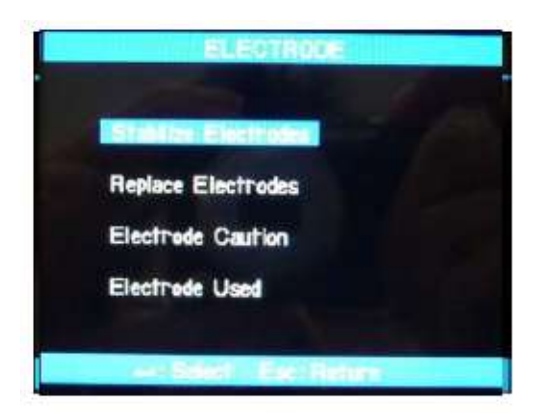

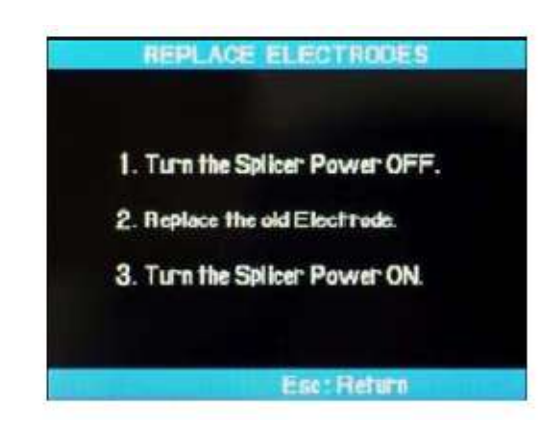

- 1. Выключите сварочный аппарат Swift F1.
- 2. Ослабьте винты с накатанной головкой и выньте электроды.
- 3. Аккуратно очистите новые электроды ватным тампоном, смоченным в спирте; установите электроды на сварочный аппарат.
- 4. Включите аппарат Swift F1 и проведите процедуру калибровки дуги (ARC CALIBRATION) и стабилизации электродов (STABILIZE ELECTRODES) в меню AUX как минимум один раз.
- 5. Обнулите счетчик разрядов с помощью функции «CLEAR ARC COUNT» в меню AUX.

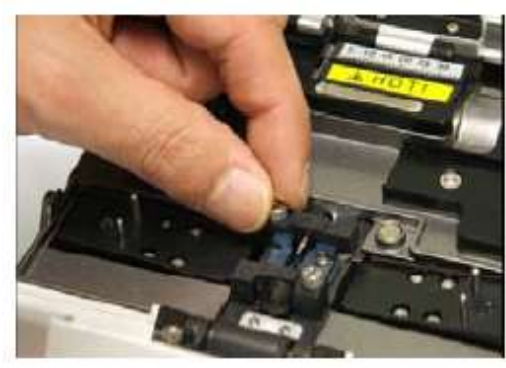

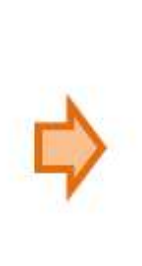

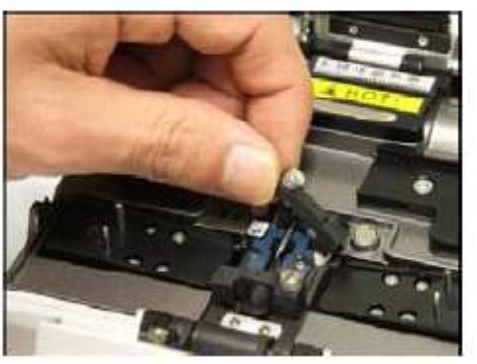

Перед проведением данной процедуры выключайте сварочный аппарат.

Будьте аккуратны при обращении с электродами.

### **6.2.3 Очистка V-образной канавки**

- Загрязнение V-образной канавки может привести к неправильной юстировке волокон, что приведет к высоким потерям в точке сварки.
- Состояние V-образной канавки необходимо проверять регулярно и часто, и очищать даже во время обычной повседневной эксплуатации.

### **Процедура очистки**

- 1. Откройте ветрозащитную крышку.
- 2. Очистите дно V-образной канавки ватным тампоном, смоченным в спирте. Удалите остатки спирта сухим ватным тампоном.
- 3. Если смоченный в спирте ватный тампон не позволяет полностью удалить все загрязнения из V-образной канавки, для очистки канавки воспользуйтесь концом сколотого оптического волокна.

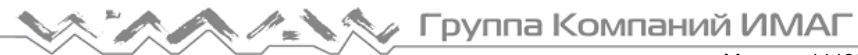

4. Повторите шаг 2.

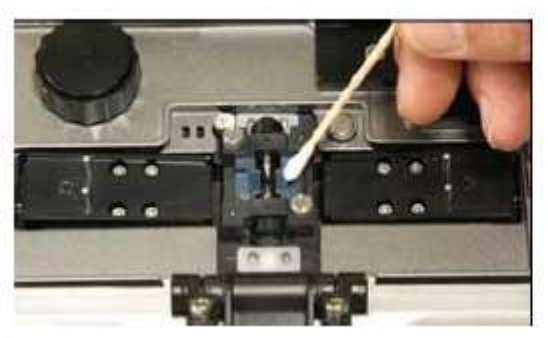

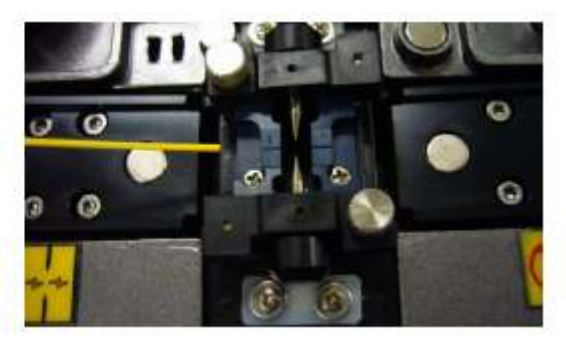

- Перед проведением процедуры очистки выключайте сварочный аппарат.
- Постарайтесь не дотрагиваться до электродов.
- Не прилагайте излишнее усилие при очистке. Это может привести к повреждению V-образной канавки.
- Перед и после использованием сварочного аппарата очистите V-образную канавку кисточкой.

### **6.2.4 Очистка линзы объектива**

- Загрязненная поверхность линзы объектива не позволит правильно наблюдать за положением оболочки волокна, что приведет к возникновению больших потерь в сварном стыке и ненормальной работе сварочного аппарата.
- Регулярно необходимо очищать линзы двух объективов.
- Если линзы объективов очищать редко, на них будет накапливаться пыль, которую потом будет трудно удалить.

### **Процедура очистки**

- 1. Перед очисткой линз выключайте сварочный аппарат Swift F1.
- 2. Аккуратно очистите поверхность линз (осей Х и Y) с помощью специального чистящего средства. Удалите остатки спирта с поверхности стекла сухим ватным тампоном.
- 3. Поверхность линзы должна быть чистой, на ней не должно быть полосок или пятен.
- 4. Включите сварочный аппарат и убедитесь в отсутствии линий или пятен. Нажмите кнопку ▼ для переключения экрана и проверьте поверхность линз.

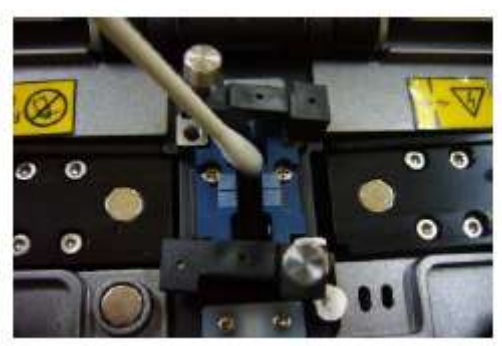

- Перед проведением процедуры очистки линз объективов вынимайте электроды.
- Постарайтесь не дотрагиваться до наконечников электродов во время очистки линз объективов.
- $\checkmark$  Не используйте для очистки линз объективов органические растворители, такие как ацетон.

### **6.2.5 Очистка призмы**

 Если проведение процедуры очистки не позволяет удалить пятна с поверхности призмы, призму необходимо заменить.

### **Процедура очистки**

- 1. Выключите сварочный аппарат Swift F1.
- 2. Откройте ветрозащитную крышку.
- 3. Очистите поверхность призм ватным тампоном или средством для очистки объективов.

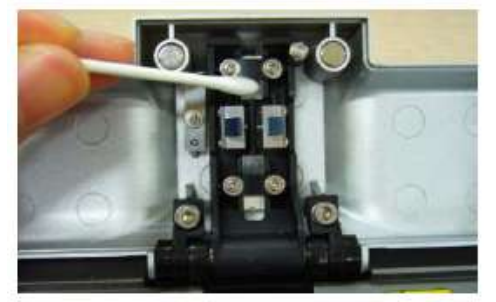

- Перед проведением процедуры очистки вынимайте электроды.
- Постарайтесь не дотрагиваться до наконечников электродов во время очистки.
- $\checkmark$  Не используйте для очистки органические растворители, такие как ацетон.

### **6.2.6 Обслуживание устройства автоматической зачистки волокна**

- Будьте аккуратны при использовании, обращении или хранении наиболее важных деталей, включая лезвия, нагреватель и т.д., так как их состояние в значительной степени определяет срок службы сварочного аппарата.
- При использовании аппарата не прилагайте излишнюю физическую силу.
- Защищайте наиболее важные детали аппарата от грязи.
- Поддерживайте чистоту даже неиспользуемых деталей, так как это позволит продлить срок службы оборудования.

### **Процедура обслуживания**

- 1. Чтобы удалить затупившееся лезвие, выкрутите крепежные болты, как показано на рисунке ниже. Для этого переместите подвижный узел до упора влево.
- 2. Для установки новых лезвий используется процедура, обратная снятию. (Установленные сверху и снизу два лезвия используются как пара.) Проверьте надежность установки обоих лезвий; это позволит получить качественную зачистку волокна.

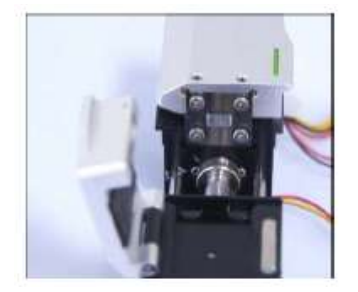

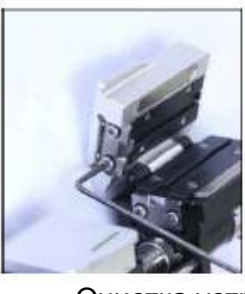

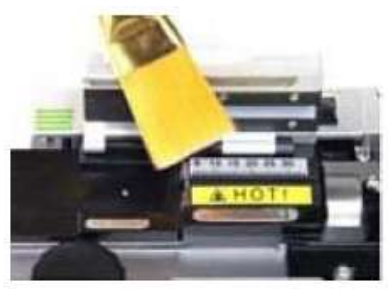

Очистка устройства автоматической зачистки волокна

Перед очисткой и проверкой выключайте сварочный аппарат Swift F1.

- Как можно чаще перед использованием сварочного аппарата и после использования очищайте кистью устройство автоматической зачистки волокна.
	- Будьте осторожны при обращении с лезвиями устройства зачистки волокна.

**Стр. 36 из**

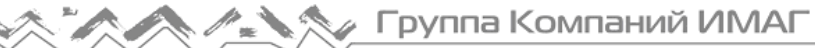

### **6.2.7 Обслуживание скалывателя**

- Позиции скалывателя (канал от 1 до 16) маркированы на лезвии.
- Если скалыватель волокна работает неправильно, очистите верхнюю и нижнюю резиновые прокладки и кромку лезвия ватным тампоном, смоченным в спирте. Не используйте ацетон или растворитель для очистки резиновых прокладок.
- Если срок службы лезвия почти закончился, волокно не будет скалываться совсем. Измените канал лезвия или замените его на новое.

### **Процедура смены канала лезвия (позиции скалывания)**

- 1. Используя шестигранный ключ, снимите автоматический скалыватель с корпуса сварочного аппарата Swift F1.
- 2. Откройте крышку и нажмите ползунок вперед. Когда ползунок зафиксирован, шестигранным ключом слегка ослабьте установочный винт (приблизительно на два оборота).
- 3. Поворачивайте маркировку на лезвии против часовой стрелки по очереди ватным тампоном. Соберите и установите автоматический скалыватель в порядке, обратном снятию.

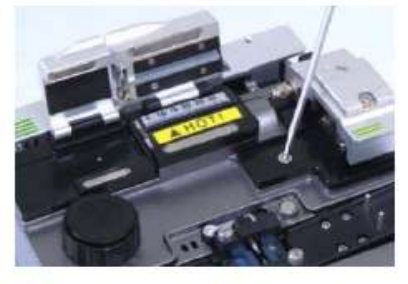

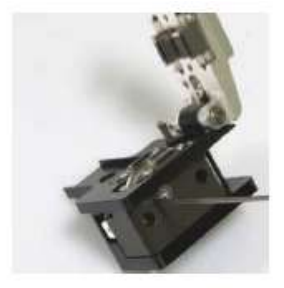

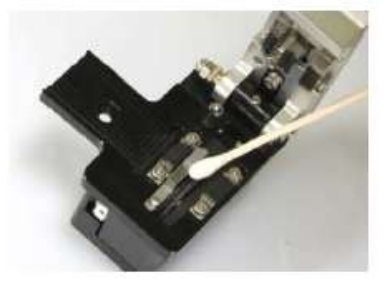

 Перед проведением данной процедуры выключите сварочный аппарат Swift F1.

Будьте осторожны при обращении с лезвием.

### **Процедура замены лезвия**

- 1. Ключом немного (на два оборота) ослабьте установочный винт на боковой стороне скалывателя, снятого со сварочного аппарата.
- 2. Вставьте ключ в отверстие на нижней стороне скалывателя и слегка (приблизительно на два оборота) ослабьте установочный винт ползунка.
- 3. Вставьте стержень ключа в штифт кулачка и потяните ее пинцетом, затем отсоедините ползунок.
- 4. Постарайтесь не повредить лезвие. Соберите узел в обратном порядке. Затяните установочный винт.

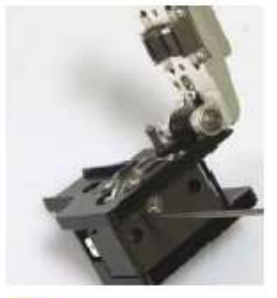

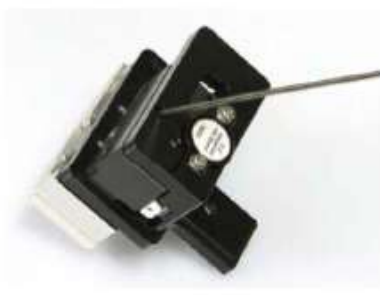

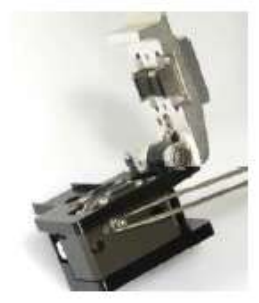

- Перед проведением данной процедуры выключите сварочный аппарат Swift F1.
- Будьте осторожны при обращении с лезвием.
- Тщательно и аккуратно настройте высоту лезвия по измерительному прибору, потому что значение высоты напрямую влияет на уровень потерь в сварном стыке.

### **Процедура регулировки высоты лезвия**

1. Вставьте ключ в отверстие на нижней стороне скалывателя и немного (приблизительно на два оборота) ослабьте установочный винт ползунка. Ползунок переместится в заднее положение.

2. Поворачивая штифт кулачка плоской отверткой, отрегулируйте высоту лезвия.

Поворот по часовой стрелке: перемещение вверх.

Поворот против часовой стрелки: перемещение вниз.

3. Когда лезвие будет установлено в требуемое положение, затяните установочный винт ползунка.

Тщательно и аккуратно настройте высоту лезвия по измерительному прибору, потому что значение высоты напрямую влияет на качество скола оптического волокна.

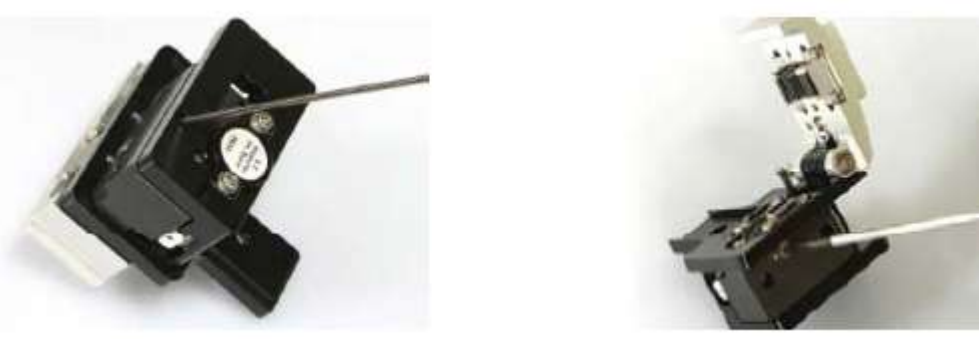

- Перед проведением данной процедуры выключите сварочный аппарат Swift F1.
- Будьте осторожны при обращении с лезвием.
- Тщательно и аккуратно настройте высоту лезвия по измерительному прибору, потому что значение высоты напрямую влияет на уровень потерь в сварном стыке.

### **6.2.8 Обслуживание нагревателя термоусадки защитной трубки**

- Будьте аккуратны при использовании, обращении или хранении наиболее важных деталей, включая лезвия, нагреватель и т.д., так как их состояние в значительной степени определяет срок службы сварочного аппарата.
- При использовании аппарата не прилагайте излишнюю физическую силу.
- Защищайте наиболее важные детали аппарата от грязи.
- Поддерживайте чистоту аппарата и держите его в футляре, когда он не используется, так как это позволит продлить срок службы оборудования.

### **Процедура регулировки и замены блока нагревателя термоусадки защитной трубки**

1. Выкрутите болт, как показано на рисунке ниже, и поменяйте блок нагревателя термоусадки защитной трубки на новый.

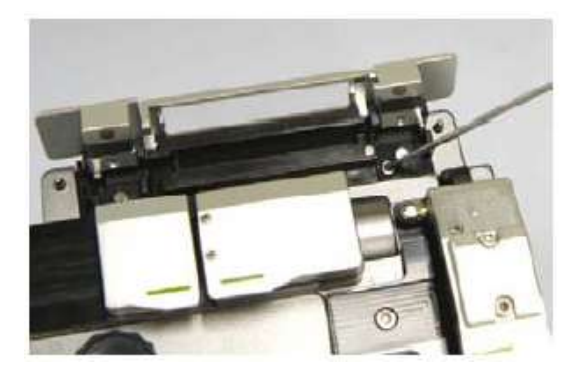

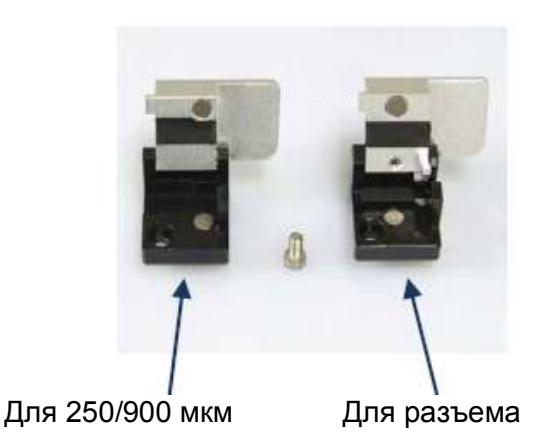

Адаптированный перевод на русский язык и научное редактирование - компания **ИМАГ** Копирование и иное<br>воспроизведение любым способом данного документа и его частей без разрешения **ИМАГ** запрещены. Компании Адаптированный перевод на русский язык и научное редактирование - компания **ИМАГ**.Копирование и иное **Ilsintech Co, Ltd** и **ИМАГ** оставляют за собой право без уведомления вносить изменения в описание продуктов.

**Стр. 38 из**

### **6.2.9 Обслуживание аккумулятора**

- Чтобы избежать возникновения «эффекта памяти», полностью разряжайте аккумулятор не реже одного раза в три месяца.
- Температура хранения должна быть от -20°C до 30°C.
- Если аккумулятор не используется, подзаряжайте его каждые шесть месяцев.

# **6.3 Решение проблем**

 Если после проведения сварки обнаружены слишком высокие потери в сварном стыке или получены какие-либо другие ненормальные результаты, следуйте приведенным нижи инструкциям.

### **Загрязнение волокна**

- 1. Причиной загрязнения может быть пыль или инородные частицы на поверхности волокна.
	- Тщательно очистите поверхность волокна.
	- Не очищайте волокно после скалывания, чтобы не загрязнить его торец.<br>■ Не залвигайте волокно в V-образную канавку
	- Не задвигайте волокно в V-образную канавку.
	- Чтобы поместить волокно в V-образную канавку, перемещайте его вертикально.
- 2. Посторонние частицы в V-образной канавке помещают правильной юстировке волокон.
	- Постоянно поддерживайте чистоту V-образной канавки и держателя волокна.
- 3. Плохое состояние электродов.
	- Замените электрод, если он изношен, или его наконечник изогнут или загрязнен.
- 4. Неправильно установлен разрядный ток или время разряда.
	- Проверьте разрядный ток и время разряда, проведите повторную настройку и установите правильные значения.
	- Наиболее оптимальной настройкой является начальное установленное значение.
- 5. Неправильный режим сварки.
	- Убедитесь, что выбран режим сварки, подходящий для определенного типа волокна.

### **Ненормальный процесс сварки**

- 1. Процедура юстировки не останавливается.
	- Откройте ветрозащитную крышку и снова ее закройте.
	- Откройте ветрозащитную крышку для появления ошибки. Нажмите кнопку сброса и выключите питание. Обратитесь в компанию ILSINTECH.
- 2. Постоянно появляется ошибка «Optical Fiber is Too Long» (слишком длинное оптическое волокно).
	- Сбросьте ошибку и выключите питание. Обратитесь в компанию ILSINTECH.

### **Загрязнение волокна**

- Появляется сообщение об ошибке, которое указывает на то, что количество посторонних веществ на подготовленных оптических волокнах превышает установленный предел.
	- Очистите волокна и повторите настройки.

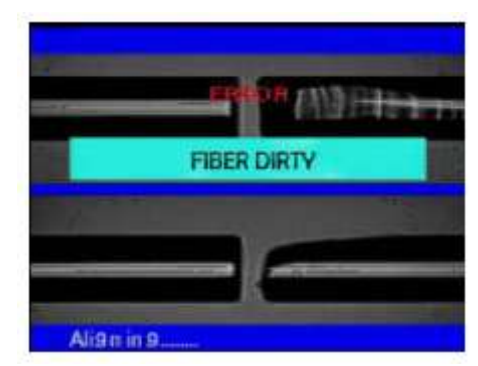

**Стр. 39 из**

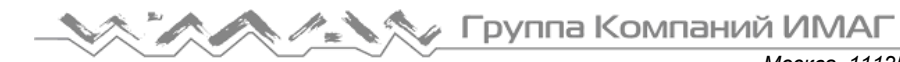

### **Ошибка юстировки**

 $\triangleright$  Если волокна не находятся в середине электродов или загрязнены V-образная канавка, линзы объективов или призма, появляется сообщение об ошибке.

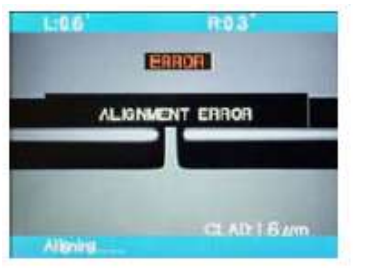

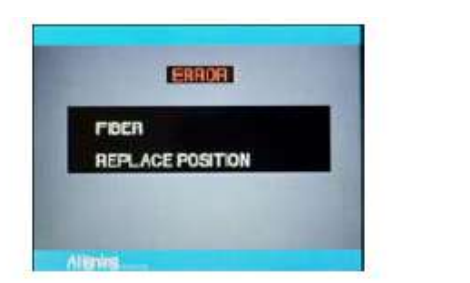

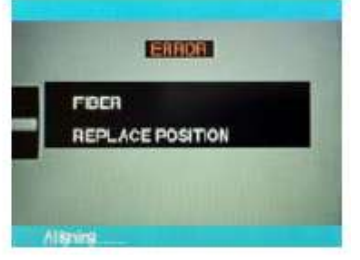

- Нажмите кнопку сброса и правильно расположите волокна в середине электродов и Vобразной канавки.
- Проверьте состояние линз и призмы, и очистите их.

### **Слишком длинное оптическое волокно**

- Данное сообщение появляется, когда волокна располагаются слишком близко к электродам или светодиод дает недостаточно яркое освещение изза пятен на объективах или призме.
	- Нажмите кнопку сброса и разместите волокна правильно.
	- Очистите объективы и призму.
	- Проверьте светодиод; в случае неисправности обратитесь в компанию ILSINTECH.

### **Слишком большой угол скола**

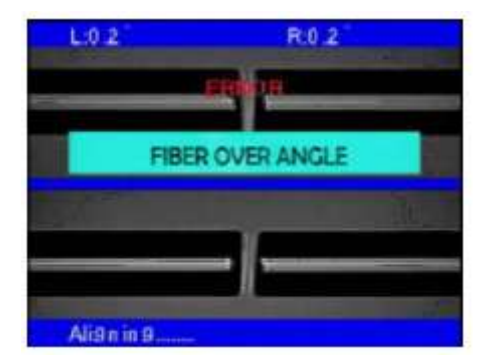

- Данное сообщение появляется, когда измеренное значение угла скола волокна превышает установленный предел.
	- Проверьте состояние скалывателя оптического волокна и снова установите волокно.
	- Проверьте предельное значение угла скалывания.

# **LIMIT OVER**

Проверьте настройку предельного значения потерь.

 Данное сообщение появляется, когда значение оцениваемых потерь превышает предельное значение для

**Превышение уровня потерь в сварном стыке**

сварного стыка.

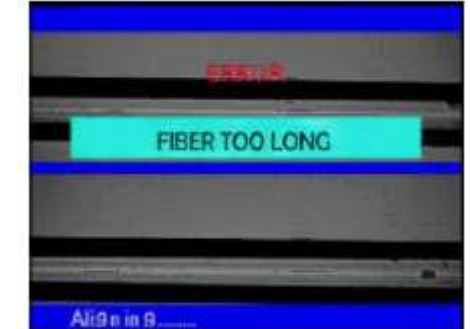

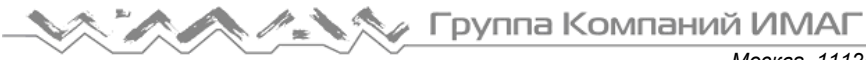

### **Слишком тонкое оптическое волокно**

- Сообщение появляется, когда после проведения сварки место сварки тоньше остального волокна.
	- Уменьшите значение длины в меню настройки сварки.
	- Убедитесь в том, что мощность и время разряда не слишком велики.

### **Слишком толстое оптическое волокно**

- Сообщение появляется, когда после проведения сварки место сварки толще остального волокна.
	- Уменьшите значение настройки перекрывания.
	- Убедитесь в том, что мощность и время разряда не слишком малы.

### **Пузырьки**

- Сообщение появляется, когда после проведения сварки в месте сварки появляются пузырьки или точки.
	- Проверьте скалыватель оптического волокна.
	- Очистите V-образную канавку.
	- Проверьте электроды.

# **6.4 Гарантийный период и контактная информация**

### **6.4.1 Гарантийный период и границы ответственности**

- Производитель бесплатно устраняет неисправности, возникающие в течение одного года с продажи сварочного аппарата Swift F1. Однако владелец должен будет оплачивать ремонт даже в течение гарантийного периода, если неисправность или повреждение возникли по причине:
	- 1. Стихийных бедствий.
	- 2. Подачи ненормального высокочастотного напряжения.
	- 3. Небрежного обращения.
	- 4. Обращения или обслуживания, не соответствующих эксплуатационным процедурам или инструкциям, представленным в сервисном руководстве.
	- 5. Повреждением или неисправностью расходных компонентов, таких как электроды и т.п.

### **6.4.2 Перед отправкой оборудования**

> Пожалуйста, свяжитесь с компанией ILSINTECH.

### **6.4.3 Для более эффективного обслуживания и ремонта оборудования**

1. Пожалуйста, пересылайте сварочный аппарат Swift F1 с приложенной запиской. В записке укажите следующую информацию: имя, отдел, адрес, номер телефона, номер факса, адрес электронной почты.

- 2. Серийный номер сварочного аппарата Swift F1.
- 3. Состояние сварочного аппарата, текущее время и сообщение об ошибке с монитора аппарата.

### **6.4.4 Транспортировка оборудования**

 $\triangleright$  Так как сварочный аппарат Swift F1 является высокопрецизионным прибором, необходимо защитить его от влаги, тряски и ударов, и перевозить в специальном транспортировочном футляре. При пересылке аппарата в сервисный центр для ремонта, пожалуйста, упаковывайте его со всеми компонентами в транспортировочный футляр.

### **6.4.5 Ремонт**

 В процессе ремонта из памяти аппарата могут быть стерты сохраненные данные, например, результаты сварки.

# **7. Руководство по использованию меню сварочного аппарата Swift F1**

# **7.1 Главное меню (MAIN)**

### **7.1.1 Выбор режима сварки (Select Splice Mode)**

- Оптимизированная настройка точной сварки оптического волокна состоит из следующих параметров, которые зависят от комбинации волокон и параметров каждого волокна.
	- Параметры настройки разряда и нагревания.
	- Параметры расчета предполагаемых потерь.
	- Параметры юстировки волокон и регулировки процедуры сварки.
	- Предельные значения, используемые для создания сообщений об ошибках.
- Оптимизированные параметры для получения максимального качества сварки уже сохранены в памяти сварочного аппарата. Эти параметры сохранены в базе данных, из которой их можно скопировать в пользовательские настройки.

### **Выбор режима сварки**

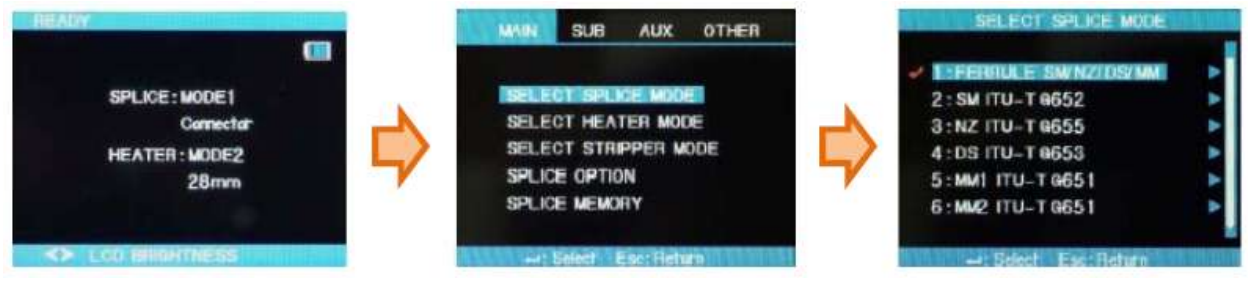

- 1. Чтобы войти в меню, нажмите кнопку [ENTER] на экране READY (готов). После выбора Splice Mode на экране появятся доступные режимы сварки.
- 2. Для перемещения используйте кнопки ▲▼, а для выбора режима сварки кнопку [ENTER].
- 3. Чтобы перейти в режим редактирования (EDIT MODE), нажмите кнопку ►.

### **Создание режима сварки**

Адаптированный перевод на русский язык и научное редактирование - компания **ИМАГ** Копирование и иное<br>воспроизведение любым способом данного документа и его частей без разрешения **ИМАГ** запрещены. Компании **© Ilsintech Co, Ltd © ИМАГ, 2011** Адаптированный перевод на русский язык и научное редактирование - компания **ИМАГ**.Копирование и иное **Ilsintech Co, Ltd** и **ИМАГ** оставляют за собой право без уведомления вносить изменения в описание продуктов.

**Стр. 42 из**

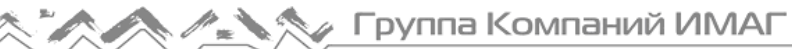

- Изначально в памяти аппарата Swift F1 сохранено девять режимов сварки; остальные позиции оставлены пустыми (BLANK).
- 1. Выберите режим сварки [BLANK].
- 2. Нажмите кнопку ►.
- 3. На дисплее будут показаны типы волокон.
- 4. Для выполнения нажмите кнопку [ENTER].

Выберите режим сварки [BLANK].

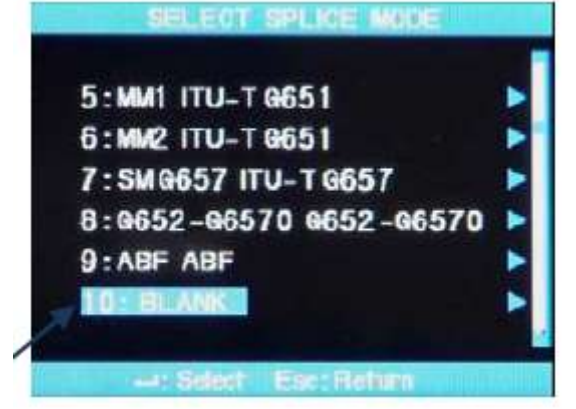

### **Удаление режима сварки**

- Режим сварки можно удалить из памяти сварочного аппарата.
- 1. Выберите режим сварки.
- 2. Нажмите кнопку ►, чтобы перейти в режим редактирования.
- 3. Нажмите кнопку ►, чтобы перейти к редактированию «1: Fiber Type» (1: Тип волокна).
- 4. На дисплее будут показаны типы волокон.
- 5. Для выполнения нажмите кнопку [ENTER].

Выберите режим сварки [BLANK].

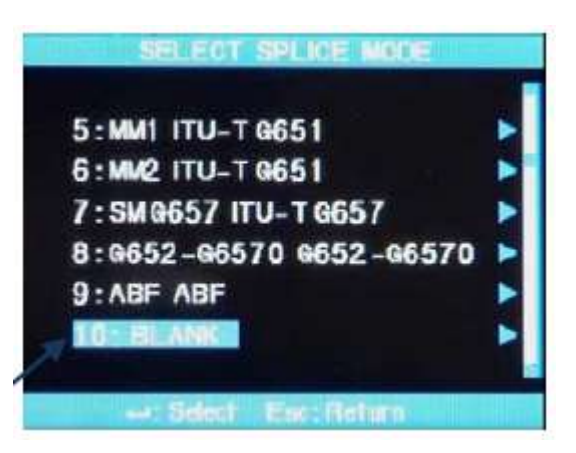

- Режимы сварки под номерами 1 9 удалить невозможно.
- После удаления режима сварки автоматически выбирается режим под номером 1.

### **Редактирование режима сварки**

- Можно изменять параметры, определяющие каждый режим сварки.
- Для изменения двух наиболее важных параметров, величины и времени разряда, используется следующая процедура.
- 1. Нажмите кнопку ►, чтобы перейти в режим редактирования.
- 2. Для выбора параметров нажимайте кнопки ▲ ▼.
- 3. Для выбора параметра нажмите кнопку [ENTER].
- 4. Для изменения настройки параметра нажимайте кнопки ◄►.
- 5. Для сохранения измененного параметра нажмите кнопку [ENTER].

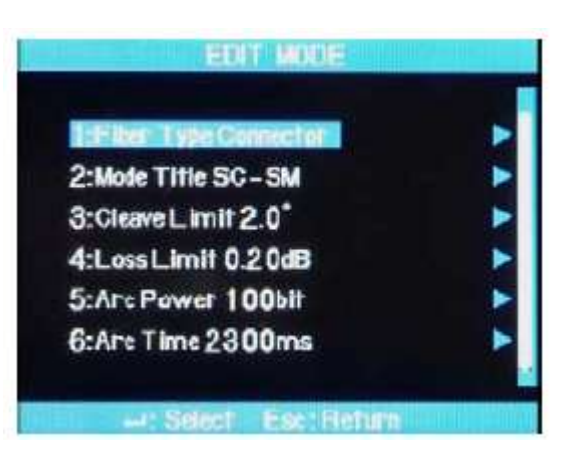

Адаптированный перевод на русский язык и научное редактирование - компания **ИМАГ** Копирование и иное<br>воспроизведение любым способом данного документа и его частей без разрешения **ИМАГ** запрещены. Компании Адаптированный перевод на русский язык и научное редактирование - компания **ИМАГ**.Копирование и иное **Ilsintech Co, Ltd** и **ИМАГ** оставляют за собой право без уведомления вносить изменения в описание продуктов.

### **7.1.2 Режим работы нагревателя термоусадки защитной трубки (Select Heater Mode)**

- $\triangleright$  Режим работы нагревателя (Heater Mode) объединяет двенадцать разных режимов. Перед использованием защитной трубки необходимо выбрать наиболее подходящий режим работы нагревателя.
	- Тип защитной трубки напрямую связан с работой нагревателя.
	- Описание данного режима можно найти в базе данных.
	- Пользователь может использовать режим для программирования работы сварочного аппарата после редактирования и копирования, или может редактировать в режиме пользовательского программирования.

### **База данных**

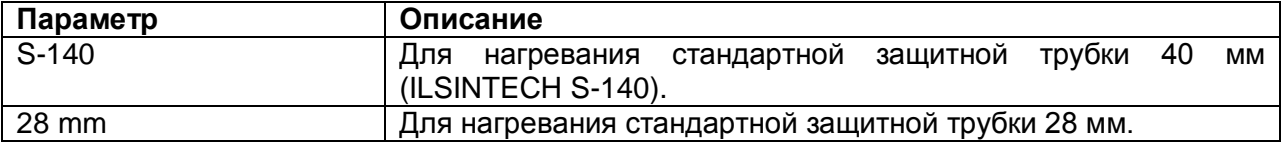

### **Выбор режима работы нагревателя**

- Выберите наиболее подходящий режим работы нагревателя для термоусадки защитной трубки.
- 1. Чтобы войти в меню выбора режима работы нагревателя, в главном меню необходимо выбрать SELECT HEATER MODE.
- 2. Выберите режим работы нагревателя, нажимая кнопки ▲▼, и нажмите кнопку [ENTER] для подтверждения.

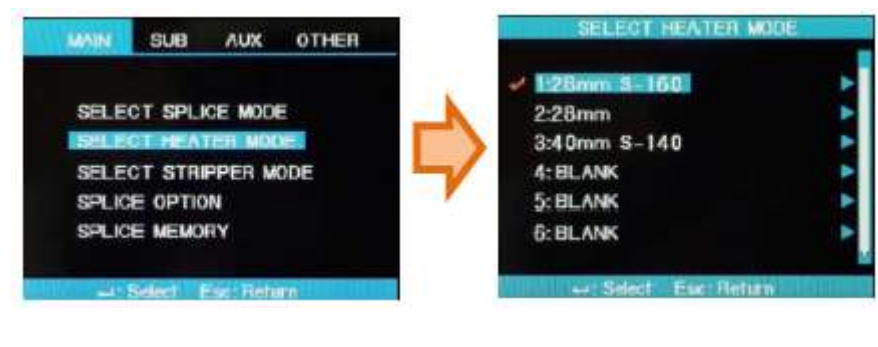

### **Изменение режима работы нагревателя**

 Сохраненный в памяти аппарата режим работы нагревателя для термоусадки защитной трубки можно изменять.

*Москва, 111250, а/я 40, E-mail: info@emag.ru, www.emag.ru*

- 1. С помощью кнопки перемещения курсора выберите режим редактирования в меню выбора режима работы нагревателя; для выбора режима редактирования следует нажать кнопку ►.
- 2. Выберите изменяемый параметр, нажимая кнопки ▲▼, и нажмите кнопку [ENTER].
- 3. Выберите режим с помощью кнопок ◄►, затем нажмите кнопку [ENTER].

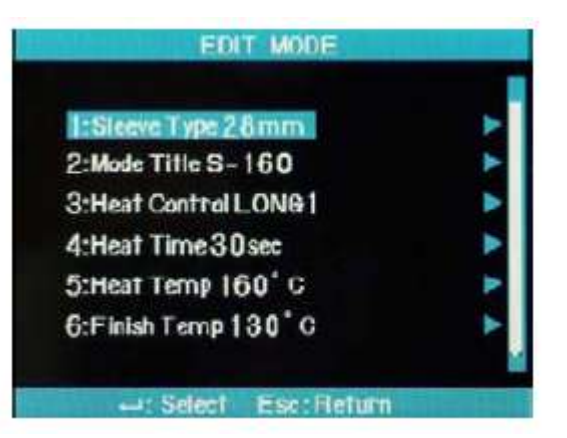

### **7.1.3 Режим автоматической зачистки волокна (Select Strip Mode)**

Существует два режима зачистки оптического волокна: STRIP TEMP и STRIP HEAT. Так как типы волокон различаются, для их зачистки необходимо выбирать наиболее подходящий режим.

### **Изменение режима зачистки волокна**

- 1. Чтобы вывести на дисплей режим зачистки волокна, выберите в главном меню опцию SELECT STRIPPER MODE.
- 2. Нажатие кнопки [ENTER] позволяет вывести на дисплей индикатор настройки температуры, на котором показано текущее установленное значение.

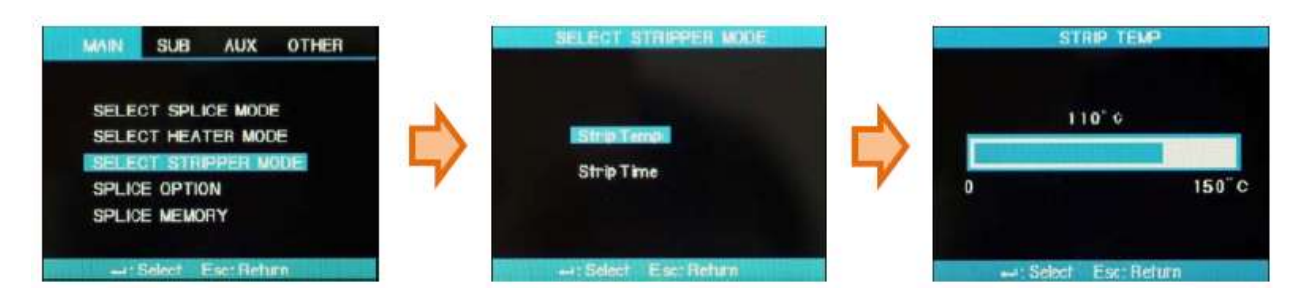

### **Выбор времени зачистки**

- 1. Чтобы посмотреть время зачистки, выберите опцию Strip Time.
- 2. Нажатие кнопки [ENTER] позволяет вывести на дисплей индикатор настройки температуры, на котором показано текущее установленное значение.
- 3. Выберите подходящее время зачистки, с помощью кнопок ◄►, затем подтвердите настройку нажатием кнопки [ENTER].

Время зачистки волокна можно настроить в пределах от 0 до 15 секунд.

Выбирайте время в соответствии с типом оболочки используемого волокна.

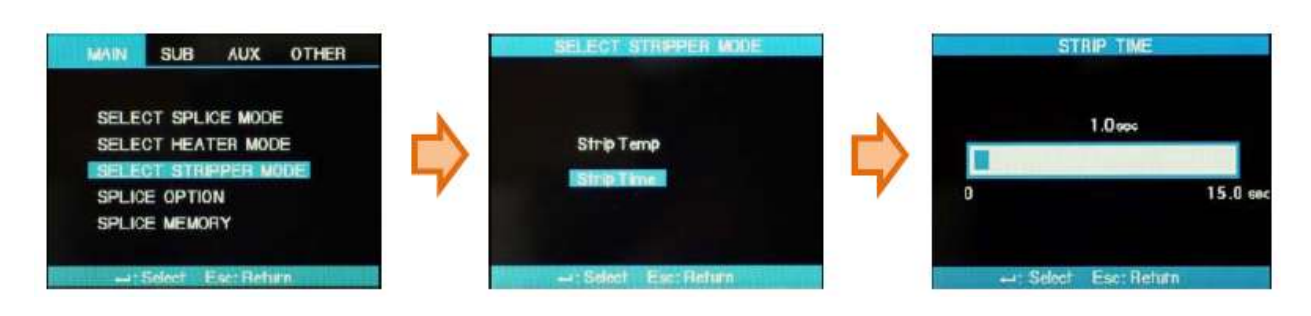

Адаптированный перевод на русский язык и научное редактирование - компания **ИМАГ** Копирование и иное<br>воспроизведение любым способом данного документа и его частей без разрешения **ИМАГ** запрещены. Компании Адаптированный перевод на русский язык и научное редактирование - компания **ИМАГ**.Копирование и иное **Ilsintech Co, Ltd** и **ИМАГ** оставляют за собой право без уведомления вносить изменения в описание продуктов.

### **7.1.4 Опции сварки (Splice Option)**

 Позволяет настроить общие параметры для каждого режима сварки и работы нагревателя термоусадки защитной трубки.

### **Процедура**

- 1. В главном меню выберите SPLICE OPTION; на дисплее появится список опций сварки.
- 2. Некоторые из параметров могут изменяться пользователем.
- 3. Выберите требуемое значение с помощью кнопок ◄►, затем нажмите кнопку [ENTER] для подтверждения.

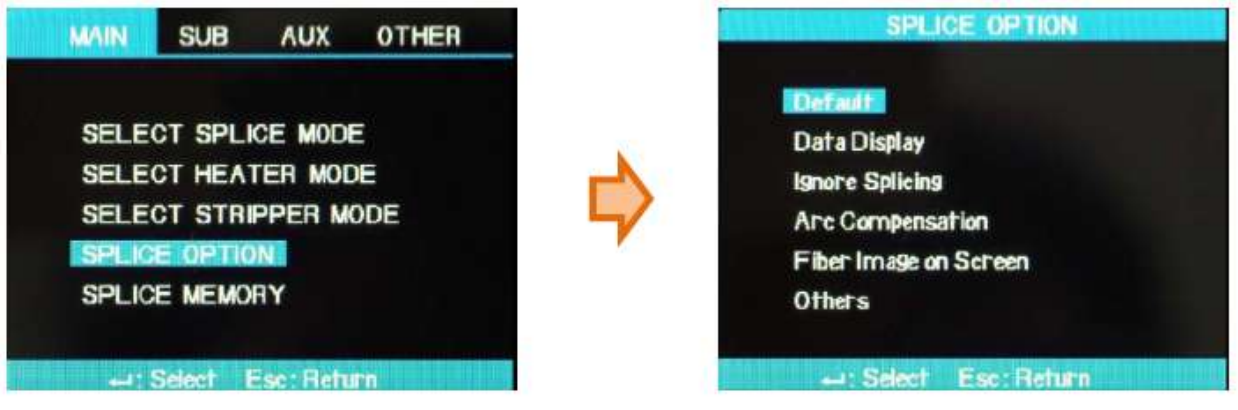

### **Процедура настройки**

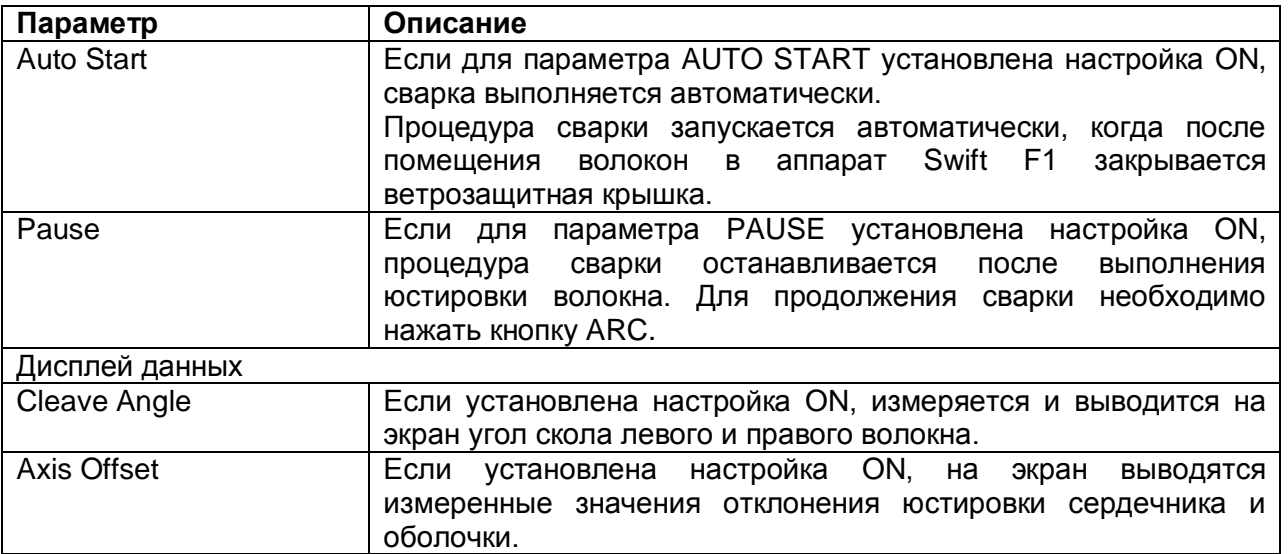

### **7.1.5 память сварки (Splice Memory)**

 Сварочный аппарат Swift F1 имеет встроенную память, объема которой достаточно для сохранения результатов 2000 сварок. Данные можно сохранять независимо для режимов сварки.

### **Дисплей результата сварки**

1. Сохраненные в памяти результаты сварки можно выводить на дисплей, добавлять и

**Стр. 46 из**

Группа Компаний ИМАГ

редактировать.

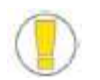

Сохраненные данные можно загружать на персональный компьютер.

- 1. В главном меню выберите [Splice Memory] (память сварки).
- 2. Выберите [Data Display] (показать данные). Найдите требуемую запись в списке результатов сварки на дисплее и нажмите кнопку [ENTER].
- 3. Для настройки номера в памяти переместите курсор на нужные данные на дисплее.
	- Когда данные показаны на экране, нажмите кнопку [ENTER] еще раз.
	- Нажмите кнопку ►, чтобы открыть [Move to] (перейти к). Установите номер и нажмите кнопку [ENTER].
- 4. Данные результатов сварки будут показаны на экране.

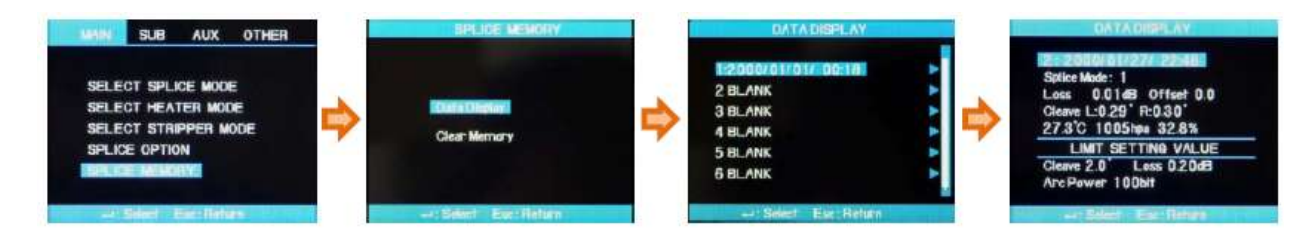

### **Удаление результатов сварки**

- Из памяти аппарата можно удалить часть или все сохраненные результаты сварки.
- 1. Для получения доступа к меню удаления результатов сварки выберите [Clear Memory] в меню [Splice Memory].

### **Удаление всех результатов сварки**

- 2. Выберите [Clear All Data] (удалить все данные) и нажмите кнопку [ENTER]. Появится экран выбора Yes (да) или No (нет).
- 3. Нажмите кнопку [ENTER] еще раз, чтобы удалить все результаты сварки.

### **Удаление части результатов сварки**

- 2. Чтобы войти в меню [Clear Part Memory] (стереть часть памяти), выберите соответствующую опцию и нажмите кнопку [ENTER].
- 3. Выберите часть данных (от начального до конечного номера удаляемой группы данных) с помощью кнопок ▲▼◄►, затем нажмите кнопку [ENTER], чтобы удалить выбранные записи. Освободившиеся позиции в списке заполняются за счет сдвига записей вверх.

**Geral Komatika MAAC** 

*Москва, 111250, а/я 40, E-mail: info@emag.ru, www.emag.ru*

### **Удаление результатов сварки**

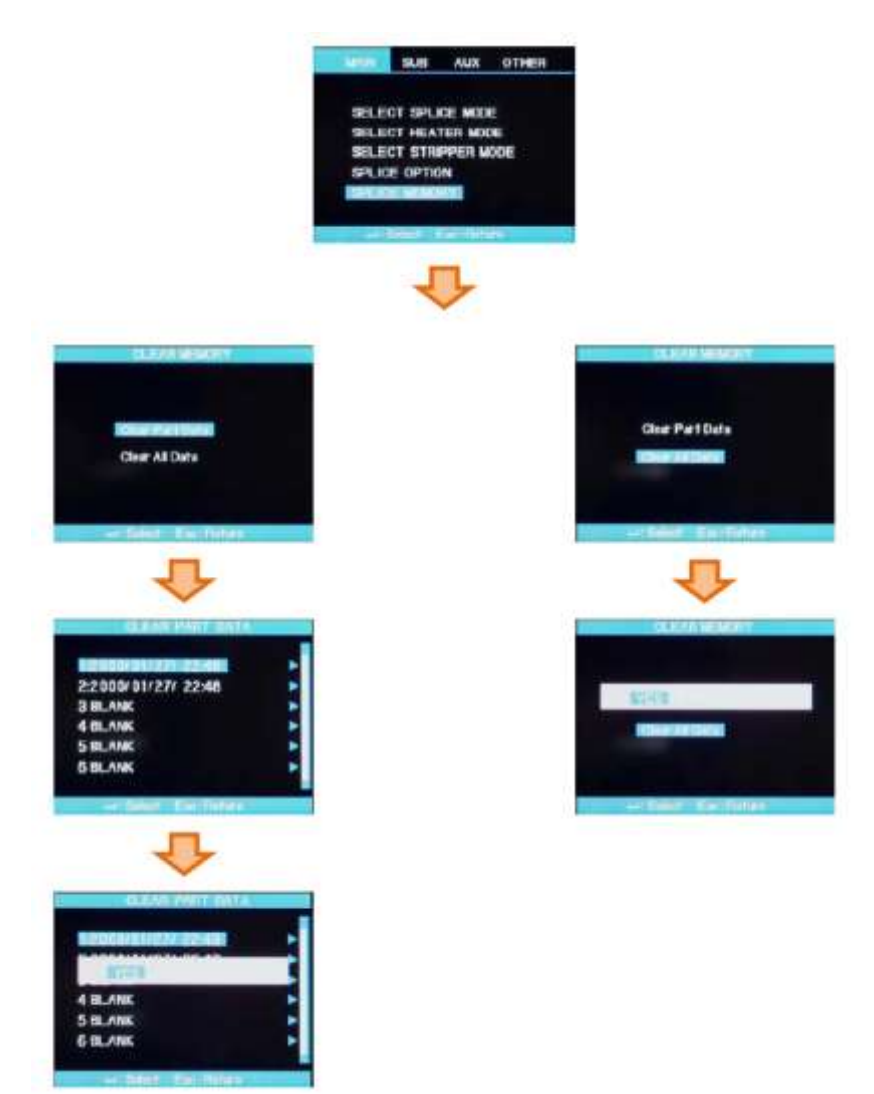

## **7.2 Меню SUB**

- Данное меню включает в себя набор подменю, каждое из которых позволяет управлять определенной функцией аппарата.
- 1. Нажмите кнопку [ENTER] и с помощью кнопок перемещения курсора выберите меню SUB.
- 2. Каждую настройку можно выбрать и изменить.

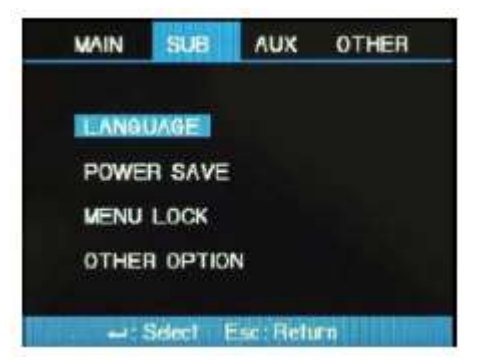

**Стр. 48 из**

### **7.2.1 Язык (Language)**

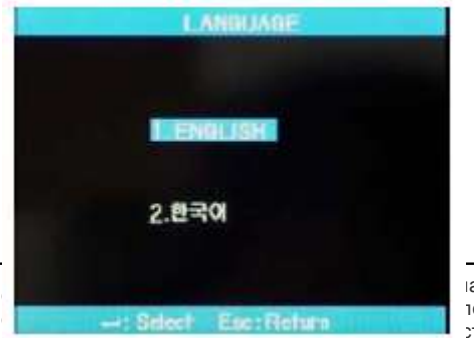

- 1. В меню SUB выберите опцию Language (язык) и нажмите кнопку [ENTER].
- 2. Выберите требуемый язык и нажмите кнопку [ENTER].

ва русский язык и научное редактирование - компания **ИМАГ** Копирование и иное<br>пособом данного документа и его частей без разрешения **ИМАГ** запрещены. Компании а русский язык и научное редактирование - компания **ИМАГ**. Копирование и иное **ITавляют за собой право без уведомления вносить изменения в описание продуктов.** 

### **7.2.2 Экономия питания (Power Save)**

- Функция экономия питания позволяет продлить время работы сварочного аппарата от аккумуляторов.
- Рекомендуется использовать функцию экономии питания, так как это позволит увеличить количество сварок, выполняемых без подзарядки аккумуляторов.
- 1. Вставьте источник питания в сварочный аппарат и включите его.
- 2. Выберите в меню опцию Power Save.
- 3. Выберите опцию экономии питания для монитора и сварочного аппарата.

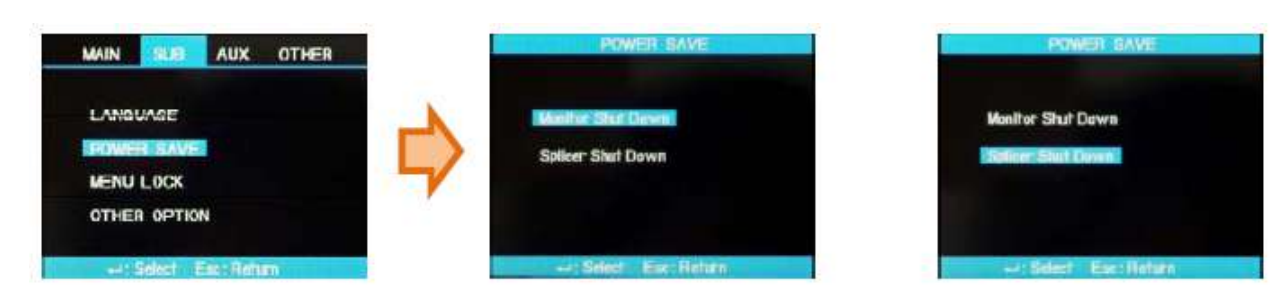

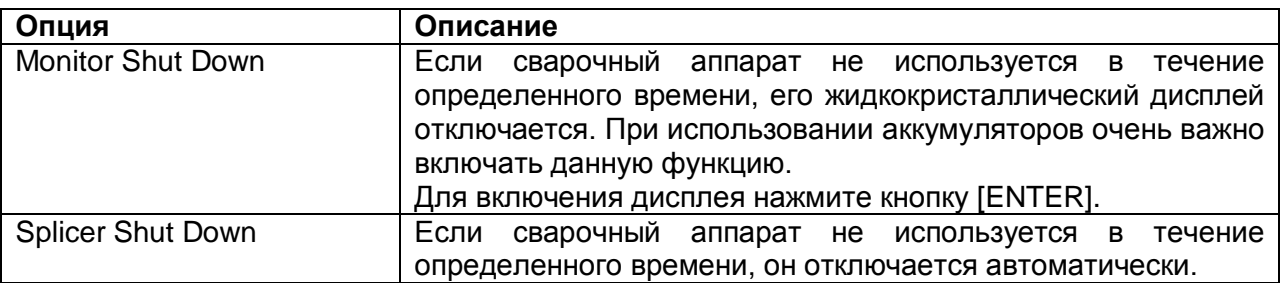

### **7.2.3 Блокировка меню (Menu Lock)**

- 1. В меню SUB выберите опцию MENU LOCK и нажмите кнопку [ENTER].
- 2. Выберите пароль и нажмите кнопку [ENTER]. С помощью кнопок перемещения курсора создайте пароль, для завершения нажмите кнопку FINISH, а для отмены – кнопку [Esc]. Блокировка с помощью пароля позволит предотвратить изменение следующих функций.

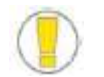

По умолчанию на фабрике установлен пароль «0000».

- 3. Выберите меню Splice Mode (режим сварки) и нажмите кнопку [ENTER]. После этого можно установить или отменить блокировку появившегося меню. Если выбрано Yes (да), при каждой попытке изменения параметров или настроек режима сварки на дисплее будет появляться сообщение «Password Locked» (заблокировано с паролем). Внести изменения будет невозможно.
- 4. Если выбран режим работы нагревателя (Heater Mode), можно настроить блокировку меню. Если выбрано Yes (да), настройки режима работы нагревателя изменить невозможно.

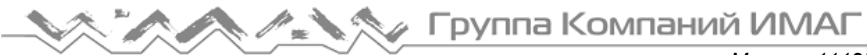

*Москва, 111250, а/я 40, E-mail: info@emag.ru, www.emag.ru*

- 5. Если выбрана опция Splice Memory и Yes, невозможно удалить результаты сварки.
	- Даже если для пароля блокировки установлена настройка Yes, изменение параметров каждого режима не будет заблокировано, пока не будет установлена настройка Yes для блокировки каждого из режимов.

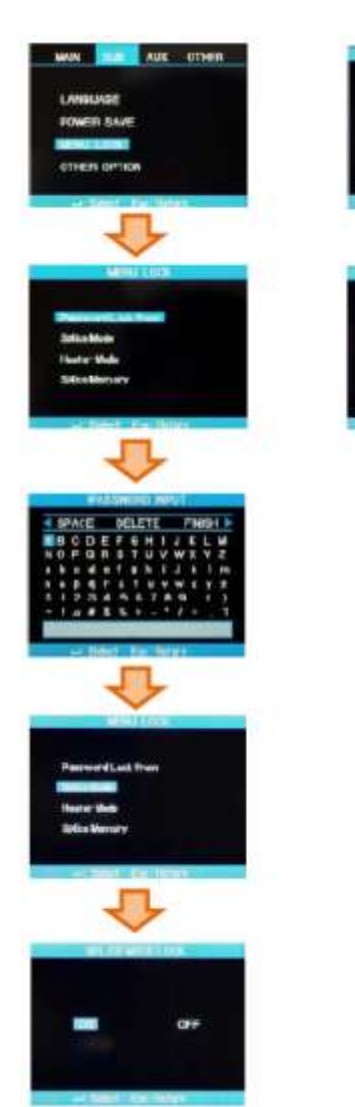

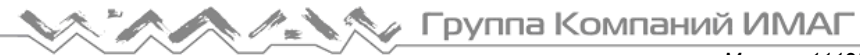

### **7.2.4 Другие опции (Other Option)**

1. В настройках системы можно изменить пароль и звуковой сигнал.

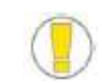

 Не забудьте созданный пароль. Если пароль будет забыт, сварочный аппарат придется отправлять на фабрику для проведения инициализации пароля.

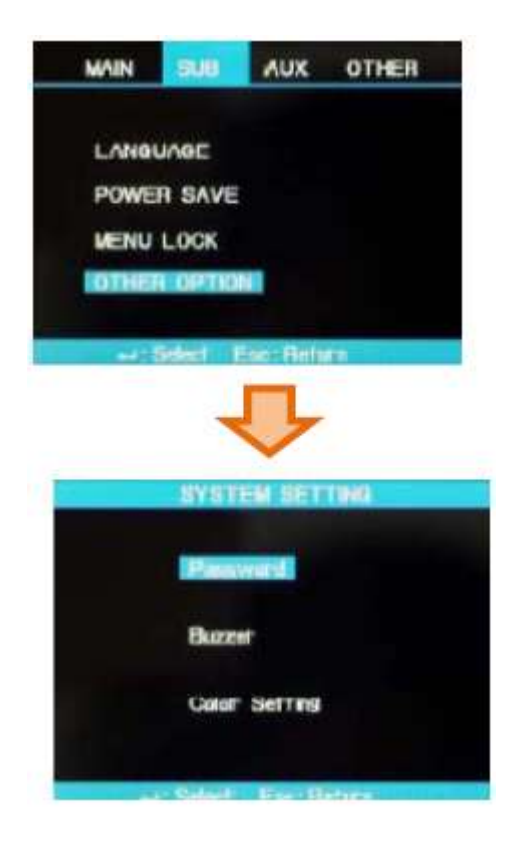

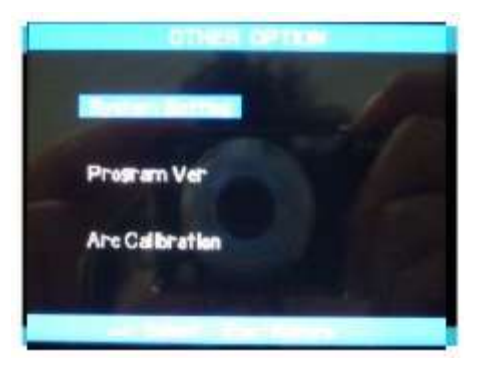

2. Опция Program Ver позволяет посмотреть текущую версию встроенного программного обеспечения.

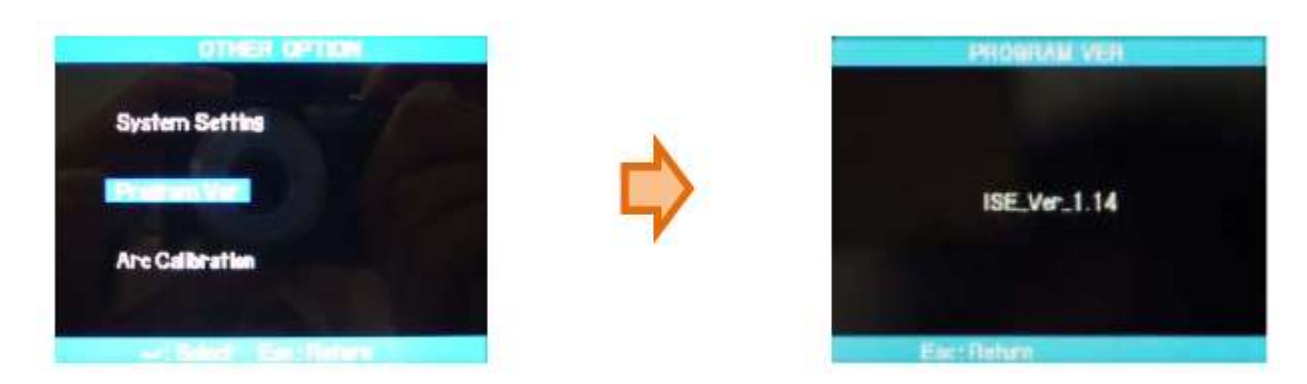

# **7.3 Меню AUX**

### **7.3.1 Калибровка дуги (ARC Calibration)**

- Калибровка тока дуги проводится в случае изменения окружающей температуры, влажности и атмосферного давления.
- Для калибровки дуги в зависимости от внешних условий используются датчики температуры, влажности и атмосферного давления.
- Изменения тока дуги, являющиеся следствием износа электродов и проведением сварки оптического волокна, не компенсируются автоматически.
- $\triangleright$  Кроме того, может сдвинуться вправо или влево центральная ось. Это может повлиять на позицию сварки волокна, так что калибровка также необходима.
	- Калибровку дуги следует проводить ежедневно перед началом использования сварочного аппарата Swift F1 или в случае обнаружения высоких потерь в сварном стыке.
	- При калибровке дуги регулируется значение тока разряда.
	- Значение данного параметра используется в рабочей программе сварки волокон.
	- Значение мощности дуги невозможно изменять в режиме сварки.

### **Описание процедуры**

- 1. В меню AUXILIARY выберите опцию ARC CALIBRATION (калибровка дуги).
- 2. Поместите подготовленное оптическое волокно в сварочный аппарат Swift F1.
- Для калибровки дуги используется обычное волокно SM.
- Используйте только чистое волокно, так как пыль на поверхности волокна может отрицательно повлиять на калибровку.
- 3. Нажмите кнопку [ENTER].

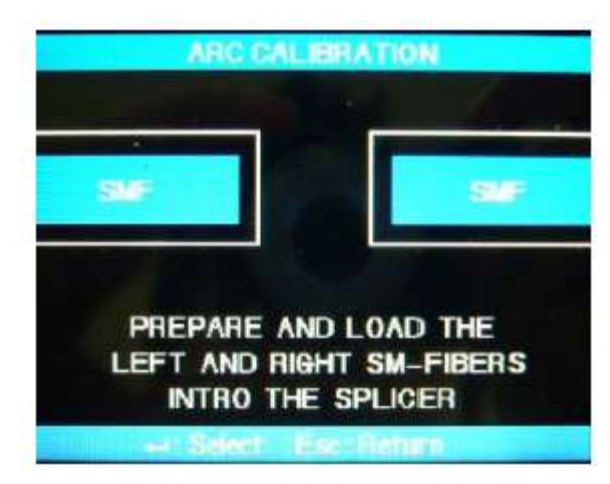

- Дуга появляется после юстировки волокна.
- Мощность дуги регулируется в соответствии с условиями.
- Изначальный угол скола не влияет на параметр Cleave Loss (потери от скола).
- Можно независимо настроить для параметра ARC Capacity.
- 4. По завершении измерения на дисплее аппарата появятся следующие результаты.

### **Сообщения с результатами**

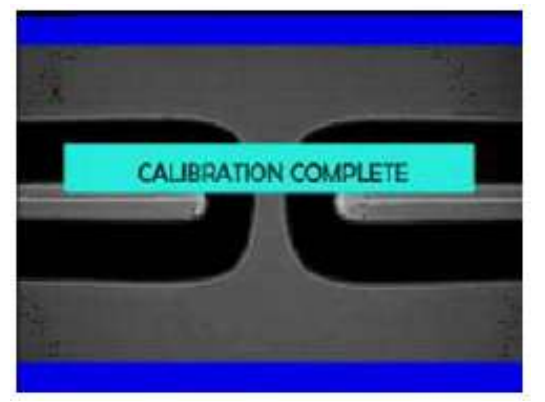

Сообщение Calibration Complete (калибровка завершена)

 Данное сообщение означает, что калибровка дуги и настройка позиции сварки проведены успешно. Для выхода нажмите кнопку ESC.

Сообщение Test Again (повторите тестирование)

 Данное сообщение означает, что процедуру калибровки дуги необходимо повторить из-за возникновения большой разницы после калибровки. Подготовьте новое волокно, закройте ветрозащитную крышку и нажмите кнопку [ENTER].

**Стр. 52 из**

Даже если калибровка не завершена, ее можно отменить нажатием кнопки ESC.

**/ / / Группа Компаний ИМАГ** 

- В некоторых случаях для получения успешного результата калибровки и появления сообщения Calibration Complete на дисплее может потребоваться провести калибровку несколько раз.
- Если данное сообщение не появляется даже после нескольких процедур калибровки дуги, можно считать, что успешный результат достигнут.

### **7.3.1 Электроды (Electrodes)**

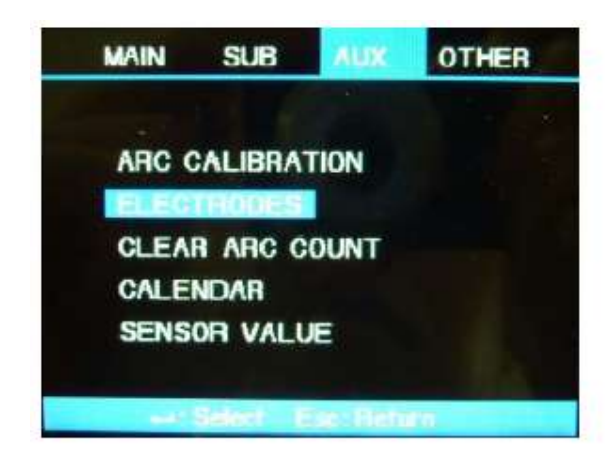

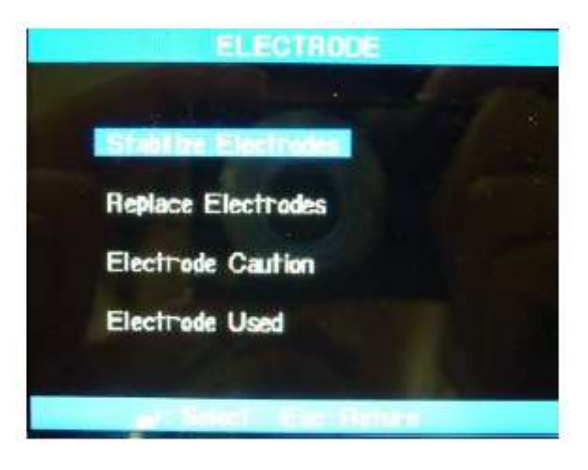

### **Стабилизация электродов (Stabilize Electrodes)**

 В некоторых случаях, в зависимости от окружающих условий, мощность сварочной дуги становится нестабильной, что приводит к повышению потерь в сварочном стыке. Если сварочный аппарат находится слишком низко или высоко, стабилизация мощности дуги занимает продолжительное время. Помня это, продолжайте калибровку мощности дуги, пока электроды не будут стабилизированы. По завершении появится сообщение Completed Calibration, которое означает успешное проведение процедуры [ARC CALIBRATION].

### **Процедура стабилизации электродов**

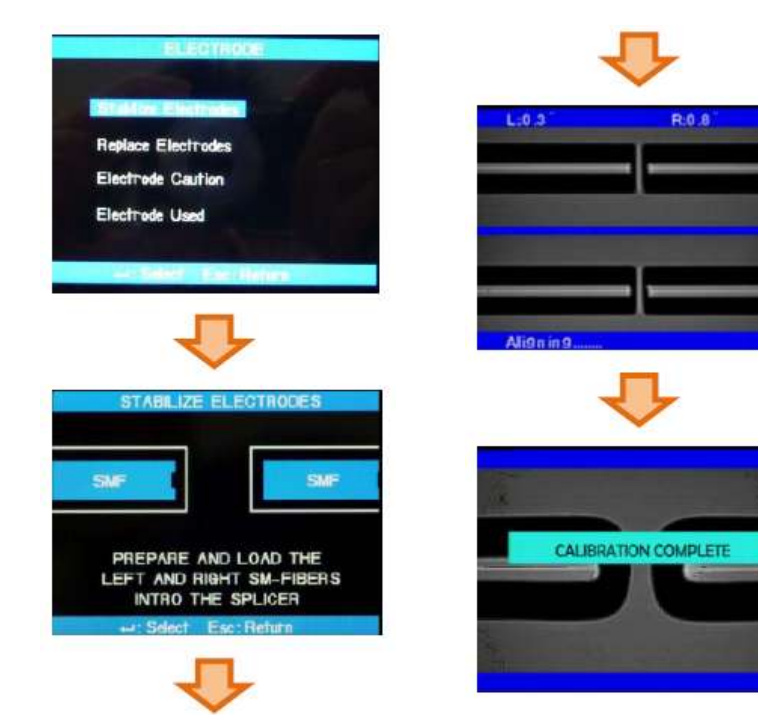

- 1. Выберите [STABILIZE ELECTRODES].
- 2. Для проведения сварки поместите волокна в сварочный аппарат.
- 3. Для запуска процесса стабилизации электродов нажмите кнопку [ENTER].
- 4. Стабилизация завершена, когда выполнен весь процесс калибровки дуги.

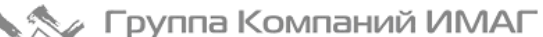

### **Замена электродов**

В процессе использования сварочного аппарата возникает износ электродов и на них осаждается оксид кремния.

Следовательно, электроды необходимо регулярно очищать.

Рекомендуется заменять электроды приблизительно после 2000 разрядов. Когда счетчик разрядов достигнет значения 2000, появится сообщение о необходимости замены электродов. При появлении подобного сообщения выключите сварочный аппарат и замените электроды. Несоблюдение этого требования может привести к увеличению потерь в сварном стыке и искажению точки сварки.

### **Процедура замены**

- Выберите меню AUX, нажмите [ENTER] для выбора «ELECTRODES» (электроды).
- Нажмите [ENTER] для «REPLACE ELECTRODES» (заменить электроды).
- Появится информация по процедуре замены электродов.
- 1. Выключите сварочный аппарат Swift F1.
- 2. Ослабьте винты с накатанной головкой и выньте электроды.
- 3. Аккуратно очистите новые электроды ватным тампоном, смоченным в спирте; установите электроды на сварочный аппарат.
- 4. Включите аппарат Swift F1 и проведите процедуру калибровки дуги (ARC CALIBRATION) и стабилизации электродов (STABILIZE ELECTRODES) в меню AUX как минимум один раз.
- 5. Обнулите счетчик разрядов с помощью функции «CLEAR ARC COUNT» в меню AUX.

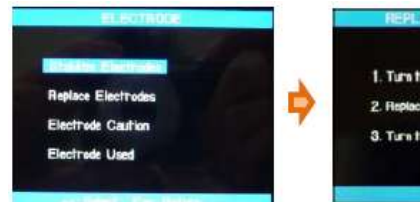

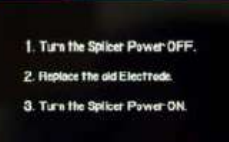

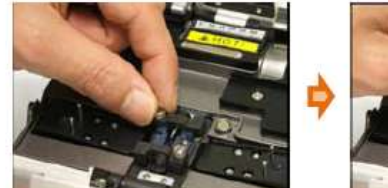

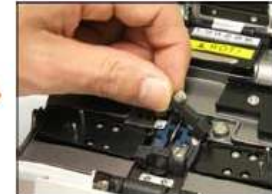

 Перед проведением данной процедуры выключайте сварочный аппарат. Будьте аккуратны при обращении с электродами.

### **7.3.3 Обнуление счетчика сварок (Clear Arc Count)**

Данная функция позволяет пользователю обнулить счетчик сварок.

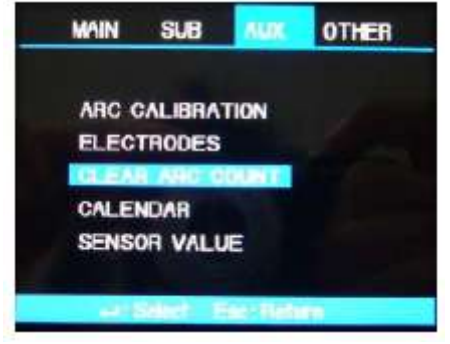

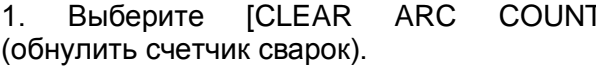

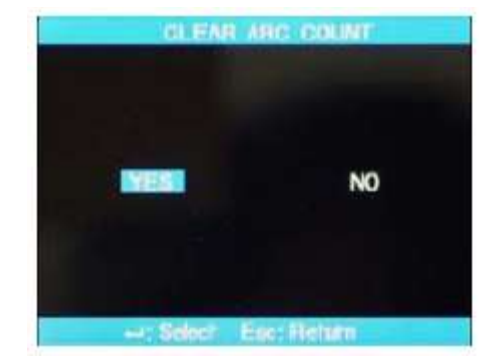

2. Для удаления записей выберите YES (да) и нажмите кнопку [ENTER].

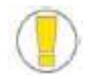

Счетчик сварок необходимо обнулить после замены электродов.

**Стр. 54 из**

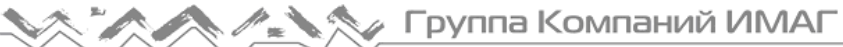

### **7.3.4 Календарь (Calendar)**

- Данная опция позволяет настроить дату и время для сохранения данных в памяти сварочного аппарата Swift F1.
- 1. Выберите [CALENDAR] (календарь).
- 2. Нажимайте кнопки ◄► для выбора позиции года, месяца, дня и времени, а кнопки ▲▼ для настройки значения.
- 3. По завершения настройки для сохранения даты и времени нажмите кнопку [ENTER].

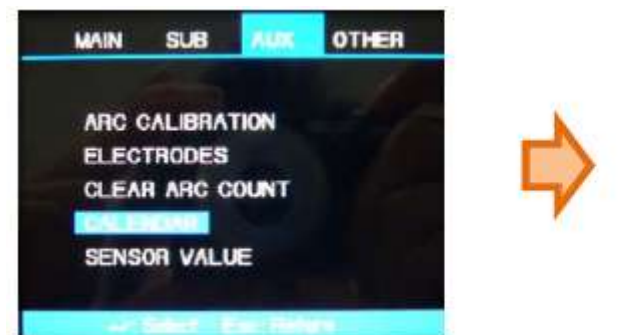

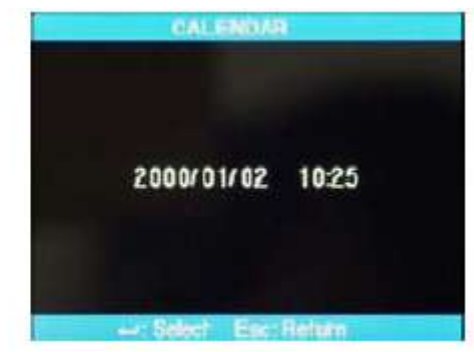

### **7.3.5 Значения датчиков (Sensor Value)**

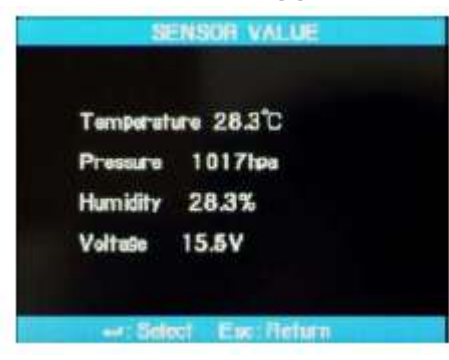

 В сварочном аппарате Swift F1 используются датчики, позволяющие получать информацию о текущей температуре, атмосферному давлению, влажности и напряжению аккумулятора.

# **7.4 Меню OTHER**

### **7.4.1 Меню диагностики (DIAGNOSTIC TEST)**

- Простой тест самодиагностики позволяет проверить состояние функций сварочного аппарата Swift F1.
- 1. Поместите в сварочный аппарат Swift F1 оптическое волокно и выберите в меню [DIAGNOSTIC TEST].

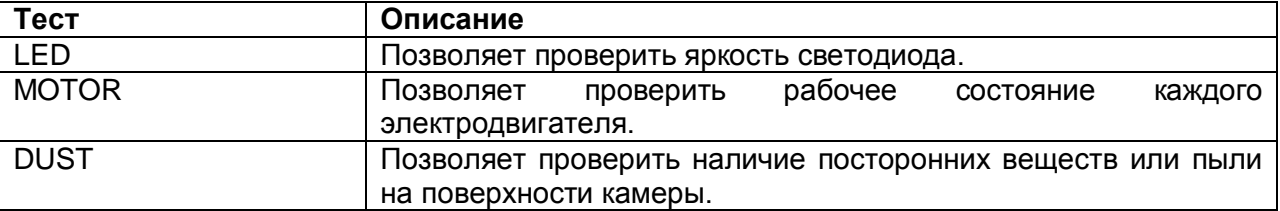

2. Результат тестирования выводится на экран.

При необходимости очистите линзу объектива.

Если очистка объектива не позволяет удалить загрязнение, оно может ухудшить передачу изображения.

В подобных случаях обращайтесь в компанию ILSINTECH.

### **7.4.2 Проверка на наличие пыли (DUST CHECK)**

- Процедура обработки изображения позволяет пользователю наблюдать за волокном. Пыль или грязь на камере, объективах или призме могут привести к неправильной сварке за счет невозможности нормального наблюдения за волокном. Данный тест позволяет пользователю проверить состояние тракта передачи изображения и решить, насколько уровень загрязнения может привести к появлению проблем при сварке.
- 1. В меню [OTHER MENU] выберите опцию [DUST TEST].
- 2. Если внутри сварочного аппарата Swift F1 находится оптическое волокно, выньте его и нажмите кнопку [ENTER] для начала проверки.
- 3. Если после проверки появится сообщение «ERROR» (ошибка), очистите призму ветрозащитной крышки и линзы объективов. Повторно проведите [DUST TEST]. Для очистки обратитесь к разделу «Обслуживание для получения высокого качества сварки».
- 4. Для остановки проверки нажмите кнопку [Esc].

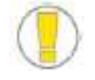

 Если пользователь не может удалить пыль с призмы ветрозащитной крышки или линз объективов с помощью процедуры очистки, обратитесь в компанию ILSINTECH.

### **7.4.3 Электродвигатели (MOTOR DRIVE)**

- Два электродвигателя сварочного аппарата Swift F1 могут работать независимо и управляться вручную. Кроме того, находящиеся в режиме паузы ([Pause]) электродвигатели можно запускать, открывая данное меню во время процедуры сварки.
- 1. Выберите опцию [MOTOR DRIVE].
- 2. Для выбора электродвигателя нажимайте кнопки ▲ ▼. Название выбранного двигателя появится в верхней части экрана.
- 3. Запускайте выбранный электродвигатель в требуемом направлении с помощью кнопок ◄►.

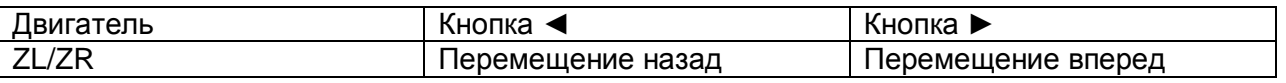

### **7.4.4 Проверка светодиода (LED CHECK)**

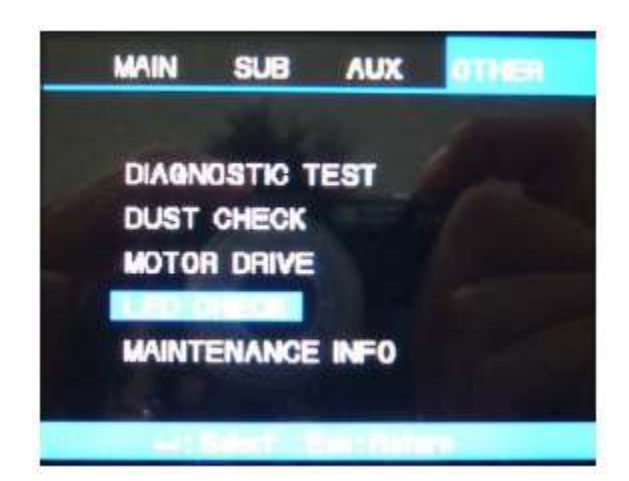

 Данная опция позволяет проверять яркость светодиодов Х и Y сварочного аппарата Swift F1. На дисплей аппарата выводится значение текущей яркости светодиодов Х и Y, а также их состояние.

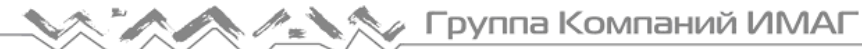

### **7.4.5 Информация по обслуживанию (MAINTENANCE INFO)**

 Выбор опции [MAINTENANCE INFO] позволяет вывести на экран следующую информацию.

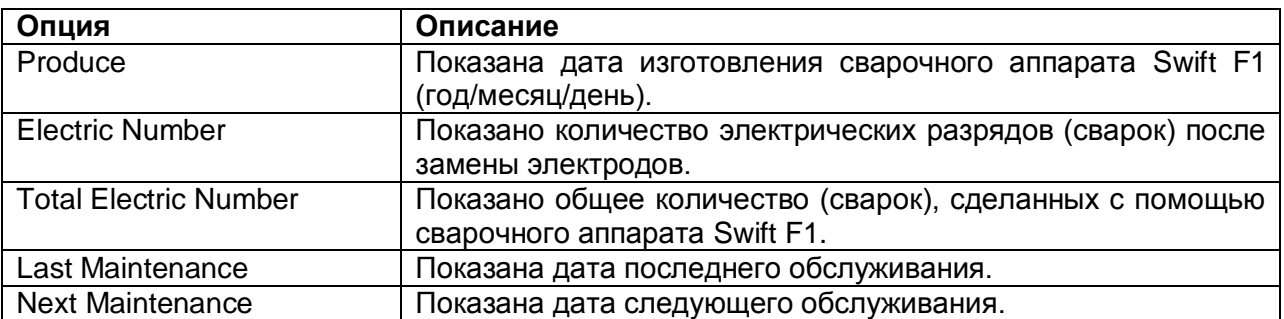

# **7.5 Управление меню**

### **7.5.1 Настройка всплывающего меню**

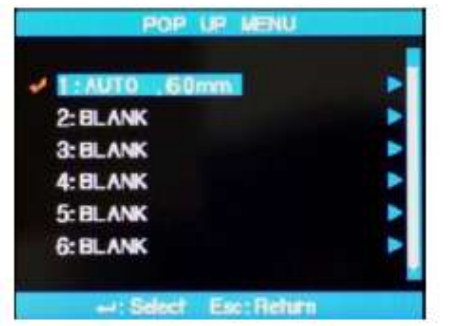

- Наиболее часто используемые режимы сварки и режимы работы нагревателя можно сохранить во всплывающем меню. С помощью кнопок пользователь может переключить текущее меню на меню выбора режима сварки и режима работы нагревателя.
- Выберите необходимый режим и нажмите кнопку [ENTER] для его применения.
- Для возврата нажмите кнопку [Esc].

### **Процедура сохранения**

1. Сохранение режима сварки

Нажмите кнопку [ENTER]  $\rightarrow$  Выберите Splice Mode (режим сварки)  $\rightarrow$  Перейдите к режиму,

который необходимо сохранить  $\rightarrow$  Нажмите кнопку  $\rightarrow$   $\rightarrow$  Появится окно сохранения всплывающего меню  $\rightarrow$  С помощью кнопок  $\blacktriangle$   $\blacktriangledown$  выберите необходимый номер  $\rightarrow$  Нажмите кнопку  $[ENTER] \rightarrow$  Сохранение завершено.

### 2. Сохранение режима работы нагревателя

Нажмите кнопку [ENTER]  $\rightarrow$  Выберите Heater Mode (режим работы нагревателя)  $\rightarrow$  Нажмите

кнопку  $\mathbb{R}$   $\rightarrow$  Появится окно сохранения всплывающего меню  $\rightarrow$  С помощью кнопок  $\blacktriangle$   $\blacktriangledown$ выберите необходимый номер  $\rightarrow$  Нажмите кнопку [ENTER]  $\rightarrow$  Сохранение завершено.

### **7.5.2 Настройка автоматического нагревателя**

 Меню AUTO HEAT MENU очень удобно использовать при непрерывной работе. При открывании ветрозащитной крышки после сварки запускается нагреватель, который выключается по окончании установленного промежутка времени.

Нажмите кнопку [ENTER]  $\rightarrow$  Главное меню  $\rightarrow$  Выберите Splice Option (опции сварки)  $\rightarrow$ Выберите Default (по умолчанию)  $\rightarrow$  Выберите ON (включить) или OFF (выключить) для AUTO HEAT.

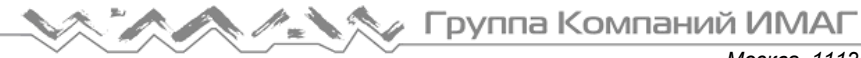

### **7.5.3 Настройка или отмена ошибки**

 Пользователь может устанавливать или отменять ошибки, не влияющие на процедуру сварки.

Нажмите кнопку [ENTER]  $\rightarrow$  Главное меню  $\rightarrow$  Выберите Splice Option (опции сварки)  $\rightarrow$ Выберите Ignore Splicing (игнорировать сварку)  $\rightarrow$  Выберите ON (включить) или OFF (выключить).

# **8. Установка компьютерной программы**

# **8.1 Установка компьютерной программы**

- 1. Загрузите драйвер FT на свой компьютер.
- 2. Соедините сварочный аппарат Swift F1 и компьютер по USB.
- 3. Будет обнаружено новое оборудование и установлен драйвер последовательного порта USB.

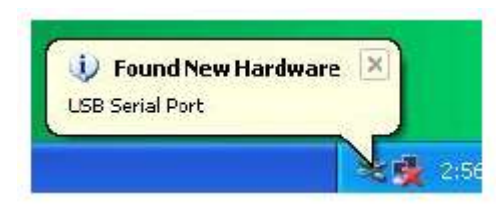

4. Запустится мастер обновления оборудования. Выберите «Yes, now and every time…» (да, сейчас и каждый раз…) и нажмите Next (далее).

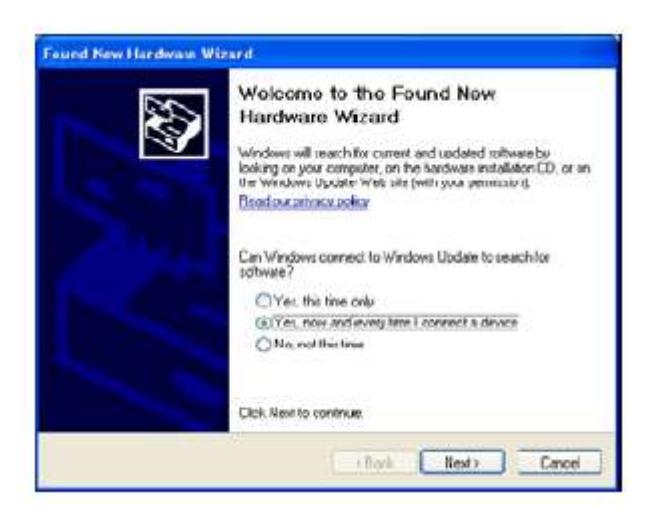

**/ Группа Компаний ИМАГ** 

*Москва, 111250, а/я 40, E-mail: info@emag.ru, www.emag.ru*

5. Выберите «Install from list or…» (установить из списка или…) и нажмите Next (далее).

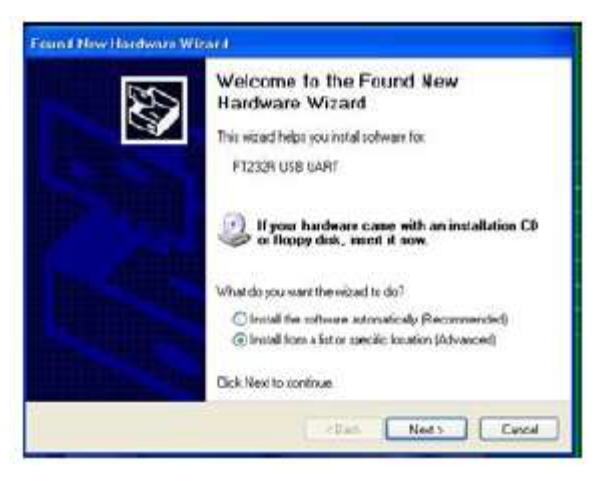

6. Выберите «Search for the best…» (искать лучшее…) и «Include this location…» (включить это местоположение…), как показано на рисунке ниже, и нажмите кнопку Browser (найти), чтобы найти место для сохранения драйвера FT.

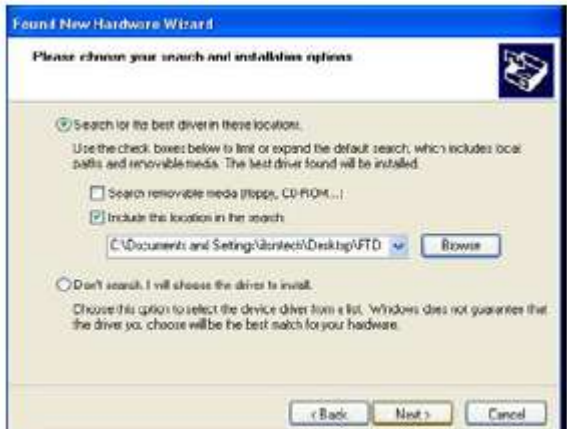

7. После нажатия кнопки Next (далее) появится показанный ниже экран.

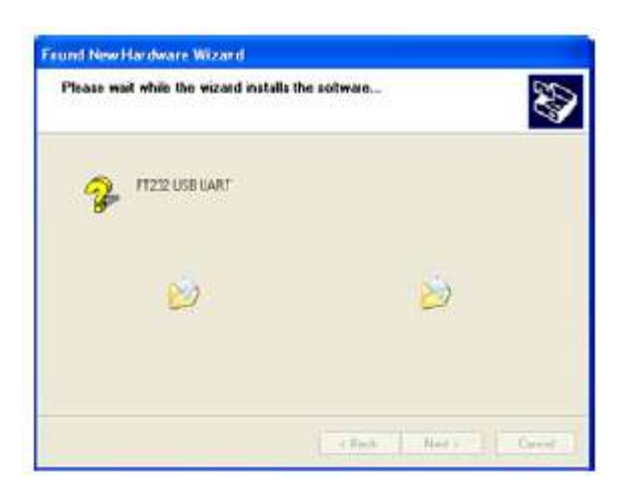

Группа Компаний ИМАГ

*Москва, 111250, а/я 40, E-mail: info@emag.ru, www.emag.ru*

8. Нажмите Finish (готово).

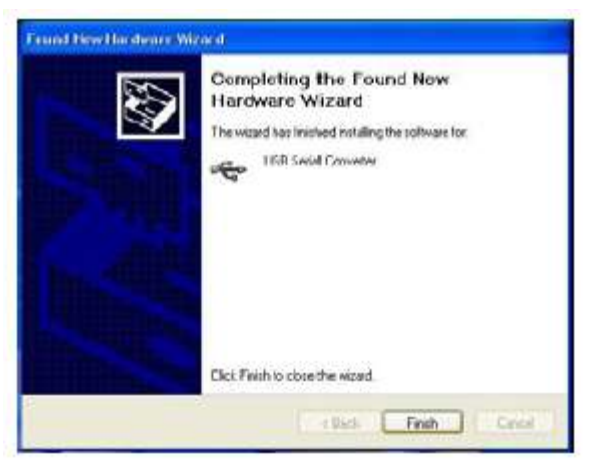

9. По завершении установки драйвера последовательного соединения USB снова запустится мастер обновления оборудования.

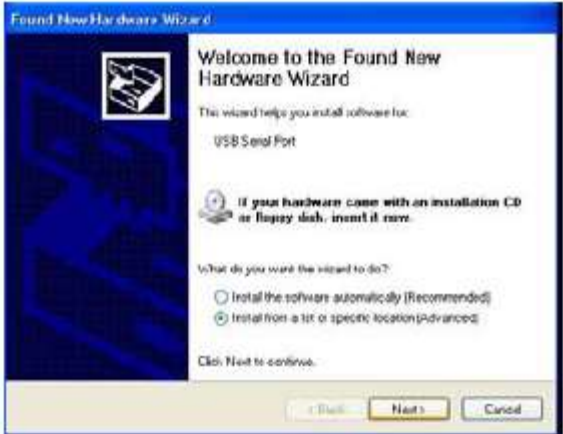

10. Выберите «Search for the best…» (искать лучшее…) и «Include this location…» (включить это местоположение…), как показано на рисунке ниже, и нажмите кнопку Browser (найти), чтобы найти место для сохранения драйвера FT.

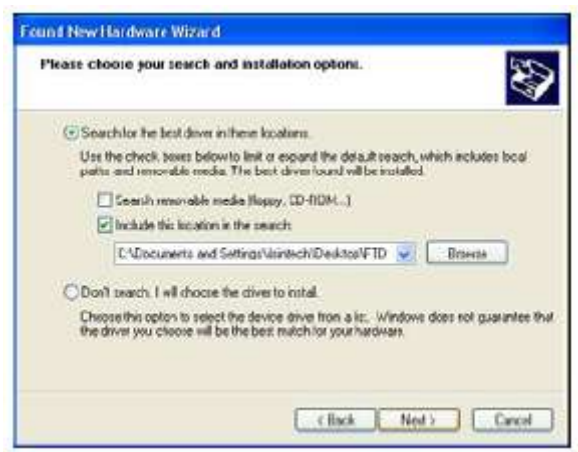

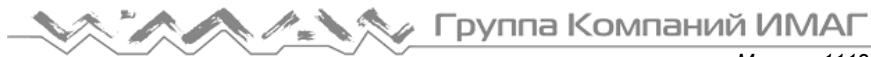

11. После нажатия кнопки Next (далее) появится показанный ниже экран.

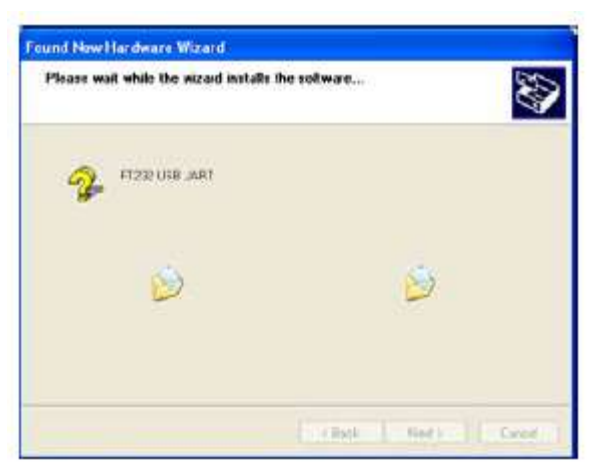

12. Нажмите Finish (готово) для завершения установки последовательного порта USB.

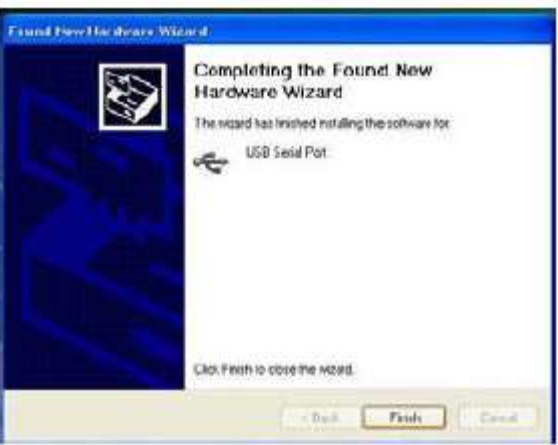

13. Выберите My PC (мой компьютер), щелкните правой кнопкой мыши и выберите Properties (свойства).

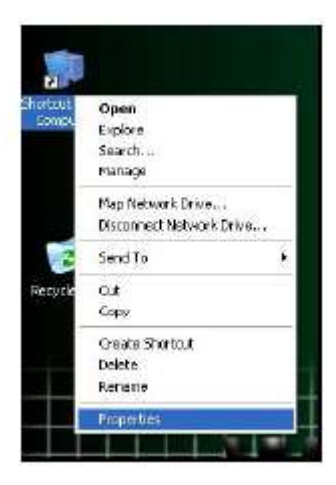

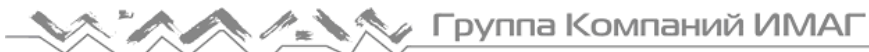

*Москва, 111250, а/я 40, E-mail: info@emag.ru, www.emag.ru*

14. Выберите вкладку [Hardware] (оборудование) и нажмите [Device Manager] (диспетчер устройств).

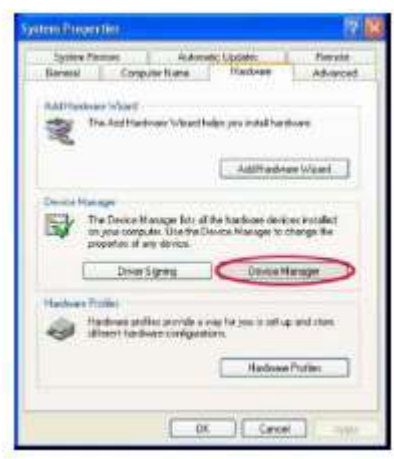

15. Нажмите [Port (COM & LPT)] и выберите USB Serial Port (последовательный порт USB).

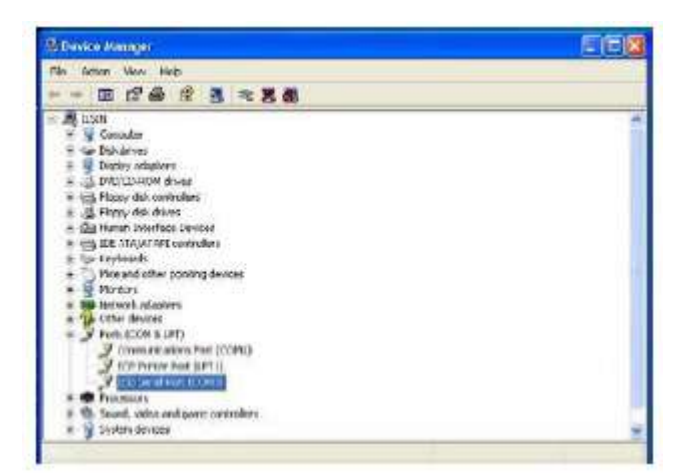

16. В окне USB Serial Port Properties (свойства последовательного порта USB) установите скорость в битах в секунду на 115200.

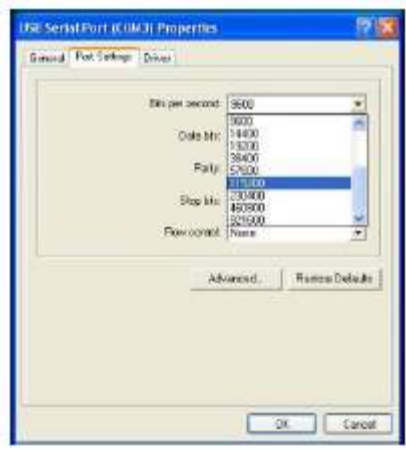

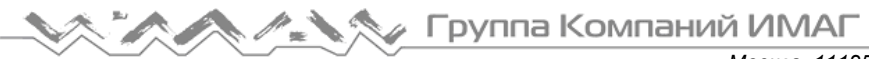

17. В окне Advanced setting for COMx (дополнительные настройки для COM-портов) нажмите COM Port Number (номер COM-порта) и выберите используемый порт среди портов COM3 – COM10. Нажмите кнопку OK и подтвердите выбор.

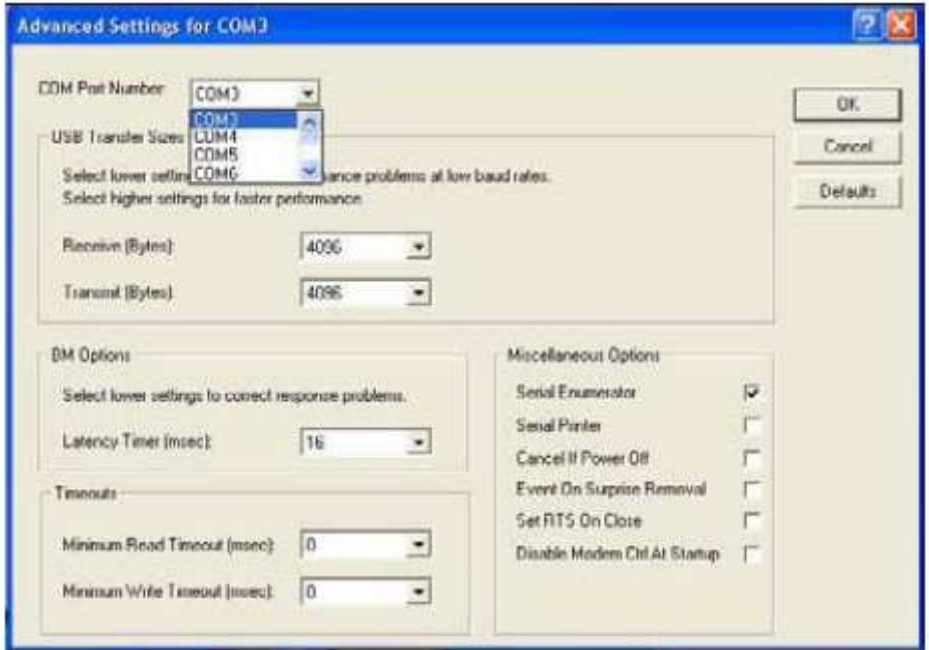

18. Запустите программу Swift F1 Splicer и выберите в качестве последовательного COM-порт (COMx Port) тот порт, что был выбран в диспетчере устройств.

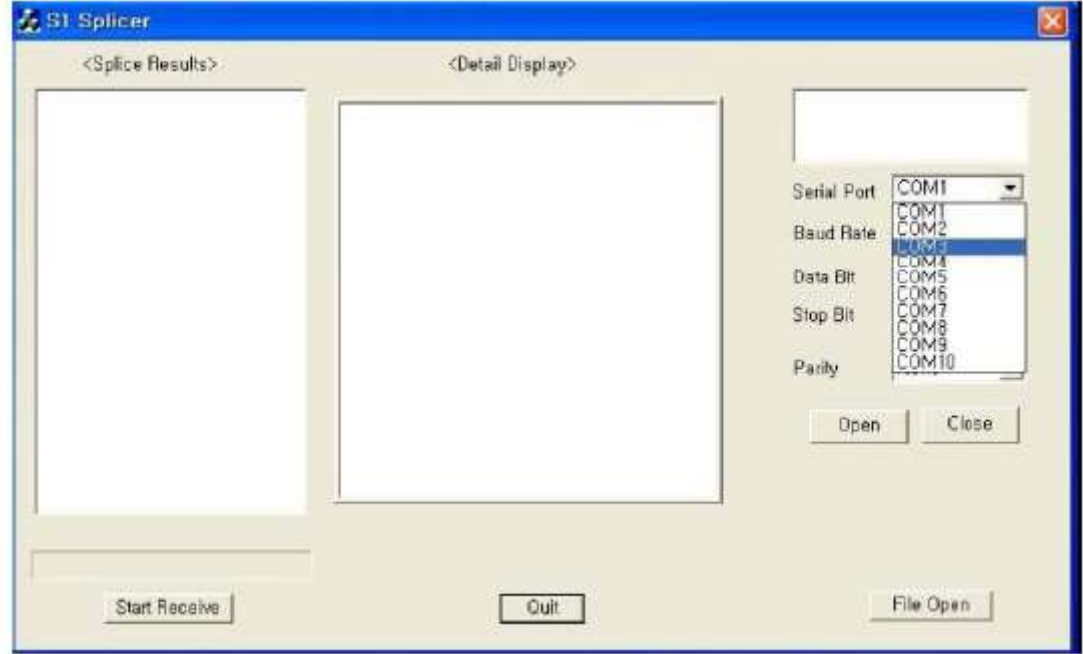

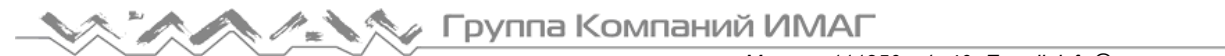

19. Нажмите Open (открыть) и запустите Start Receive (запустить прием). Появится следующий экран.

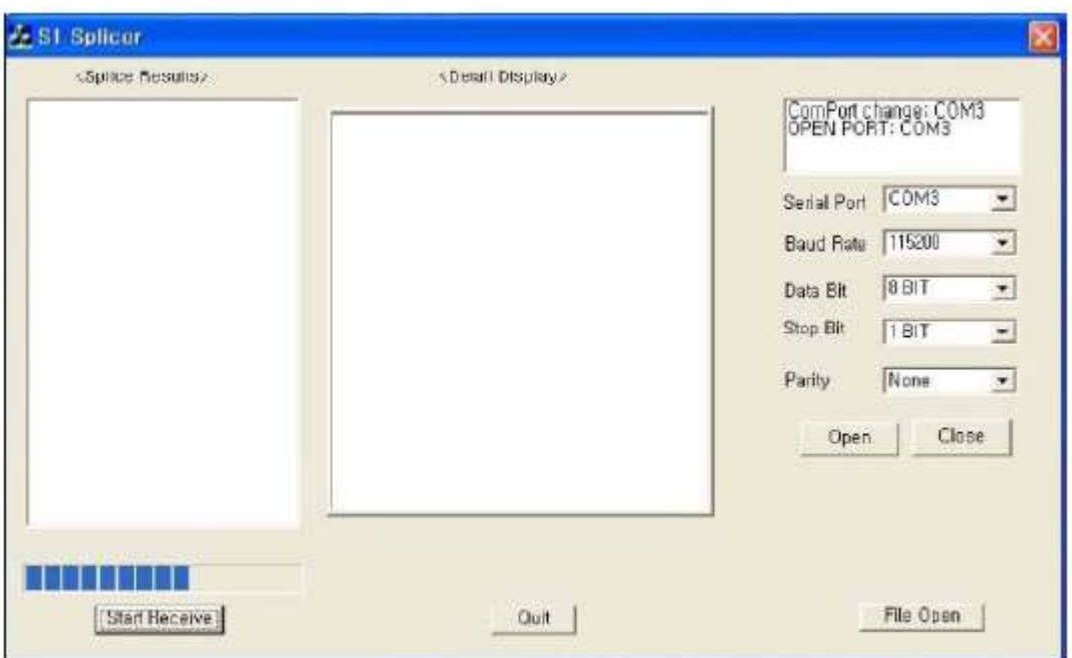

20. Когда данные сварки переданы на компьютер, они выводятся в окне Splice Results (результаты сварки) в хронологическом порядке. Подробную информацию можно просмотреть в окне Detail Display, щелкнув кнопкой мыши по записи. Результаты сварки записываются как Swift F1 txt в папке, где установлена программа Swift F1 Splicer, или на рабочем столе.

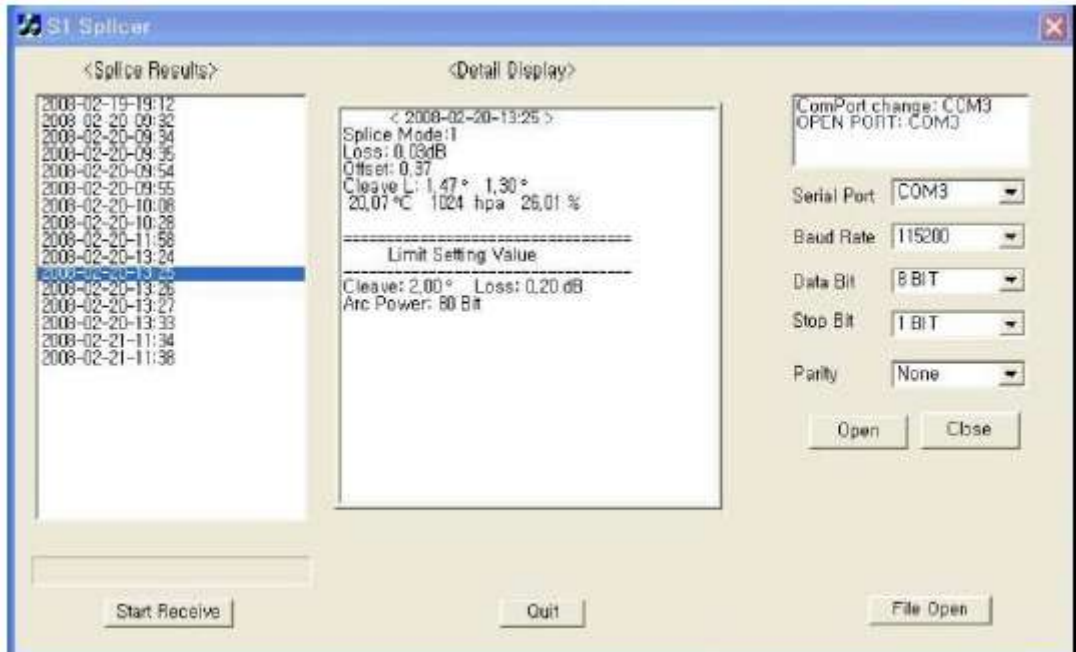